# **SAMSUNG**

# SAMSUNG KIOSK – Benutzerhandbuch

### KM24A

Die Farbe und das Aussehen können sich je nach Gerät unterscheiden, und der Inhalt dieses Handbuchs kann ohne vorherige Ankündigung geändert werden, um die Leistung zu verbessern. Das Gerät sollte nicht mehr als 16 Stunden täglich verwendet werden. Der Garantieanspruch entfällt, wenn das Gerät mehr als 16 Stunden pro Tag verwendet wird.

#### Verwaltungskosten werden abgerechnet, wenn:

(a) auf Ihren Wunsch ein Techniker zu Ihnen geschickt und dann festgestellt wird, dass kein Defekt des Geräts vorliegt (d. h. wenn das Benutzerhandbuch nicht gelesen wurde). (b) Sie das Gerät in eine Reparaturwerkstatt bringen und dann festgestellt wird, dass kein Defekt des Geräts vorliegt (d. h. wenn das Benutzerhandbuch nicht gelesen wurde). Die Höhe eventuell anfallender Verwaltungsgebühren wird Ihnen vor dem Besuch des

Technikers mitgeteilt.

#### © Samsung

Samsung ist Inhaber der Urheberrechte an diesem Handbuch. Das Verwenden dieses Handbuchs und seine teilweise oder vollständige Vervielfältigung sind ohne Genehmigung von Samsung untersagt. Andere Marken als die von Samsung sind das Eigentum ihrer jeweiligen Inhaber.

# Inhalt

### [Vor Inbetriebnahme des Geräts](#page-3-0)

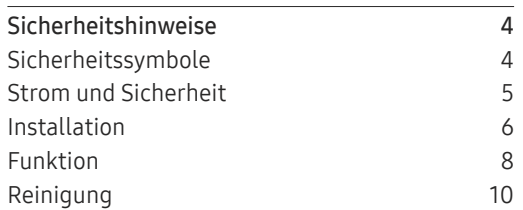

### [Vorbereitung](#page-11-0)

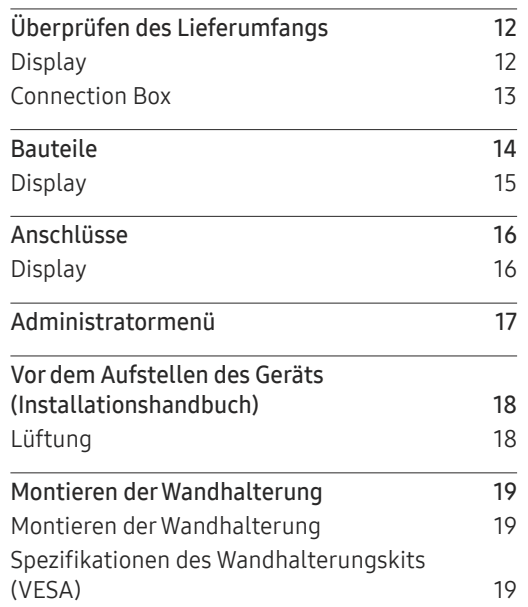

#### [Kiosk-Startseite](#page-19-0)

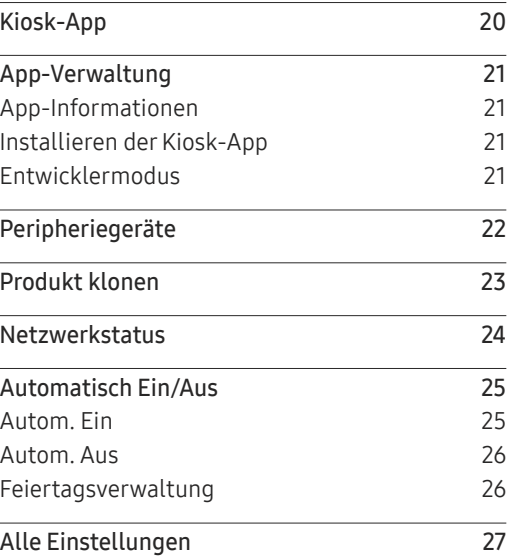

#### [Menü](#page-27-0)

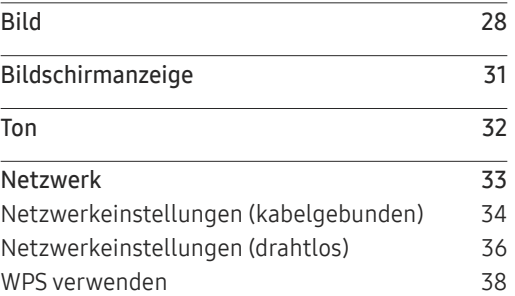

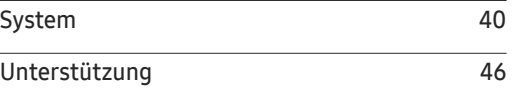

#### [Anschließen und Verwenden](#page-46-0)  [eines externen Geräts](#page-46-0)

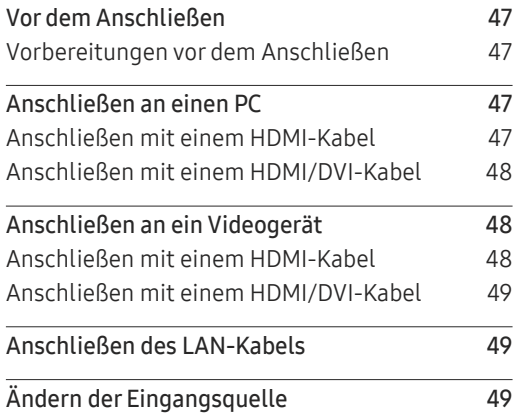

### [Einen Touchscreen-](#page-49-0)[Monitor verwenden](#page-49-0)

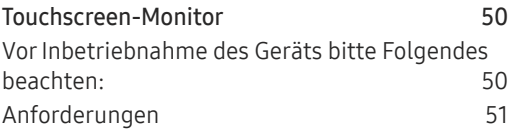

# Inhalt

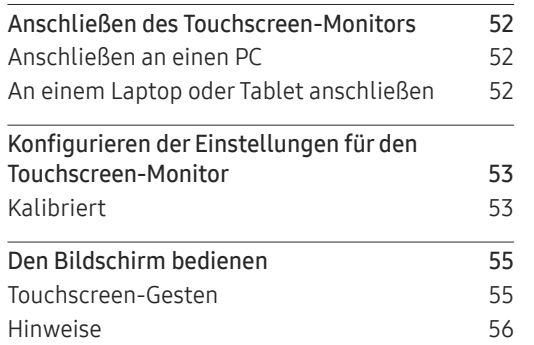

\_\_\_\_\_\_\_\_

### [Multi Display Control \(MDC\)](#page-56-0)

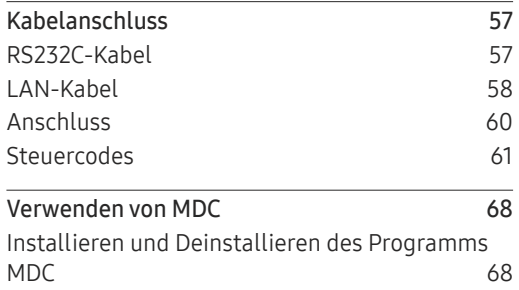

### [Handbuch zur Fehlerbehebung](#page-68-0)

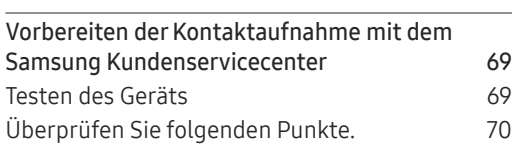

### [Technische Daten](#page-75-0)

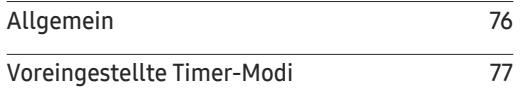

### [Anhang](#page-77-0)

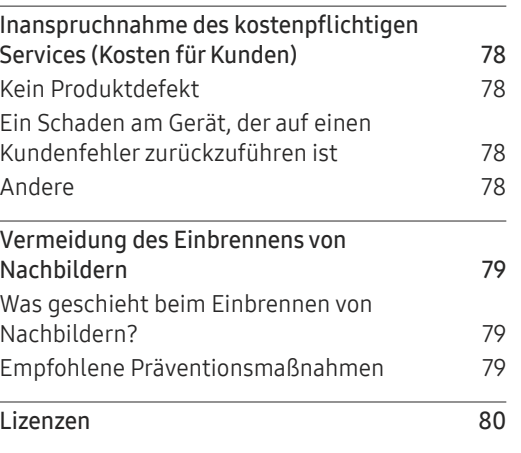

# <span id="page-3-0"></span>Vor Inbetriebnahme des Geräts Kapitel 01

# Sicherheitshinweise

Die folgenden Sicherheitshinweise dienen dazu, Ihre persönliche Sicherheit zu gewährleisten und Sachschäden zu vermeiden. Bitte lesen Sie die folgenden Punkte, um die ordnungsgemäße Verwendung des Gerätes sicherzustellen.

### Sicherheitssymbole

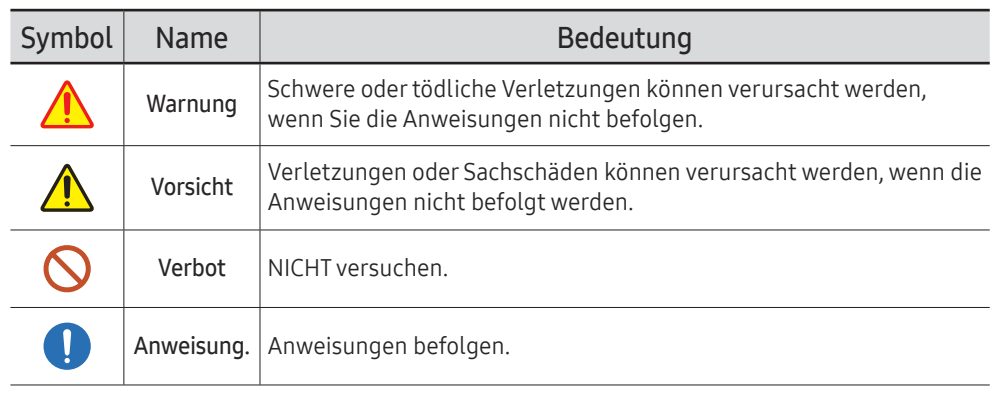

#### ACHTUNG

#### GEFAHR DURCH STROMSCHLAG NICHT ÖFFNEN

VORSICHT: UM DAS RISIKO EINES STROMSCHLAGS ZU VERRINGERN, DÜRFEN SIE DIE ABDECKUNG (ODER RÜCKSEITE) NICHT ÖFFNEN. IM GERÄTEINNEREN BEFINDEN SICH KEINE VOM BENUTZER ZU WARTENDEN TEILE. REPARATUREN DÜRFEN NUR VON QUALIFIZIERTEM KUNDENDIENSTPERSONAL DURCHGEFÜHRT WERDEN.

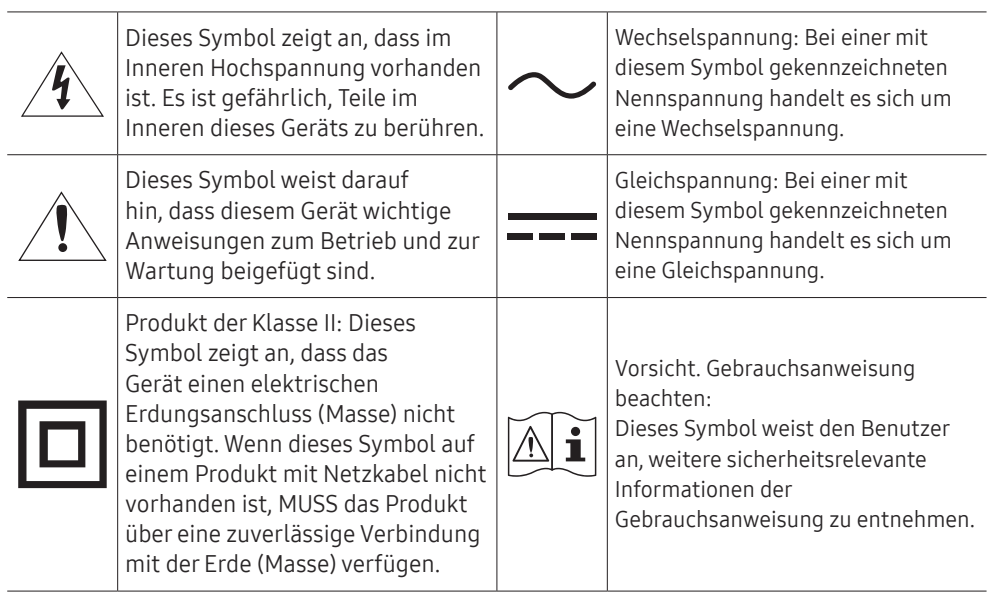

## <span id="page-4-0"></span>Strom und Sicherheit

" Die folgenden Abbildungen dienen nur als Referenz. Reale Situationen können sich von den in den Abbildungen gezeigten unterscheiden.

## Warnung

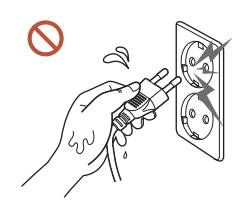

Berühren Sie den Netzstecker nicht mit nassen Händen. Anderenfalls kann ein elektrischer Schlag die Folge sein.

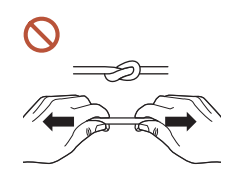

Knicken Sie das Netzkabel nicht, und ziehen Sie auch nicht mit Gewalt daran. Verlegen Sie das Netzkabel nicht unter einem schweren Gegenstand.

Andernfalls kann es zu Störungen des Geräts, einem elektrischen Schlag oder Brand kommen.

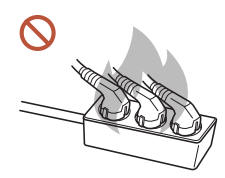

Schließen Sie nicht mehrere Geräte an nur einer Steckdose an. Überhitzte Steckdosen können einen Brand verursachen.

- Stecken Sie den Netzstecker ganz hinein, sodass er nicht locker sitzt. O Eine instabile Verbindung kann einen Brand verursachen.
- Entfernen Sie Staub an den Steckerstiften oder in der Steckdose mit einem trockenen O Tuch.

Andernfalls kann ein Brand entstehen.

Schließen Sie den Netzstecker an eine geerdete Steckdose an. (Außer bei Geräten ohne Erdung)

Dies kann zu einem elektrischen Schlag oder Brand führen.

Verwenden Sie keinen beschädigten Netzstecker oder eine lose Steckdose.  $\Omega$ Dies kann zu einem elektrischen Schlag oder Brand führen.

## <span id="page-5-0"></span>Vorsicht

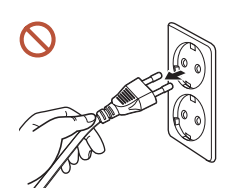

Fassen Sie den Stecker, wenn Sie das Netzkabel aus der Steckdose ziehen.

Dies kann zu einem elektrischen Schlag oder Brand führen.

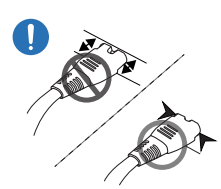

Wenn Sie den Netzstecker an den Anschluss anschließen, achten Sie darauf, ihn vollständig einzustecken.

Wenn der Netzstecker nicht vollständig mit dem Anschluss verbunden ist, könnte der Anschluss unerwartet getrennt werden oder es besteht das Risiko einer Überhitzung aufgrund des Überstroms, was zu Unfällen führen kann.

Verwenden Sie nur das von Samsung mit dem Gerät gelieferte Netzkabel. Verwenden Sie das Netzkabel nicht mit anderen Geräten.

Dies kann zu einem elektrischen Schlag oder Brand führen.

Sorgen Sie dafür, dass die Steckdose, an der das Netzkabel angeschlossen ist, gut zugänglich ist.

Wenn ein Problem mit dem Gerät auftritt, muss das Netzkabel abgezogen werden, um die Stromversorgung des Geräts vollständig zu unterbrechen. Beachten Sie, dass das Gerät nicht völlig stromlos gemacht wird, wenn Sie zum Ausschalten die Ein-/Aus-Taste der Fernbedienung verwenden.

Ziehen Sie das Netzkabel nicht ab, während das Gerät verwendet wird. Das Gerät könnte durch eine Überspannung beschädigt werden.

- Sie können nur die mit dem Kiosk mitgelieferte Steckdosenleiste montieren. Bei Verwendung einer anderen Steckdosenleiste kann Ihre Sicherheit nicht gewährleistet werden.
- Verschließen Sie die nicht verwendeten Dosen der Steckdosenleiste mit den  $\mathcal{L}$ mitgelieferten Blindsteckern.

# Installation

### Warnung

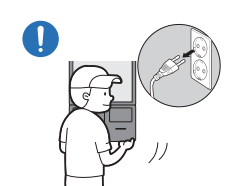

Schalten Sie vor dem Transport des Geräts den Netzschalter aus, und ziehen Sie das Netzkabel und alle anderen angeschlossenen Kabel ab.

Ein beschädigtes Kabel kann einen Brand oder Stromschlag verursachen.

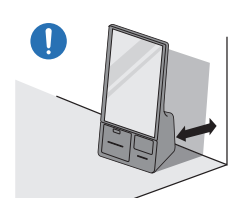

Halten Sie das Gerät bei der Installation von der Wand entfernt, damit es gut belüftet ist.

Eine erhöhte Innentemperatur kann einen Brand verursachen.

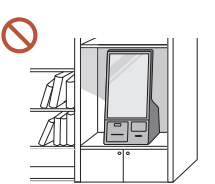

Stellen Sie das Gerät nicht an einem schlecht belüfteten Ort wie einem Bücherregal oder Schrank auf.

Eine erhöhte Innentemperatur kann einen Brand verursachen.

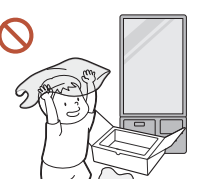

Lassen Sie die Verpackungsfolien nicht in die Hände von Kindern gelangen.

Ein Missbrauch der Kunststoffverpackung durch Kinder kann zu Erstickungsgefahr führen.

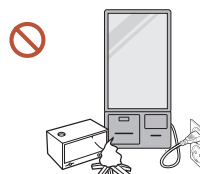

Installieren Sie das Netzkabel (Gleichstromversorgung) und das Gerät nicht in der Nähe von Hitzequellen.

(Kerzen, Mückenschutzmittel, Zigaretten, Sprays, Heizgeräte, Orte, die direkter Sonneneinstrahlung ausgesetzt sind (außer bei Außenprodukten), und andere)

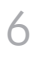

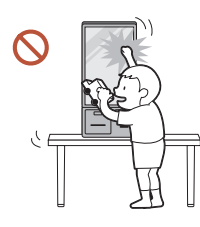

#### Fixieren Sie das Gerät beim Installieren so, dass es nicht herunterfällt.

Wenn das Gerät nicht fest fixiert ist und ein Kind das Gerät beim Spielen berührt, kann das Gerät herunterfallen und beschädigt werden oder das Kind verletzen.

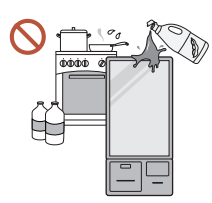

 $\blacksquare$ 

 $\blacksquare$ 

#### Stellen Sie das Gerät nicht in einer Küche oder in der Nähe einer Küchentheke auf.

Speiseöl oder Öldampf kann das Gerät beschädigen oder verformen.

#### Lassen Sie den Wandmontagehalter von einem Techniker montieren.

Die Montage durch eine unqualifizierte Person kann zu einer Verletzung führen. Verwenden Sie nur zugelassene Schränke.

Wenn das Gerät an einem ungewöhnlichen Ort installiert wird, kann die Umgebung zu einem ernsthaften Qualitätsproblem führen. Wenden Sie sich daher vor der Installation unbedingt an das Samsung Kundenservicecenter.

(Orte, an denen viele Feinstäube entstehen, Orte, an denen Chemikalien verwendet werden, Orte mit zu hohen oder niedrigen Temperaturen, Orte mit viel Feuchtigkeit oder Wasser, Transportmittel wie Fahrzeuge, Flughäfen und Bahnhöfe, die lange Zeit kontinuierlich benutzt werden, und andere)

## **N** Vorsicht

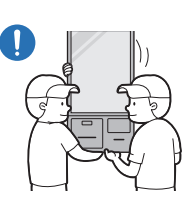

#### Lassen Sie das Gerät beim Transport nicht fallen.

Das Standfuß kann herunterfallen und Verletzungen oder Geräteschäden verursachen.

- Legen Sie das Gerät nicht auf seiner Vorderseite ab.  $\boldsymbol{\infty}$ Der Bildschirm könnte dadurch beschädigt werden.
- Längere direkte Sonneneinstrahlung kann die Oberfläche der Bildschirmanzeige  $\Omega$ verfärben.

### <span id="page-7-0"></span>Funktion

# Warnung

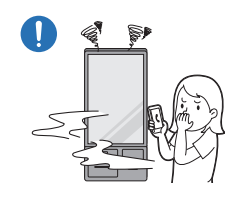

Wenn das Gerät ein seltsames Geräusch, Brandgeruch oder Rauch von sich gibt, ziehen Sie sofort das Netzkabel ab und wenden sich an Ihr Samsung Kundenservicecenter.

Dies kann zu einem elektrischen Schlag oder Brand führen.

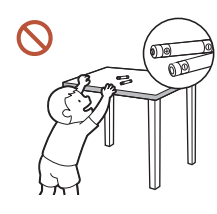

Bewahren Sie die Batterien der Fernbedienung und die kleinen Zubehörteile außerhalb der Reichweite von Kindern auf. Stellen Sie sicher, dass die Kinder nichts davon verschlucken.

Wenn Kinder die Batterien in den Mund genommen haben, müssen Sie unverzüglich bei Ihrem Arzt vorsprechen.

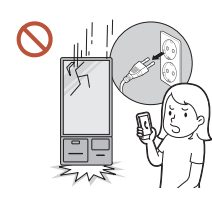

Wenn das Gerät fallengelassen oder von außen beschädigt wird, schalten Sie den Netzschalter aus und ziehen Sie das Netzkabel ab. Wenden Sie sich dann an das Kundendienstcenter von Samsung.

Wenn Sie das Gerät trotzdem weiter verwenden, kann dies zu einem Stromschlag oder Brand führen.

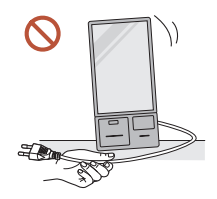

Bewegen Sie das Gerät nicht, indem Sie am Netzkabel oder an einem anderen Kabel ziehen.

Andernfalls kann es zu Störungen des Geräts, einem elektrischen Schlag oder Brand kommen.

Stellen Sie sicher, dass die Lüftungsöffnungen nicht durch Tischdecken oder Vorhänge blockiert sind.

Eine erhöhte Innentemperatur kann einen Brand verursachen.

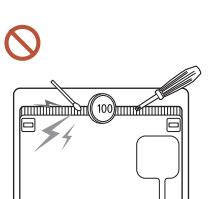

Stecken Sie keine metallischen Gegenstände (Schrauben, Münzen, Haarnadeln usw.) oder leicht entzündliche Gegenstände (Papier, Streichhölzer usw.) in das Gerät (in Lüftungsöffnungen, Anschlüsse o.ä.).

• Die Bildschirmanzeige könnte sonst beschädigt werden. • Dies kann zu einem elektrischen Schlag oder Brand führen.

Setzen Sie das Gerät keinen Stößen aus.

- Wenn Fremdkörper in das Gerät gelangen, schalten Sie das Gerät aus und ziehen Sie das Netzkabel ab. Wenden Sie sich dann an das Kundendienstcenter von Samsung.
- Andernfalls kann es zu Störungen des Geräts, elektrischem Schlag oder einem Brand kommen.

Stellen Sie keine mit Flüssigkeit gefüllten Gegenstände (Vasen, Töpfe, Flaschen usw.) oder metallischen Gegenstände auf das Gerät.

- Wenn Fremdkörper wie Wasser in das Gerät gelangen, trennen Sie das Netzkabel. Wenden Sie sich dann an das Kundendienstcenter von Samsung.
- Andernfalls kann es zu Störungen des Geräts, elektrischem Schlag oder einem Brand kommen.

#### Schalten Sie das Gerät bei Blitzen oder einem Gewitter aus und trennen Sie das Netzkabel.

Dies kann zu einem elektrischen Schlag oder Brand führen.

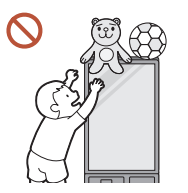

Lassen Sie keine schweren Gegenstände oder Gegenstände, die Kinder mögen (Spielzeug, Süßigkeiten usw.) auf der Oberseite des Geräts liegen.

Das Gerät oder schwere Gegenstände könnten herunterfallen, wenn Kinder nach dem Spielzeug oder den Süßigkeiten greifen, was zu schweren Verletzungen führen könnte.

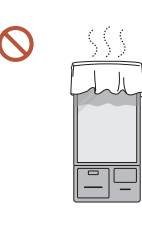

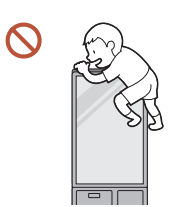

Hängen Sie sich nicht an das Gerät und klettern Sie nicht darauf.

- Das Gerät kann herunterfallen und Verletzungen oder sogar den Tod verursachen.
- Achten Sie besonders darauf, dass sich Kinder nicht an das Gerät hängen oder darauf klettern.

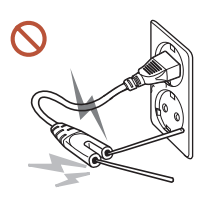

Während der Netzstecker in eine Steckdose eingesteckt ist, stecken Sie kein Essstäbchen oder einen anderen Leiter in eine verbleibende Steckdose. Berühren Sie zudem nicht sofort die Stifte des Steckers, nachdem Sie den Netzstecker aus der Steckdose gezogen haben.

Anderenfalls kann ein elektrischer Schlag die Folge sein.

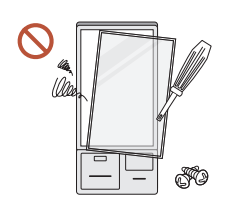

Im Inneren des Geräts liegt Hochspannung an. Zerlegen, reparieren oder modifizieren Sie das Gerät nicht selbst.

- Wenden Sie sich zur Reparatur an das Samsung Kundendienstcenter.
- Dies kann zu einem elektrischen Schlag oder Brand führen.
- Berühren Sie das Gerät oder den Netzstecker nicht, wenn Gas austritt, und lüften Sie sofort den Raum.

Funken können eine Explosion oder einen Brand verursachen.

Verwenden Sie keine Luftbefeuchter oder Öfen in der Nähe des Geräts. Dies kann zu einem elektrischen Schlag oder Brand führen.

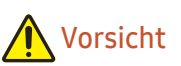

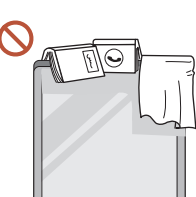

Stellen Sie keine schweren Gegenstände auf das Gerät. Störungen des Geräts oder Verletzungen können die Folge sein.

Wenn Sie das Gerät wegen eines Urlaubs oder aus anderen Gründen längere Zeit nicht benutzen, ziehen Sie das Netzkabel aus der Steckdose.

Staubablagerungen können in Verbindung mit Hitze einen Brand, Stromschlag oder Leckstrom verursachen.

- Verwenden Sie das Gerät mit der empfohlenen Auflösung und Frequenz. Ihr Sehvermögen könnte sich sonst verschlechtern.
- Gönnen Sie Ihren Augen pro 1 Stunde Geräteverwendung eine Pause von 5 Minuten.  $\blacksquare$ Die Augen werden weniger ermüdet.
- Das Anzeigen von Standbildern auf dem Bildschirm über einen längeren Zeitraum  $\blacksquare$ kann zum Einbrennen von Nachbildern oder Pixelfehlern führen.

Wenn Sie das Gerät längere Zeit nicht benutzen, aktivieren Sie den Energiesparmodus oder stellen Sie den Bildschirmschoner in den Bewegtbildmodus.

Verwenden Sie in der Nähe des Geräts keine brennbaren Sprays oder Substanzen, und bewahren Sie diese dort auch nicht auf.

Dies kann zu einer Explosion oder zu einem Brand führen.

Schauen Sie nicht aus zu kurzer Entfernung und für lange Zeit kontinuierlich auf das  $\Omega$ Gerät.

Ihr Sehvermögen könnte sich sonst verschlechtern.

- Heben oder bewegen Sie das Gerät nicht, wenn es in Betrieb ist.
- Der Bildschirm wird bei längerem Betrieb heiß. Berühren Sie ihn in diesem Fall also  $\Omega$ nicht.

### <span id="page-9-0"></span>Reinigung

## Warnung

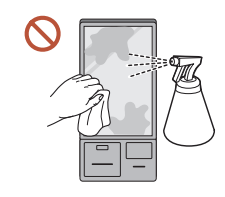

Sprühen Sie kein Wasser oder Reinigungsmittel direkt auf das Gerät.

- Die Oberfläche des Geräts könnte beschädigt werden oder die Markierungen könnten gelöscht werden.
- Dies kann zu einem elektrischen Schlag oder Brand führen.

### Vorsicht

Achten Sie beim Reinigen darauf, den Netzstecker zu ziehen.

Reinigen Sie die Oberfläche mit einem leicht feuchten, weichen Tuch und wischen Sie sie anschließend trocken.

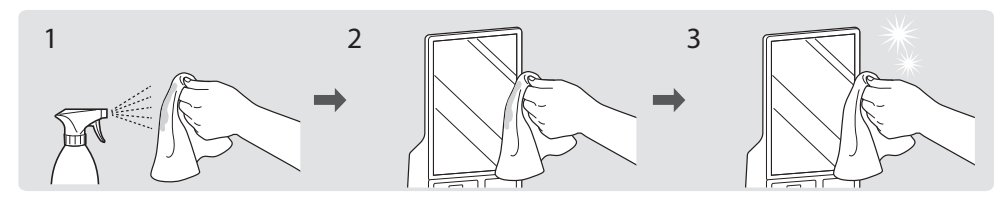

Wischen Sie vorsichtig mit einem weichen und trockenen Tuch, mit z. B. superfeinen Fasern oder aus Baumwollflanell, da die Oberfläche des Geräts und der Bildschirm anfällig für Kratzer sind.

- Die Oberfläche des Geräts könnte beschädigt werden oder die Markierungen könnten gelöscht werden.
- Die Oberfläche oder die Bildschirmanzeige des Geräts können leicht mit Fremdstoffen verkratzt werden.
- Zerkratzen Sie den Bildschirm nicht mit Nägeln oder scharfen Gegenständen. Kratzer können Spuren hinterlassen oder das Gerät beschädigen.
- Das Entfernen eines auf dem Bildschirm angebrachten Aufklebers kann Rückstände hinterlassen. Reinigen Sie die Rückstände vor dem Betrachten des Bildschirms.
- Drücken und reiben Sie das Gerät nicht fest. Schäden an dem Gerät können sonst die Folge sein.
- Wenn Sie das Glasteil der Touchscreen-Modelle reinigen müssen, geben Sie Isopropylalkohol mit einer Konzentration von maximal 70 % auf ein weiches, trockenes Tuch (z. B. superfeine Fasern oder Baumwollflanell) und wischen Sie es damit vorsichtig ab.
	- Isopropylalkohol ist eine farblose und brennbare Flüssigkeit, die das Auge beschädigen kann, wenn sie hinein gelangt. Gehen Sie also vorsichtig damit um.
	- Wenn Sie Isopropylalkohol verwenden, um andere als die Glasteile zu reinigen, kann es auf den Außenflächen des Geräts zu Verfärbungen oder Rissbildungen kommen, die Oberfläche der Anzeige kann sich ablösen und Beschriftungen können abgelöst werden.
- Verwenden Sie keine Chemikalien an dem Gerät, die Alkohol, Lösungsmittel oder  $\infty$ Tenside wie Wachs, Benzol, Verdünner, Pestizide, Lufterfrischer, Schmiermittel oder Reiniger enthalten.

Die Außenseite des Geräts kann verfärbt werden oder reißen, die Oberfläche des Bildschirms kann sich ablösen oder die Markierungen können gelöscht werden.

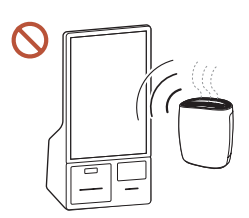

Bei stark glänzenden Oberflächen wie dieser können bei Verwendung eines UV-Luftbefeuchters in der Nähe weißliche Flecken auf dem Gerät entstehen.

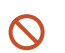

Wenden Sie sich an das Kundenservicecenter, wenn das Innere des Produkts gereinigt werden muss (es wird eine Servicegebühr erhoben).

# <span id="page-11-0"></span>Vorbereitung Kapitel 02

# Überprüfen des Lieferumfangs

- $\blacktriangleright$  Wenn Komponenten fehlen, wenden Sie sich an den Anbieter, bei dem Sie das Gerät gekauft haben.
- $\triangle$  Das Aussehen der tatsächlichen Komponenten kann von den Abbildungen abweichen.
- Der RS232C-Adapter kann zur Verbindung mit einem anderen Monitor über ein D-SUB-Kabel (9-polig) vom Typ RS232C verwendet werden.

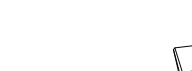

Kurzanleitung zur Konfiguration Garantiekarte Aufsichtsrechtliche Hinweise Netzkabel

Display

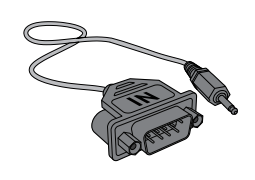

RS232C-Adapter

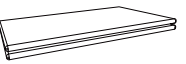

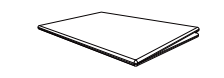

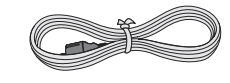

12

<span id="page-12-0"></span>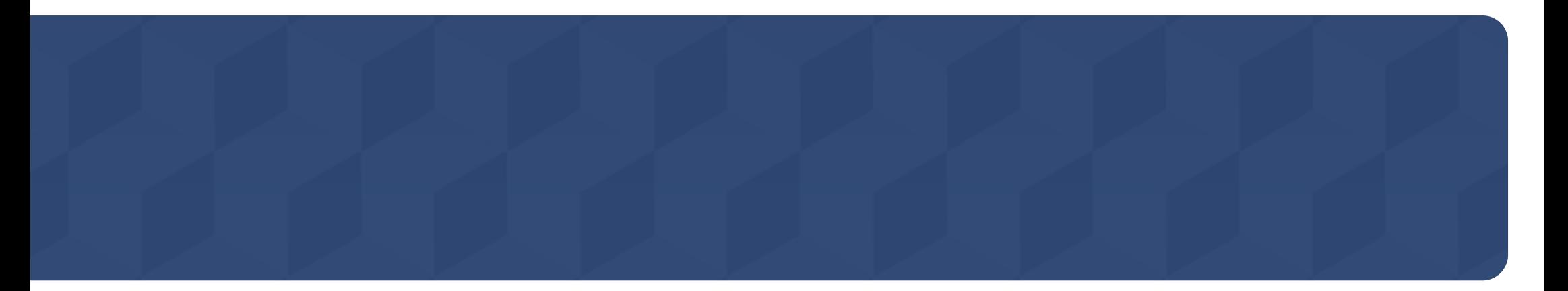

## Connection Box

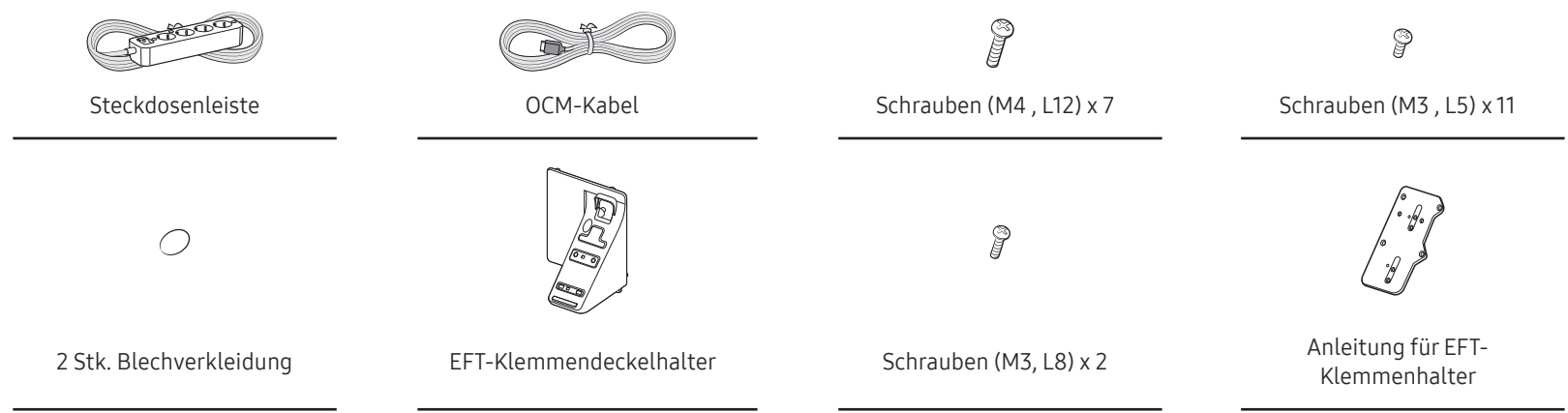

# <span id="page-13-0"></span>Bauteile

Die Farbe und das Aussehen können sich je nach Gerät unterscheiden, und die technischen Daten können ohne vorherige Ankündigung geändert werden, um die Leistung zu verbessern.

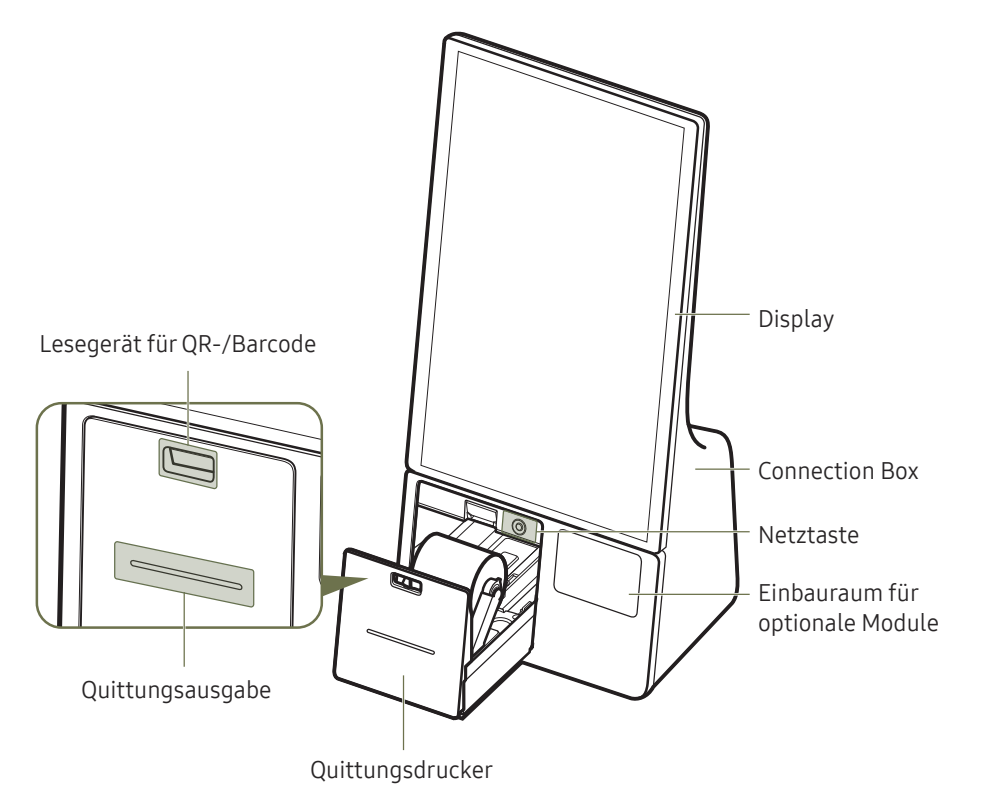

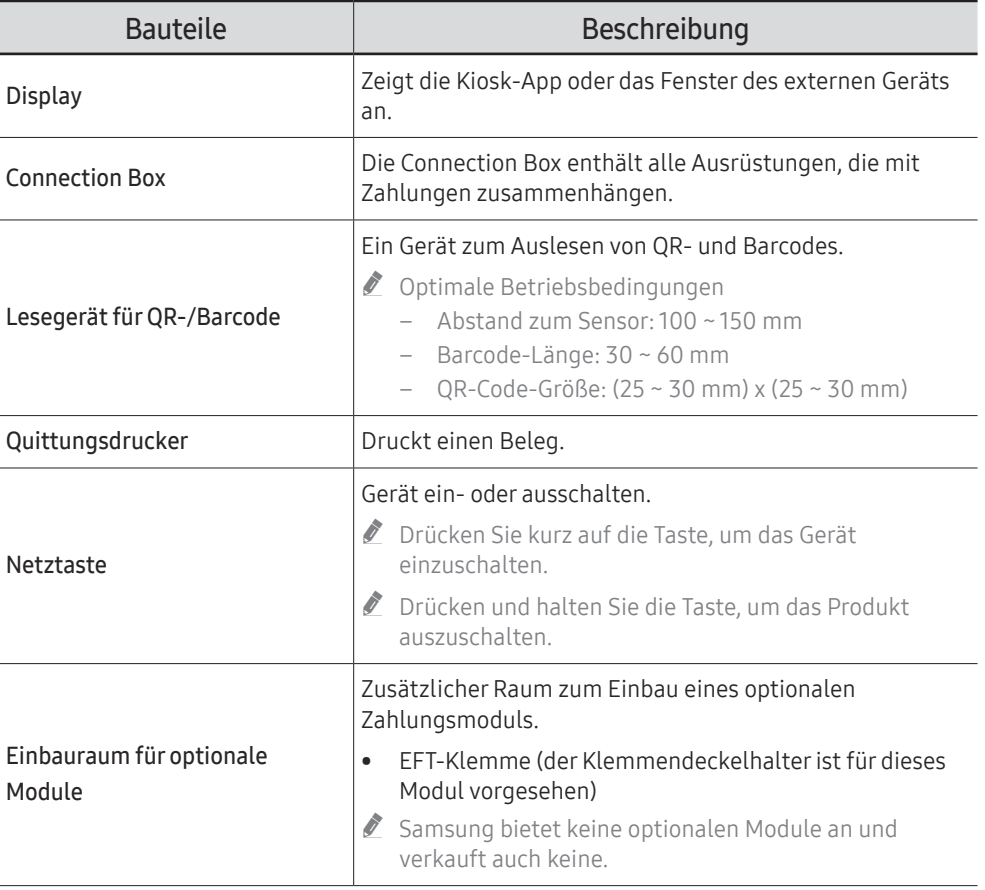

# <span id="page-14-0"></span>Display

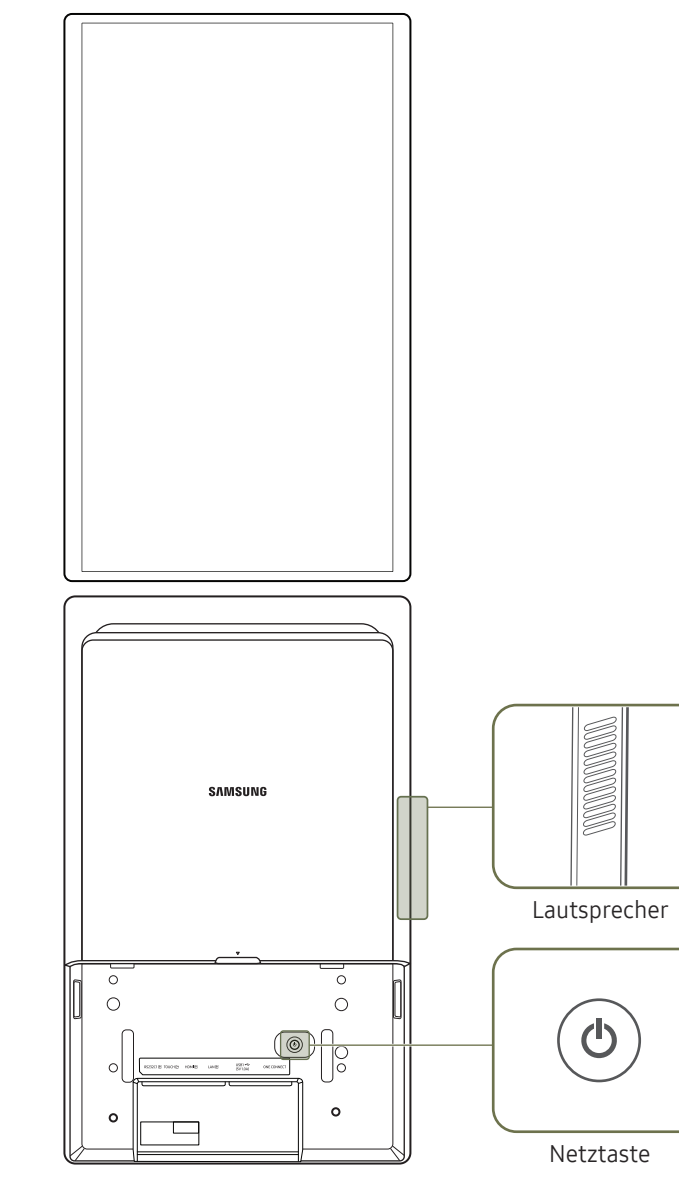

Die Farbe und das Aussehen können sich je nach Gerät unterscheiden, und die technischen Daten können ohne vorherige Ankündigung geändert werden, um die Leistung zu verbessern.

Die Verwendung der Fernbedienung wird von diesem Produkt nicht unterstützt.

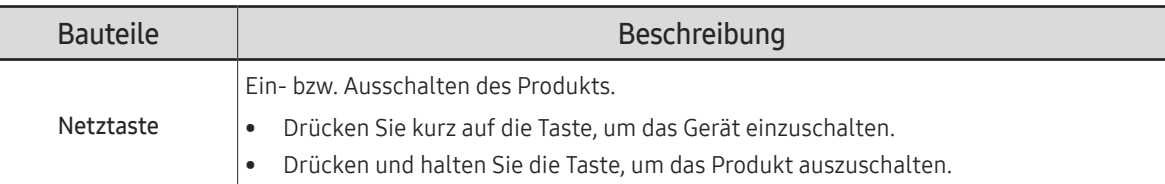

# <span id="page-15-0"></span>Anschlüsse

## Display

 $\mathbb Z$  Die Farbe und das Aussehen können sich je nach Gerät unterscheiden, und die technischen Daten können ohne vorherige Ankündigung geändert werden, um die Leistung zu verbessern.

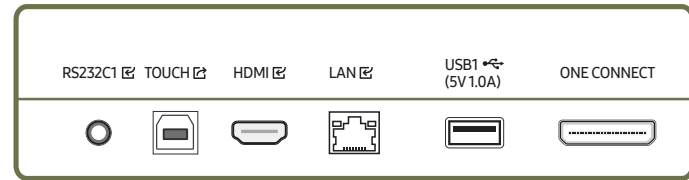

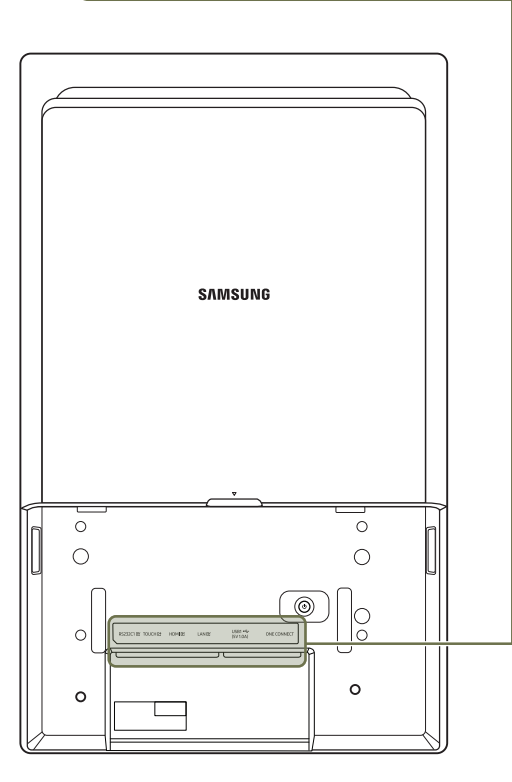

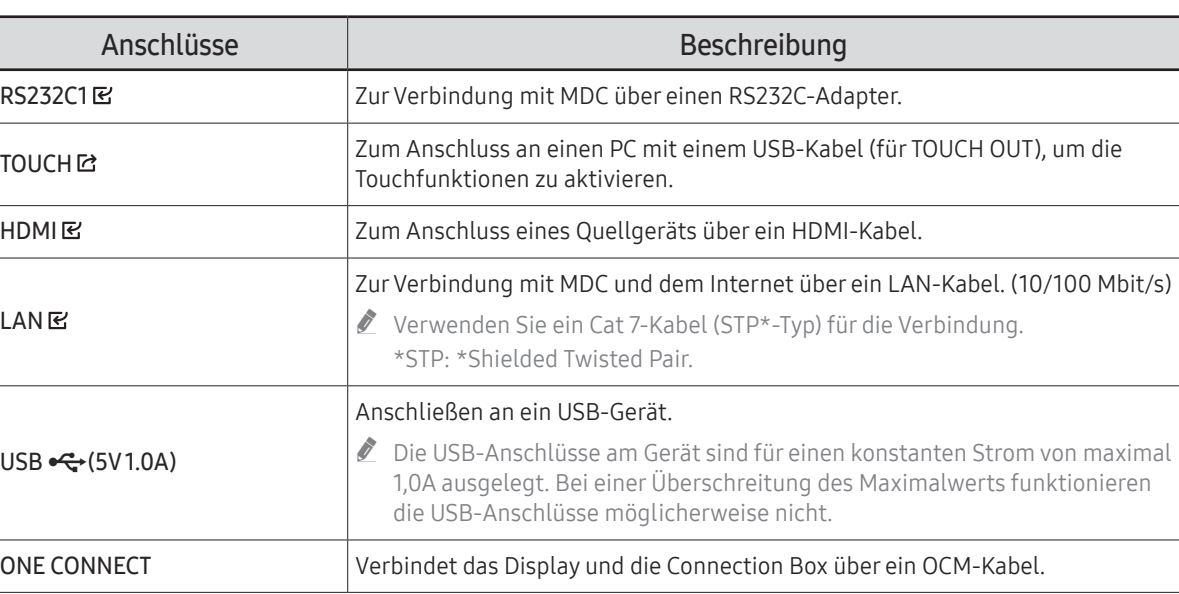

# <span id="page-16-0"></span>Administratormenü

- $\mathbb Z$  Um das Administratormenü zu öffnen, tippen und halten Sie auf eine der in der folgenden Abbildung gezeigten Stellen, nachdem das Gerät einschaltet ist.
- D Je nach Gerätestatus müssen Sie eventuell die PIN eingeben.

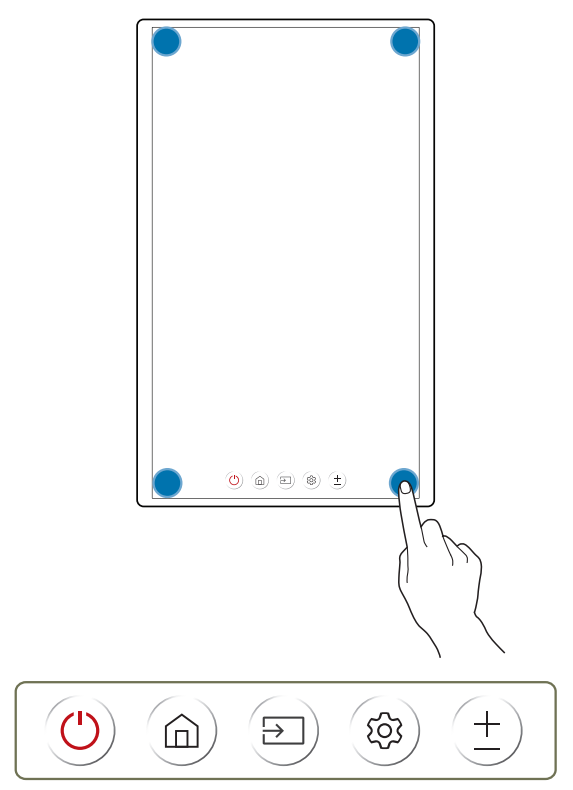

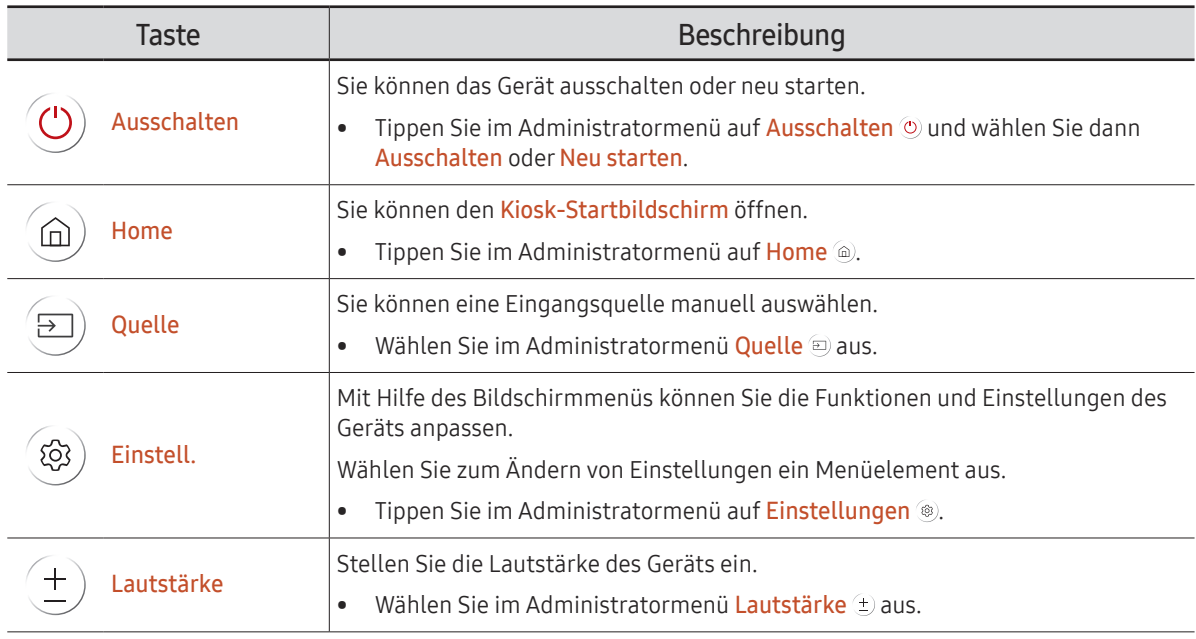

# <span id="page-17-0"></span>Vor dem Aufstellen des Geräts (Installationshandbuch)

Dieses Gerät kann mit dem von Samsung Electronics separat verkauften exklusiven Samsung-Standfuß aufgestellt und verwendet werden. Sie können es aber auch an der Wand montieren.

" Verwenden Sie dieses Modell nicht, wenn es an einer Decke, einem Boden oder einem Tisch angebracht werden soll.

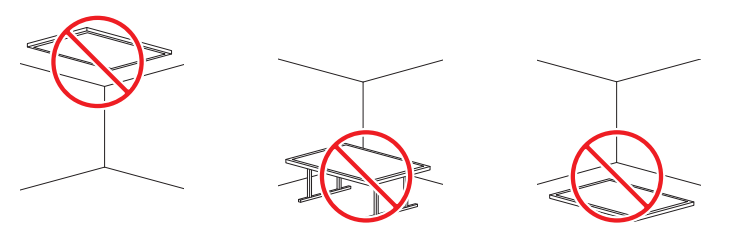

### Lüftung

Wenden Sie sich für weitere Einzelheiten an das Samsung-Kundendienstcenter.

### Montage an einer senkrechten Wand

#### A Mindestens 15 mm

#### B Umgebungstemperatur: 35℃ oder weniger

" Wenn Sie das Gerät an einer senkrechten Wand montieren, lassen Sie mindestens 15 mm Abstand zwischen dem Gerät und der Wandfläche, damit eine ausreichende Belüftung gewährleistet ist, und stellen Sie sicher, dass die Umgebungstemperatur stets unterhalb von 35 °C gehalten wird.

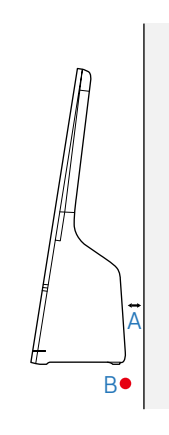

### Montage an einer unregelmäßigen Wandfläche

A Mindestens 15 mm

B Mindestens 25 mm

C Mindestens 25 mm

D Mindestens 0 mm

#### E Umgebungstemperatur: 35℃ oder weniger

Wenn Sie das Gerät an einer unregelmäßigen Wandfläche montieren, lassen Sie zwischen dem Gerät und der Wandfläche mindestens soviel Platz, wie in der Abbildung dargestellt. So ist ausreichende Belüftung gewährleistet. Stellen Sie zudem sicher, dass die Umgebungstemperatur stets unterhalb von 35 °C gehalten wird.

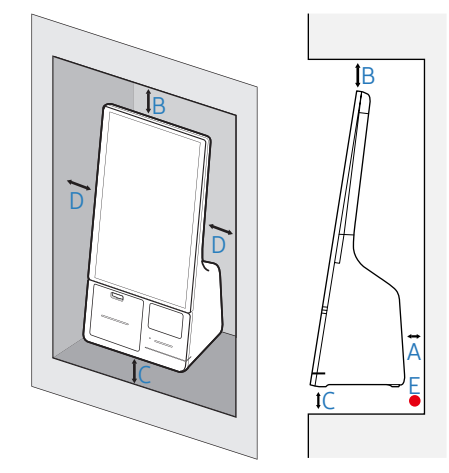

# <span id="page-18-0"></span>Montieren der Wandhalterung

### Montieren der Wandhalterung

- Mit der (separat erhältlichen) Wandhalterung können Sie das Gerät an einer Wand befestigen.
- Das zur Verfügung gestellte Bild dient nur als Beispiel. Detaillierte Informationen zur Montage der Wandhalterung finden Sie in der Gebrauchsanweisung der Wandhalterung.
- Wir empfehlen Ihnen, sich beim Anbringen der Wandhalterung von einem Techniker helfen zu lassen.
- Samsung ist nicht verantwortlich für Schäden am Gerät und für Verletzungen, die Ihnen oder anderen Personen durch die Installation des Geräts ohne fachkundige Hilfe entstehen.

## Spezifikationen des Wandhalterungskits (VESA)

" Montieren Sie die Wandhalterung an einer festen Wand, die senkrecht zum Boden steht. Wenden Sie sich an die nächste Kundendienststelle wenn Sie für die Installation des Geräts eine nicht zugelassene Wandhalterung verwenden möchten. Bei Montage des Geräts an einer Decke oder schrägen Wand kann es herunterfallen und schwere Verletzungen verursachen.

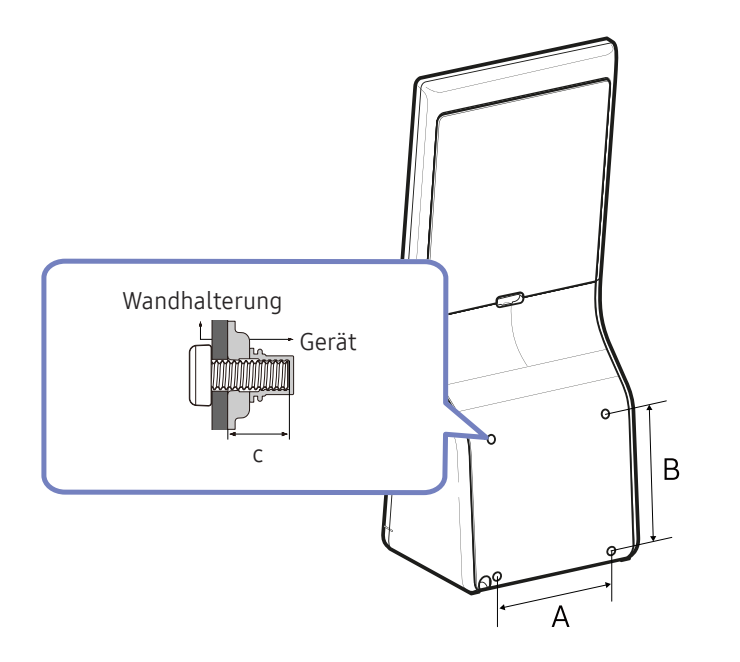

- Verwenden Sie keine Schrauben, die länger sind als in der VESA-Standardspezifikation für Schrauben angegeben. Zu lange Schrauben können Schäden an den inneren Bauteilen des Geräts verursachen.
- Bei Wandhalterungen, die nicht der VESA-Standardspezifikation für Schrauben entsprechen, hängt die Länge der Schrauben von den Spezifikationen der Wandhalterung ab.
- Ziehen Sie die Schrauben nicht zu fest an. Dadurch kann das Gerät beschädigt werden oder herunterfallen und so Verletzungen verursachen. Samsung haftet nicht bei derartigen Unfällen.
- Samsung haftet nicht für Geräteschäden oder Verletzungen, wenn eine Wandhalterung verwendet wird, die nicht dem VESA-Standard entspricht oder nicht spezifiziert ist, oder wenn der Verbraucher die Montageanleitung für das Gerät nicht beachtet.
- Montieren Sie das Gerät nicht mit einer Neigung von mehr als 15°.
- Grundsätzlich muss das Gerät von mindestens zwei Personen an der Wand befestigt werden.
- Die Standardabmessungen der Wandhalterung finden Sie in der nachfolgenden Tabelle.

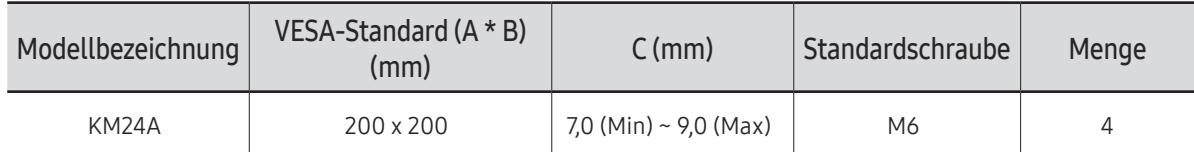

" Montieren Sie die Wandhalterung nicht, während das Gerät eingeschaltet ist. Sie könnten dabei einen Stromschlag erhalten und sich verletzen.

# <span id="page-19-0"></span>Kiosk-Startseite Kapitel 03

Sie können auf eine der vier Ecken des Displays tippen und halten, um das Administratormenü zu öffnen. Wenn Sie dann auf Home tippen, wird die Kiosk-Homepage geöffnet.

# Kiosk-App

#### Administratormenü → Home → Kiosk-App

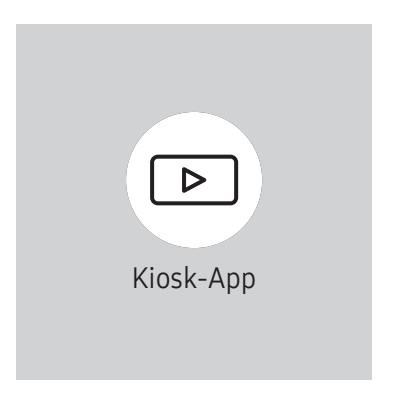

Wenn Sie die Kiosk-App nicht installiert haben, wird das Menü App-Verwaltung geöffnet, damit Sie die App installieren können.

Diese Funktion wird je nach Modell möglicherweise nicht unterstützt.

Starten Sie die installierte Kiosk-App.

Das angezeigte Bild kann sich je nach Modell unterscheiden.

# <span id="page-20-0"></span>App-Verwaltung

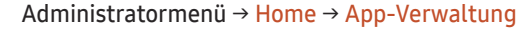

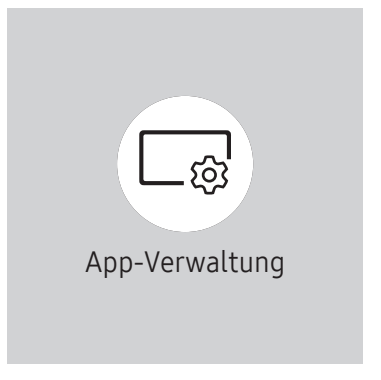

" Das angezeigte Bild kann sich je nach Modell unterscheiden.

#### Sie können die Kiosk-App installieren oder deinstallieren, oder die App-Informationen überprüfen.

- " Weitere Informationen zur Verwendung der App-Verwaltung erhalten Sie bei dem Händler, bei dem Sie das Gerät gekauft haben.
- Diese Funktion wird je nach Modell möglicherweise nicht unterstützt.

### App-Informationen

Sie können die Version der installierten App überprüfen und die Aktualisierungsinformationen studieren.

### Installieren der Kiosk-App

#### Sie können die Kiosk-App über den Webserver oder das USB-Gerät installieren.

" Wenn Sie bereits eine Kiosk-App installiert haben, können Sie diese deinstallieren und dann die neue App installieren.

#### Von Webserver installieren

Um die Kiosk-App zu installieren, wählen Sie einen App-Anbieter aus der Liste aus oder geben manuell die URL des Webservers ein.

■ Wenn Sie die URL des Webservers manuell eingeben, müssen Sie sowohl die Installations-URL als auch die Update-Domäneeingeben.

#### Vom USB-Gerät installieren

Wählen Sie diese Option, um die Kiosk-App mit Hilfe der auf dem USB-Gerät gespeicherten Installationsdatei zu installieren.

#### Kiosk-App deinstallieren

Sie können die Kiosk-App deinstallieren.

• Wenn Sie die Daten bei einer zukünftigen Neuinstallation der App weiterhin verwenden möchten, wählen Sie Behalten. wählen Sie Entfernen aus, um alle Daten bei der Deinstallation der App zu entfernen.

### Entwicklermodus

Starten Sie den Entwicklermodus.

# <span id="page-21-0"></span>Peripheriegeräte

Administratormenü → Home → Peripheriegeräte

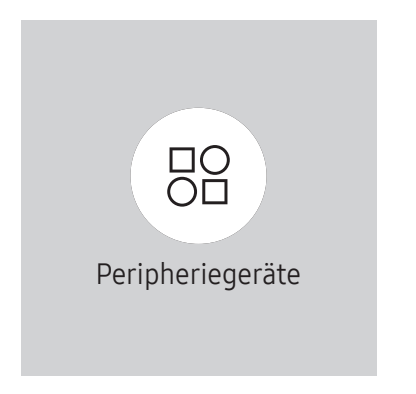

<sup>&</sup>quot; Das angezeigte Bild kann sich je nach Modell unterscheiden.

Sie können die Informationen der Geräte überprüfen, die mit den einzelnen USB-Anschlüssen verbunden sind.

Diese Funktion wird je nach Modell möglicherweise nicht unterstützt.

# <span id="page-22-0"></span>Produkt klonen

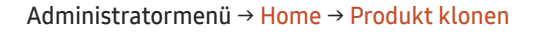

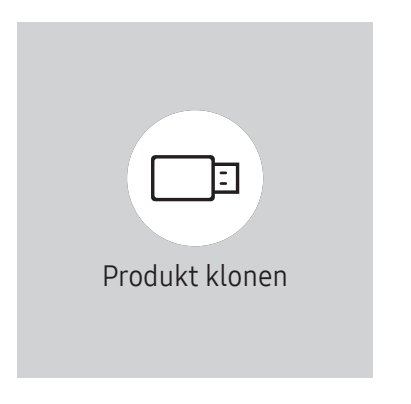

" Das angezeigte Bild kann sich je nach Modell unterscheiden.

Exportieren Sie die Einstellungen des Geräts auf ein externes Speichermedium. Sie können auch Einstellungen von einem externen Speichermedium importieren.

Dies ist nützlich, wenn Sie die gleichen Einstellungen für mehrere Geräte verwenden möchten.

#### Wenn auf dem externen Speichermedium keine Dateikopie gefunden wird

- 1 Schließen Sie das externe Speichermedium an und führen Sie die Funktion Produkt klonen aus.
- 2 Die Meldung Auf dem externen Speichergerät wurde keine Klondatei gefunden. Geräteeinstellungen auf das externe Speichergerät exportieren? " wird angezeigt.
- 3 Export zum Exportieren der Einstellungen auswählen.

#### Wenn auf dem externen Speichermedium eine Dateikopie gefunden wird

- 1 Schließen Sie das externe Speichermedium an und führen Sie die Funktion Produkt klonen aus.
- 2 Die Meldung Klondatei nicht gefunden. Wählen Sie eine Option aus wird angezeigt. Wählen Sie Vom externen Speicher importieren oder Auf externen Speicher exportieren aus.
	- Vom externen Speicher importieren: Kopieren Sie die auf dem externen Speichermedium gespeicherten Einstellungen auf das Gerät.

Nach Abschluss der Konfiguration wird das Gerät automatisch neu gestartet.

– Auf externen Speicher exportieren: Kopieren Sie die Einstellungen des Geräts auf ein externes Speichermedium.

# <span id="page-23-0"></span>Netzwerkstatus

Prüfung der aktuellen Netzwerk- und Internetverbindung.

Administratormenü → Home → Netzwerkstatus

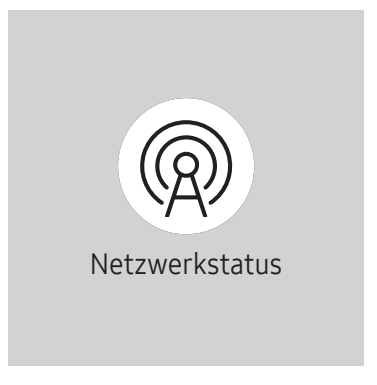

<sup>&</sup>quot; Das angezeigte Bild kann sich je nach Modell unterscheiden.

# <span id="page-24-0"></span>Automatisch Ein/Aus

Administratormenü→ Home → Automatisch Ein/Aus

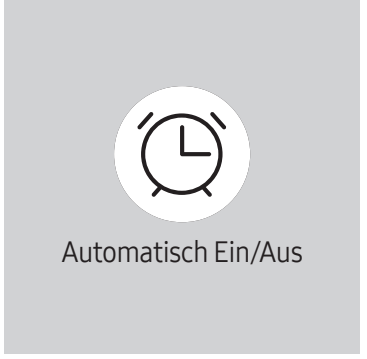

" Das angezeigte Bild kann sich je nach Modell unterscheiden.

" Damit Sie diese Funktion verwenden können, müssen Sie Zeit einstellen durchführen.

### Autom. Ein

Stellen Sie Autom. Ein ein, damit sich Ihr Gerät automatisch am gewünschten Tag zur gewünschten Uhrzeit einschaltet.

Das Gerät wird mit der festgelegten Lautstärke oder Eingangsquelle eingeschaltet.

Autom. Ein: Stellen Sie den Einschalttimer ein, indem Sie eine der sieben Optionen auswählen. Sie müssen vorher die Uhrzeit einstellen. (Autom. Ein 1 ~ Autom. Ein 7)

- Zurücksetzen: Wählen Sie Aus, Einmal, Täglich, Mo Fr, Mo Sa, Sa So oder Manuell aus. Wenn Sie Manuell auswählen, können Sie die Tage festlegen, an denen sich Autom. Ein das Gerät einschalten soll.
	- Das Häkchen zeigt die ausgewählten Tage an.
- Zeit: Stellen Sie Stunde und Minute ein.
- Lautstärke (Bei Modellen mit integrierten Lautsprechern): Einstellen des gewünschten Lautstärkepegels.
- Quelle: Auswählen der gewünschten Eingangsquelle.

### <span id="page-25-0"></span>Autom. Aus

Stellen Sie den Ausschalttimer ein (Autom. Aus), indem Sie eine der sieben Optionen auswählen. (Autom. Aus 1 ~ Autom. Aus 7)

- Zurücksetzen: Wählen Sie Aus, Einmal, Täglich, Mo Fr, Mo Sa, Sa So oder Manuell aus. Wenn Sie Manuell auswählen, können Sie die Tage festlegen, an denen sich das Gerät ausschalten soll (Off Timer).
	- Das Häkchen zeigt die ausgewählten Tage an.
- Zeit: Stellen Sie Stunde und Minute ein.

### Feiertagsverwaltung

Hiermit wird der Timer während eines als Feiertage festgelegten Zeitraums deaktiviert.

• Feiertag hinzufügen: Legen Sie den Zeitraum fest, den Sie als Feiertage festlegen möchten. Wählen Sie mithilfe der Tasten  $\blacktriangle/\blacktriangledown$  das Start- und Enddatum der Feiertage aus, die Sie hinzufügen möchten, und klicken Sie auf Fertig.

Der Zeitraum wird zur Liste der Feiertage hinzugefügt.

- Startdatum: Legen Sie das Anfangsdatum der Feiertage fest.
- Enddatum: Legen das Enddatum der Feiertage fest.
- Entfernen: Löschen Sie ausgewählte Einträge aus der Liste der Feiertage.
- Bearb.: Wählen Sie einen Feiertag aus und ändern Sie das Datum.
- Angewendeten Timer festlegen: Legen Sie fest, dass Autom. Ein und Autom. Aus an Feiertagen nicht aktiviert werden.
	- Wählen Sie die Einstellungen für Autom. Ein und Autom. Aus aus, die nicht aktiviert werden sollen.
	- Die ausgewählten Termine für Autom. Ein und Autom. Aus sind nicht mehr aktiv.

# <span id="page-26-0"></span>Alle Einstellungen

Mit Hilfe des Bildschirmmenüs können Sie die Funktionen und Einstellungen des Geräts anpassen.

Administratormenü→ Home → Alle Einstellungen

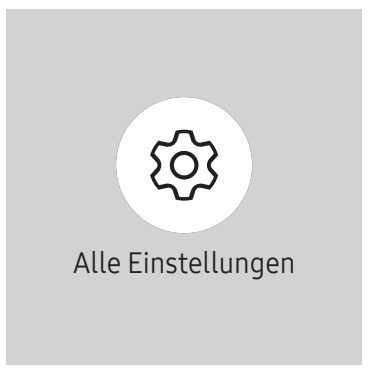

" Das angezeigte Bild kann sich je nach Modell unterscheiden.

# <span id="page-27-0"></span>Menü Kapitel 04

# Bild

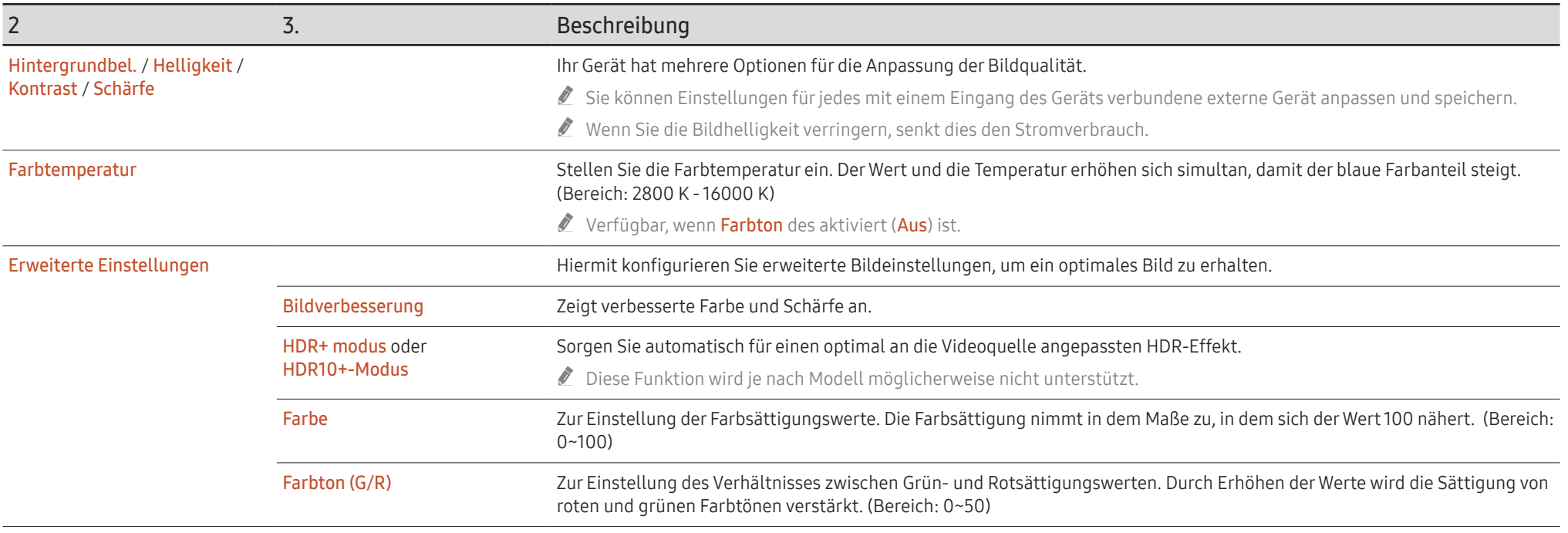

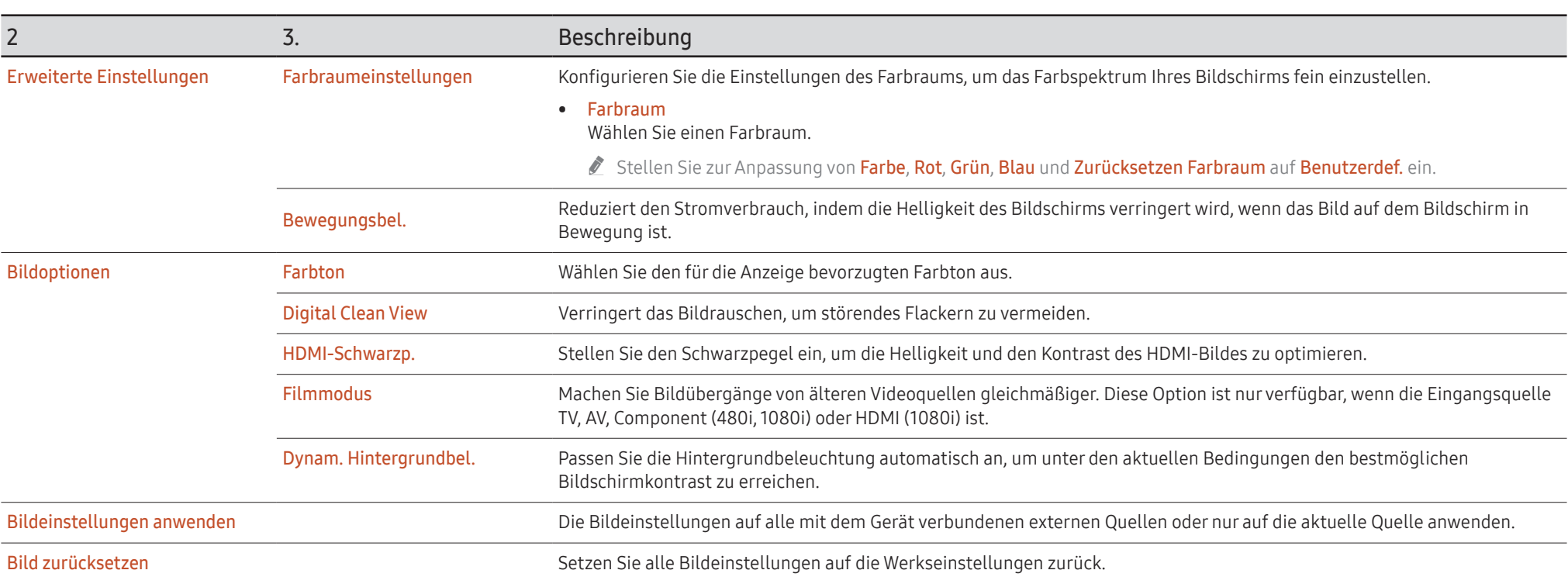

# <span id="page-30-0"></span>Bildschirmanzeige

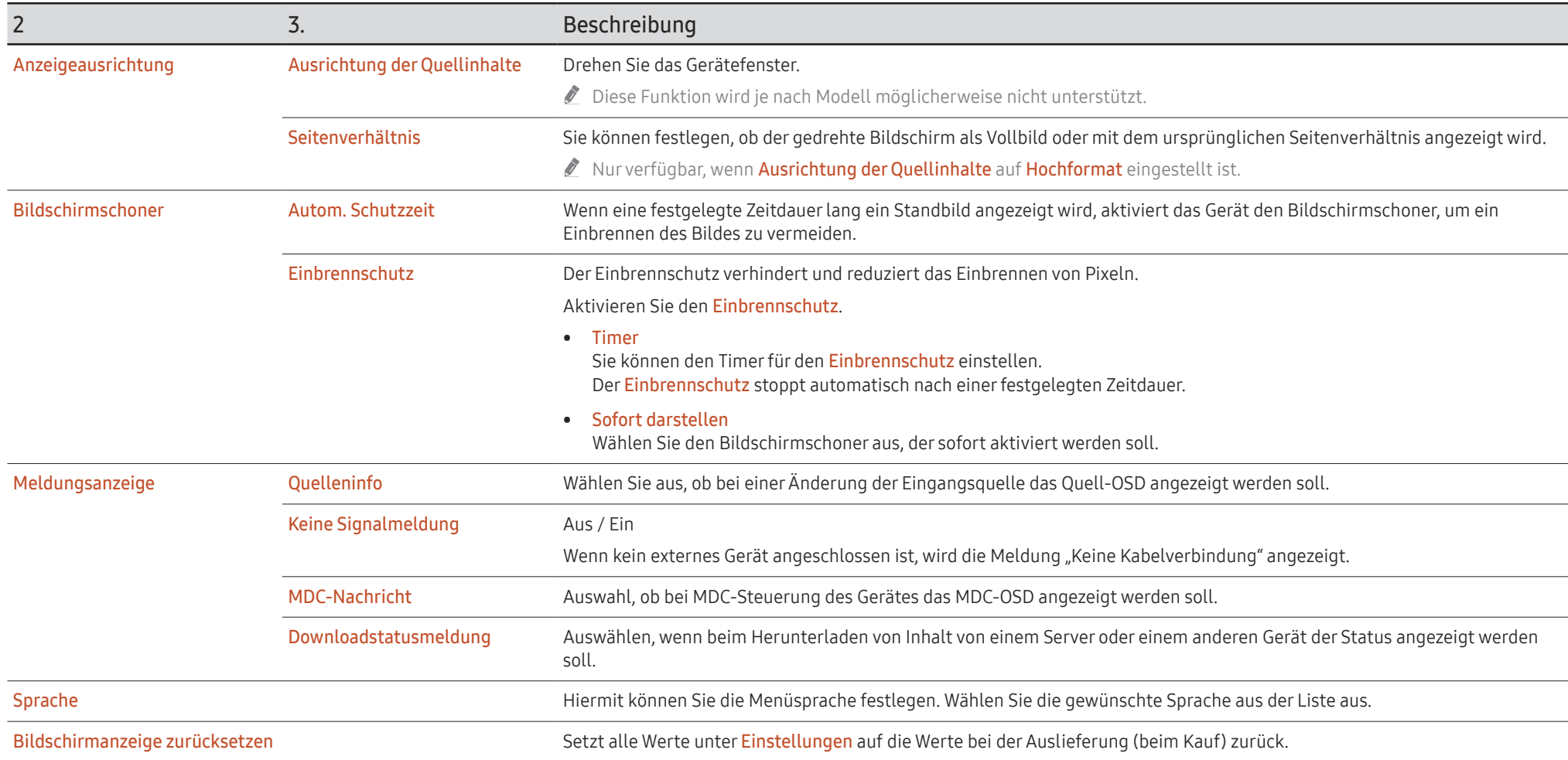

# <span id="page-31-0"></span>Ton

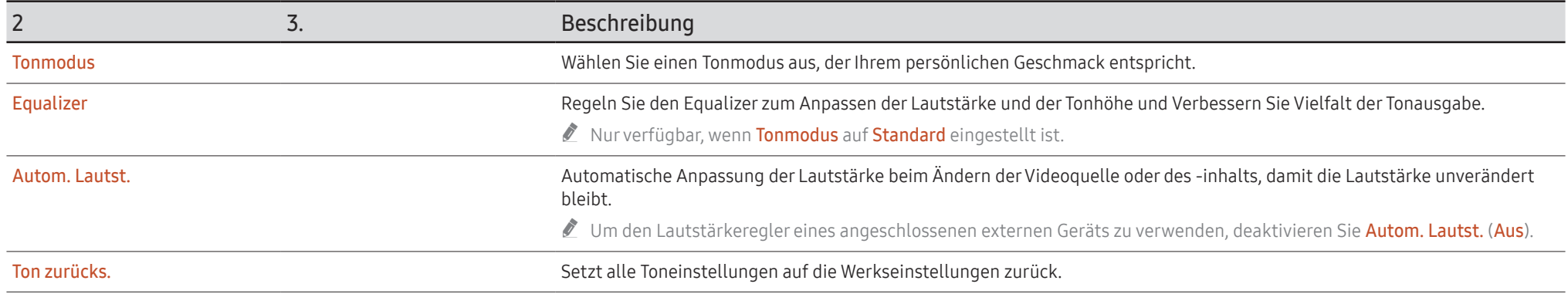

# <span id="page-32-0"></span>Netzwerk

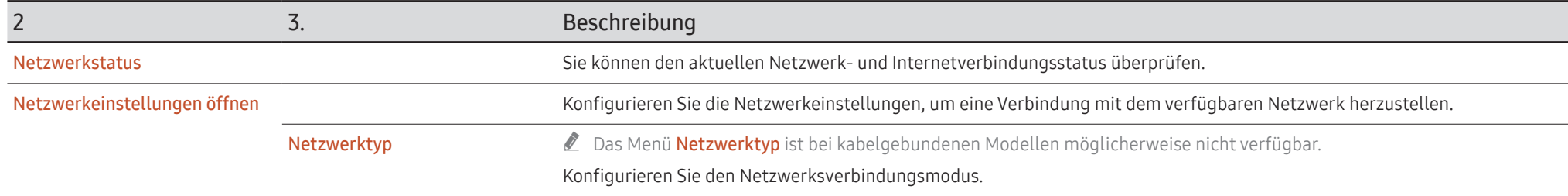

### <span id="page-33-0"></span>Netzwerkeinstellungen (kabelgebunden)

#### Verbinden mit einem kabelgebundenen Netzwerk (LAN)

Es gibt drei Möglichkeiten, um Ihr Gerät mithilfe eines Kabels mit Ihrem LAN zu verbinden.

• Sie können Ihr Gerät mit dem LAN verbinden, indem Sie den LAN-Port auf der Rückseite des Geräts mithilfe eines LAN-Kabels mit einem externen Modem verbinden (siehe Abbildung unten).

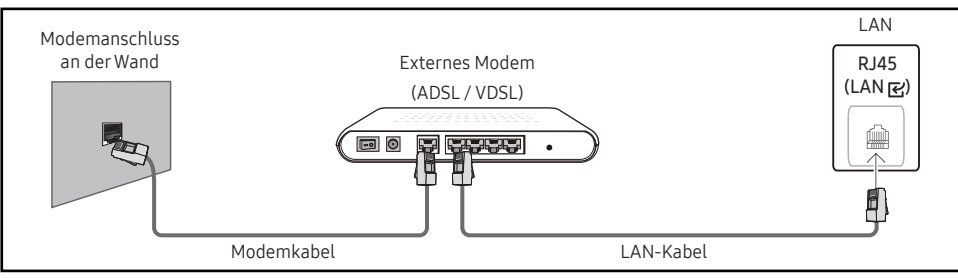

• Sie können Ihr Gerät mit dem LAN verbinden, indem Sie den LAN-Port auf der Rückseite des Geräts mit einem IP-Sharer verbinden, der wiederum mit einem externen Modem verbunden ist. Verwenden Sie ein LAN-Kabel für den Anschluss. (siehe Abbildung unten).

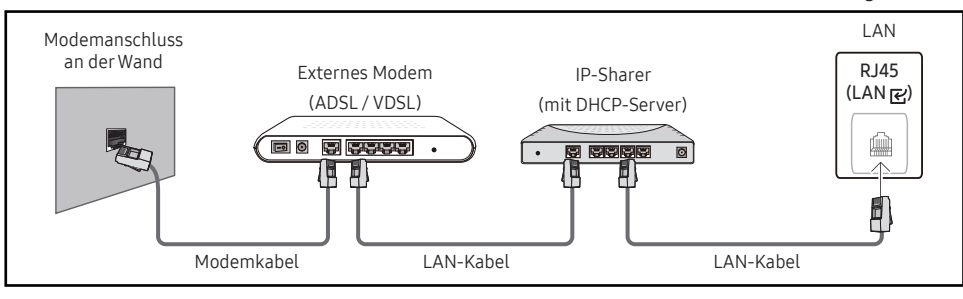

• Je nachdem, wie Ihr Netzwerk konfiguriert ist, können Sie das Gerät auch mit Ihrem LAN verbinden, indem Sie den LAN-Port auf der Rückseite des Geräts mithilfe eines LAN-Kabels direkt mit einer Netzwerkdose verbinden

(siehe Abbildung unten). Die Wanddose muss mit einem Modem oder Router an anderer Stelle in Ihrem Haus verbunden sein.

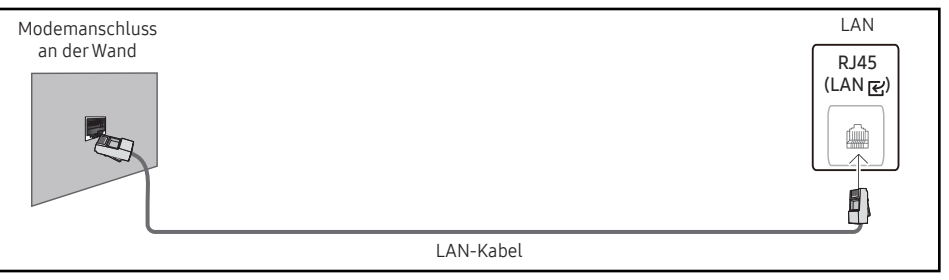

Wenn Sie ein Netzwerk ohne feste IP-Adressen (dynamisches Netzwerk) haben, sollten Sie ein ADSL-Modem oder einen Router, das bzw. der das Dynamic Host Configuration Protocol (DHCP) unterstützt, verwenden.

Modems und Router, die DHCP unterstützen, stellen automatisch die Werte für IP-Adresse, Teilnetzmaske, Gateway und DNS zur Verfügung, die das Gerät benötigt, um auf das Internet zuzugreifen. Sie müssen sie dann nicht manuell eingeben. Die meisten Heimnetzwerke sind dynamische Netzwerke. Einige Netzwerke erfordern eine statische IP-Adresse.

Wenn Ihr Netzwerk eine statische IP-Adresse benötigt, müssen Sie beim Einrichten der Netzwerkverbindung die Werte für IP-Adresse, Teilnetzmaske, Gateway und DNS manuell bei den IP-Einst. Ihres Geräts eingeben. Um die Werte für IP-Adresse, Teilnetzmaske, Gateway und DNS zu erfahren, wenden Sie sich an Ihren Internetdienstanbieter (Internet Service Provider, ISP).

Wenn Sie einen Windows-Computer verwenden, können Sie diese Werte auch über Ihren Computer ermitteln.

- " Sie können ADSL-Modems, die DHCP unterstützen, auch verwenden, wenn Ihr Netzwerk eine statische IP-Adresse benötigt.
- " ADSL-Modems, die DHCP unterstützen, ermöglichen auch die Verwendung statischer IP-Adressen.

Konfigurieren Sie die Netzwerkverbindung, um Internetdienste nutzen und Software-Updates durchführen zu können.

### Automatische Netzwerkeinstellungen öffnen (kabelgebunden)

Zur Verbindung mit dem Netzwerk über ein LAN-Kabel.

Zunächst muss ein LAN-Kabel angeschlossen werden.

#### So konfigurieren Sie das Gerät automatisch

- 1 Stellen Sie den Netzwerktyp auf der Seite Netzwerkeinstellungen öffnen auf Kabel ein.
- 2 Der Netzwerktestbildschirm wird angezeigt und überprüft die Netzwerkverbindung. Nachdem die Verbindung verifiziert wurde, wird die Meldung "Erfolgreich angezeigt. Ihr Gerät ist mit dem Internet verbunden. Wenden Sie sich bei Problemen mit der Nutzung von Online-Diensten bitte an Ihren Internetanbieter." angezeigt.
- " Wenn die Verbindung fehlschlägt, überprüfen Sie den LAN-Port-Anschluss.
- $\triangle$  Wenn die Netzwerkeinstellungen nicht automatisch ermittelt werden können oder Sie die Verbindung manuell einrichten möchten, finden Sie entsprechende Informationen im nächsten Abschnitt (Manuell Open Network Settings (kabelgebunden)).

### Manuelle Netzwerkeinstellungen öffnen (kabelgebunden)

Unternehmen verwenden möglicherweise statische IP-Adressen.

Erfragen Sie in diesem Fall die Werte für IP-Adresse, Teilnetzmaske, Gateway und DNS-Serveradresse bei Ihrem Netzwerkadministrator. Geben Sie diese Werte manuell ein.

#### Abrufen der Netzwerkverbindungseinstellungen

Gehen Sie wie folgt vor, um die Netzwerkverbindungseinstellungen anzuzeigen (funktioniert so bei den meisten Windows-PCs).

- 1 Klicken Sie mit der rechten Maustaste auf das Netzwerksymbol in der unteren rechten Ecke des Bildschirms.
- 2 Klicken Sie im angezeigten Popup-Menü auf "Status".
- 3 Klicken Sie im daraufhin angezeigten Dialogfeld auf die Registerkarte Unterstützung.
- 4 Klicken Sie auf der Registerkarte Unterstützung auf Details. Die Verbindungswerte für das Netzwerk werden angezeigt.
- **Der Pfad zu den Einstellungen hängt vom installierten Betriebssystem ab.**

#### So konfigurieren Sie das Gerät manuell

- 1 Stellen Sie den Netzwerktyp auf der Seite Netzwerkeinstellungen öffnen auf Kabel ein.
- 2 Der Netzwerktest wird angezeigt und die Überprüfung beginnt. Tippen Sie auf Abbrechen. Die Prüfung wird beendet.
- 3 Wählen Sie im Netzwerkverbindungsbildschirm IP-Einst. aus. Der Bildschirm IP-Einst. wird angezeigt.
- 4 Wählen Sie IP-Einstellung und setzen Sie diese Option auf Manuell eingeben. Geben Sie dann die vom PC ermittelten Netzwerkinformationen ein.
	- " Wenn Sie IP-Einstellung auf Manuell eingeben einstellen, wird DNS-Einst. automatisch in Manuell eingeben geändert.
- 5 Wählen Sie zum Abschluss am unteren Rand der Seite OK. Ausgehend von den neuen Einstellungen wird der Computer versuchen, sich erneut mit dem Netzwerk zu verbinden.
- 6 Nachdem die Verbindung verifiziert wurde, wird die Meldung "Erfolgreich angezeigt. Ihr Gerät ist mit dem Internet verbunden. Wenden Sie sich bei Problemen mit der Nutzung von Online-Diensten an Ihren Internetdienstanbieter." angezeigt.

### <span id="page-35-0"></span>Netzwerkeinstellungen (drahtlos)

" Diese Funktion wird je nach Modell möglicherweise nicht unterstützt.

### Verbinden mit einem kabellosen Netzwerk (WLAN)

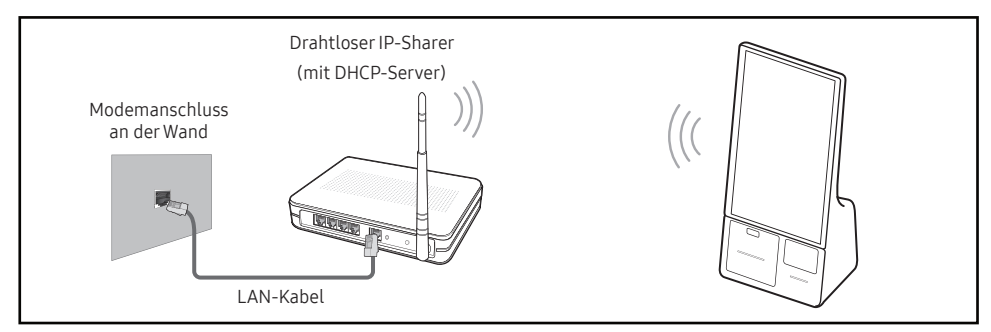

Wenn Sie ein Video über eine Netzwerkverbindung wiedergeben, wird es möglicherweise nicht einwandfrei wiedergegeben.

- $\bullet$  Wählen Sie einen freien Kanal für den drahtlosen IP-Sharer aus. Wenn der für den drahtlosen IP-Sharer festgelegte Kanal gerade von einem anderen Gerät in der Nähe verwendet wird, führt dies zu Störungen und Übertragungsfehlern.
- Ihr Gerät unterstützt nur die folgenden WLAN-Sicherheitsprotokolle.
	- Authentifizierungsmodi: WEP, WPAPSK, WPA2PSK
	- Verschlüsselungstypen: WEP, TKIP, AES

Gemäß den neuen WLAN-Zertifizierungsspezifikationen unterstützen Produkte von Samsung nicht die Sicherheitsverschlüsselung WEP oder TKIP in Netzwerken, die im Highthroughput(Greenfield) 802.11n-Modus ausgeführt werden.

- " Wenn Ihr WLAN-Router WPS (Wi-Fi Protected Setup) unterstützt, können Sie eine Verbindung mit dem Netzwerk über PBC (Push Button Configuration) oder PIN (Personal Identification Number) herstellen. WPS konfiguriert die SSID- und WPA-Schlüssel in beiden Modi automatisch.
- " Verbindungsmethoden: Es gibt drei Methoden zum Einrichten einer WLAN-Verbindung. Automatische Netzwerkeinrichtung, Manuelle Netzwerkeinrichtung, WPS verwenden

### Automatische Netzwerkeinrichtung (drahtlos)

Die meisten drahtlosen Netzwerke verfügen über ein optionales Sicherheitssystem, bei dem Geräte, die auf das Netzwerk zugreifen möchten, einen verschlüsselten Sicherheitscode, den so genannten Zugriffs- oder Sicherheitsschlüssel, übertragen müssen. Der Sicherheitsschlüssel basiert auf einer Passphrase, in der Regel ein Wort oder eine Folge von Buchstaben und Zahlen einer bestimmten Länge. Wenn Sie die Sicherheit für Ihr drahtloses Netzwerk einrichten, werden Sie danach gefragt.

Wenn Sie diese Methode für die Einrichtung der Netzwerkverbindung wählen und einen Sicherheitsschlüssel für Ihr drahtloses Netzwerk haben, müssen Sie die Passphrase bei der automatischen oder manuellen Einrichtung eingeben.

#### So konfigurieren Sie das Gerät automatisch

- 1 Stellen Sie Netzwerktyp auf der Seite Netzwerkeinstellungen öffnen auf Drahtlos ein.
- 2 Die Netzwerk-Funktion sucht nach verfügbaren Drahtlosnetzwerken. Abschließend wird eine Liste der verfügbaren Netzwerke angezeigt.

Wählen Sie in der Liste der Netzwerke ein Netzwerk aus.

- Wenn der gewünschte Drahtlos-Router nicht angezeigt wird, wählen Sie Aktual. für eine erneute Suche.
- Wenn der Router nach dem erneuten Versuch nicht gefunden wird, wählen Sie Netzwerk hinzufügen.
- 3 Fahren Sie mit Schritt 4 fort, wenn der Bildschirm "Geben Sie das Kennwort für (AP-Name) ein." angezeigt wird. Fahren Sie mit Schritt 6 fort, wenn Sie einen WLAN-Router ohne Verschlüsselung auswählen.
- 4 Wenn der Router geschützt ist, müssen Sie den Sicherheitsschlüssel eingeben, (Sicherheitsschlüssel oder PIN).
- 5 Wählen Sie zum Abschluss Fertig aus. Der Netzwerkverbindungsbildschirm wird angezeigt und die Überprüfung beginnt.
	- $\triangle$  Es wird eine Verbindung mit dem Router hergestellt, doch kann nicht auf das Internet zugegriffen werden. In diesem Fall wenden Sie sich an Ihren Internetdienstleister.
- 6 Nachdem die Verbindung verifiziert wurde, wird die Meldung "Erfolgreich angezeigt. Ihr Gerät ist mit dem Internet verbunden. Wenden Sie sich bei Problemen mit der Nutzung von Online-Diensten an Ihren Internetdienstanbieter." angezeigt.
### Manuelle Netzwerkeinrichtung (drahtlos)

Unternehmen verwenden möglicherweise statische IP-Adressen.

Erfragen Sie in diesem Fall die Werte für IP-Adresse, Teilnetzmaske, Gateway und DNS-Serveradresse bei Ihrem Netzwerkadministrator. Geben Sie diese Werte manuell ein.

### Abrufen der Netzwerkverbindungseinstellungen

Gehen Sie wie folgt vor, um die Netzwerkverbindungseinstellungen anzuzeigen (funktioniert so bei den meisten Windows-PCs).

- 1 Klicken Sie mit der rechten Maustaste auf das Netzwerksymbol in der unteren rechten Ecke des Bildschirms.
- 2 Klicken Sie im angezeigten Popup-Menü auf "Status".
- 3 Klicken Sie im daraufhin angezeigten Dialogfeld auf die Registerkarte Unterstützung.
- 4 Klicken Sie auf der Registerkarte Unterstützung auf Details. Die Verbindungswerte für das Netzwerk werden angezeigt.

### So konfigurieren Sie das Gerät manuell

- 1 Stellen Sie Netzwerktyp auf der Seite Netzwerkeinstellungen öffnen auf Drahtlos ein.
- 2 Die Netzwerk-Funktion sucht nach verfügbaren Drahtlosnetzwerken. Abschließend wird eine Liste der verfügbaren Netzwerke angezeigt.
- 3 Wählen Sie in der Liste der Netzwerke ein Netzwerk aus.
	- $\ell$  Wenn der gewünschte Drahtlos-Router nicht angezeigt wird, wählen Sie Aktual. für eine erneute Suche.
	- $\triangle$  Wenn der Router nach dem erneuten Versuch nicht gefunden wird, wählen Sie die Schaltfläche Stopp. Die Schaltfläche Netzwerk hinzufügen wird angezeigt.
- 4 Fahren Sie mit Schritt 5 fort, wenn der Bildschirm "Geben Sie das Kennwort für (AP-Name) ein." angezeigt wird. Fahren Sie mit Schritt 7 fort, wenn Sie einen WLAN-Router ohne Verschlüsselung auswählen.
- 5 Wenn der Router geschützt ist, müssen Sie den Sicherheitsschlüssel eingeben, (Sicherheitsschlüssel oder PIN).
- 6 Wählen Sie zum Abschluss Fertig aus. Der Netzwerkverbindungsbildschirm wird angezeigt und die Überprüfung beginnt.
- 7 Wählen Sie Abbrechen aus, während versucht wird, eine Verbindung mit dem Netzwerk herzustellen. Der Verbindungsversuch wird beendet.
- 8 Wählen Sie im Netzwerkverbindungsbildschirm IP-Einst. aus. Der Bildschirm IP-Einst. wird angezeigt.
- 9 Wählen Sie IP-Einstellung und setzen Sie diese Option auf Manuell eingeben. Geben Sie dann die vom PC ermittelten Netzwerkinformationen ein.
	- " Wenn Sie IP-Einstellung auf Manuell eingeben einstellen, wird DNS-Einst. automatisch in Manuell eingeben geändert.
- 10 Wählen Sie zum Abschluss am unteren Rand der Seite OK.

Ausgehend von den neuen Einstellungen wird der Computer versuchen, sich erneut mit dem Netzwerk zu verbinden.

11 Nachdem die Verbindung verifiziert wurde, wird die Meldung "Erfolgreich angezeigt. Ihr Gerät ist mit dem Internet verbunden. Wenden Sie sich bei Problemen mit der Nutzung von Online-Diensten an Ihren Internetdienstanbieter." angezeigt.

## WPS verwenden

" Diese Funktion wird je nach Modell möglicherweise nicht unterstützt.

## So konfigurieren Sie das Gerät mit Use WPS

Gehen Sie folgendermaßen vor, wenn Ihr Router eine WPS verwenden-Taste hat:

- 1 Stellen Sie Netzwerktyp auf der Seite Netzwerkeinstellungen öffnen auf Drahtlos ein.
- 2 Wählen Sie WPS verwenden.
- 3 Drücken Sie innerhalb der nächsten zwei Minuten die Taste WPS oder PBC auf Ihrem WLAN-Router.

Ihr Gerät übernimmt nun automatisch alle benötigten Netzwerkeinstellungen und stellt eine Verbindung mit dem Netzwerk her.

- Wenn Sie die WPS PIN verwenden möchten, wählen Sie WPS-PIN aus. Gehen Sie zu den Einstellungen Ihres WLAN-Routers, geben Sie Ihre PIN ein und wählen Sie OK aus.
- 4 Nachdem die Verbindung verifiziert wurde, wird die Meldung "Erfolgreich angezeigt. Ihr Gerät ist mit dem Internet verbunden. Wenden Sie sich bei Problemen mit der Nutzung von Online-Diensten an Ihren Internetdienstanbieter." angezeigt.

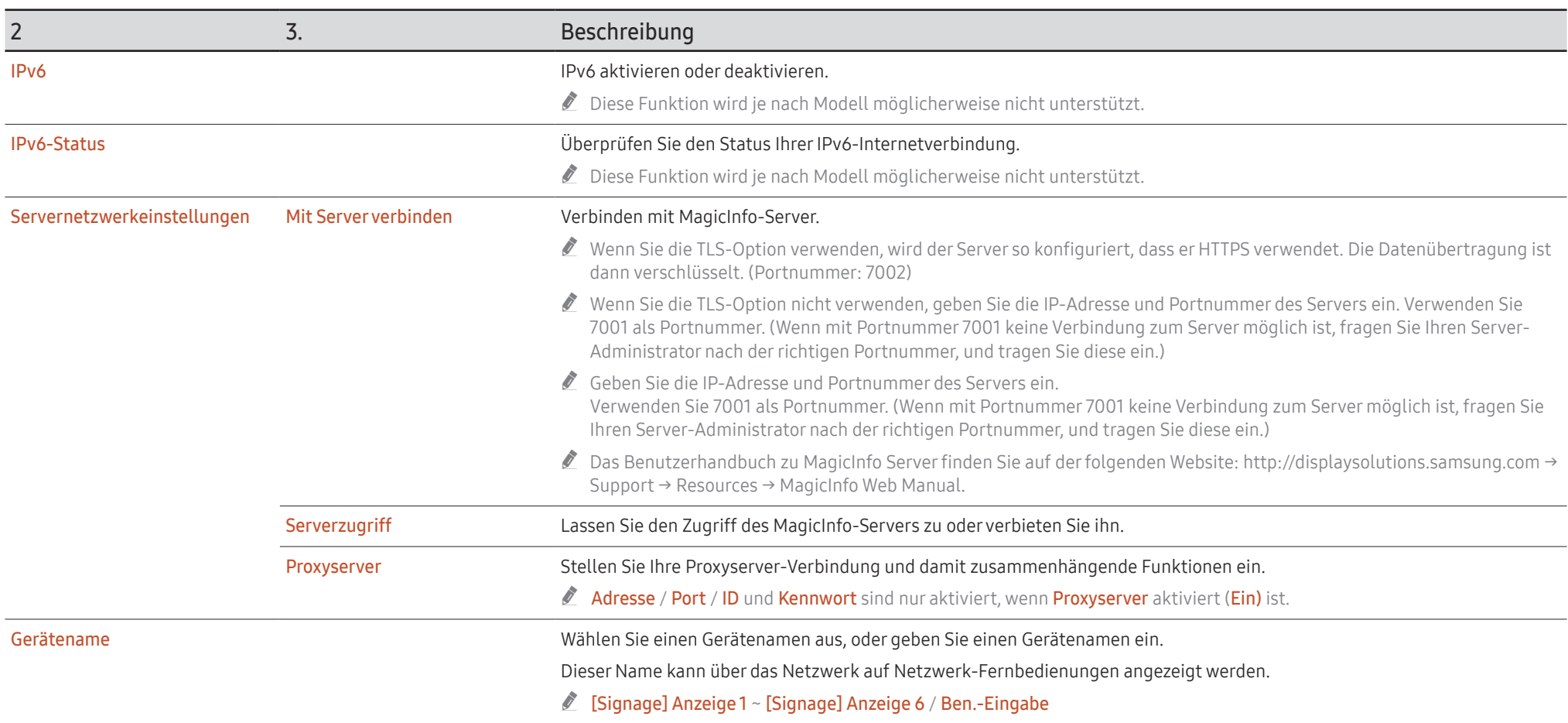

# System

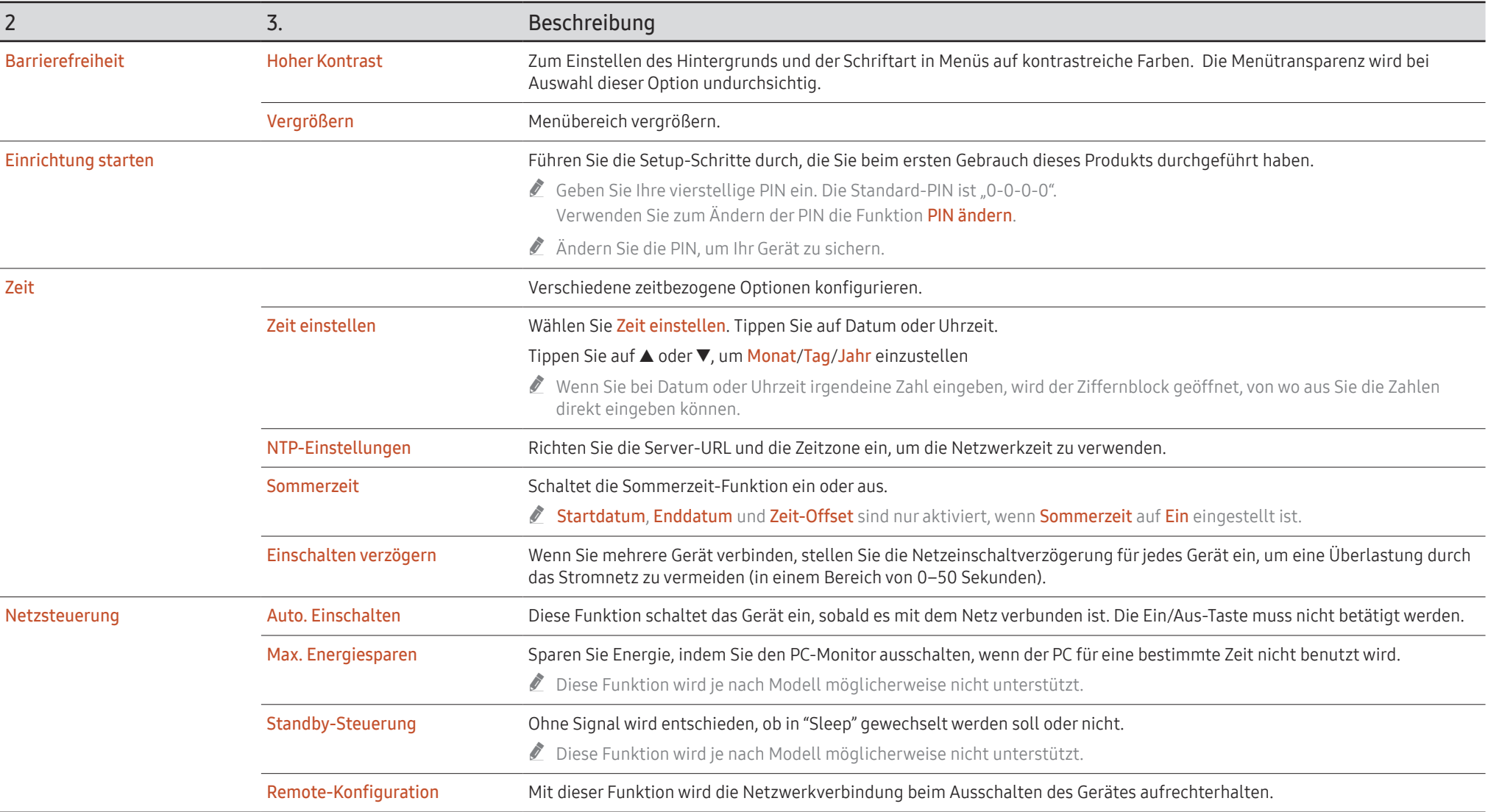

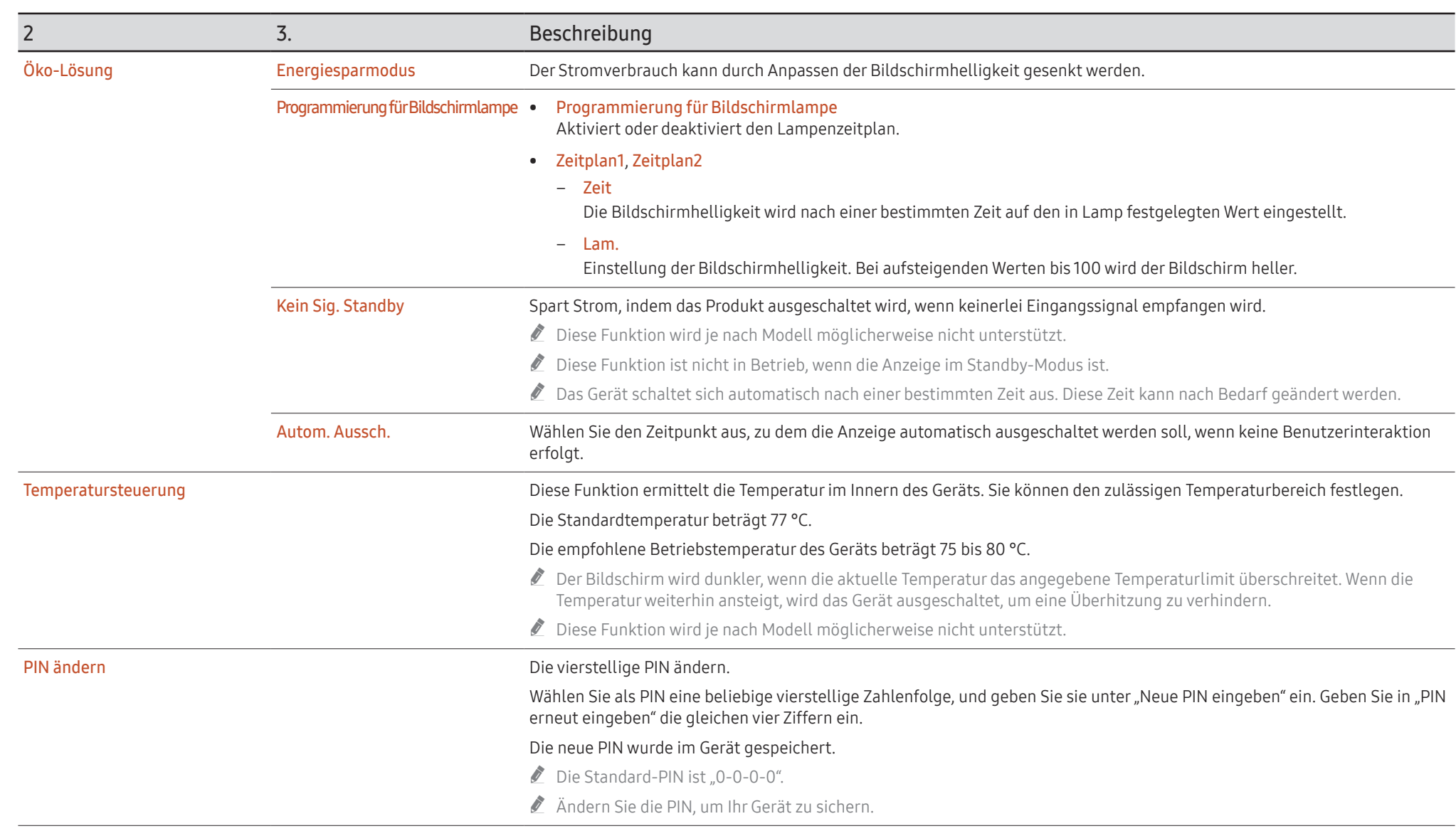

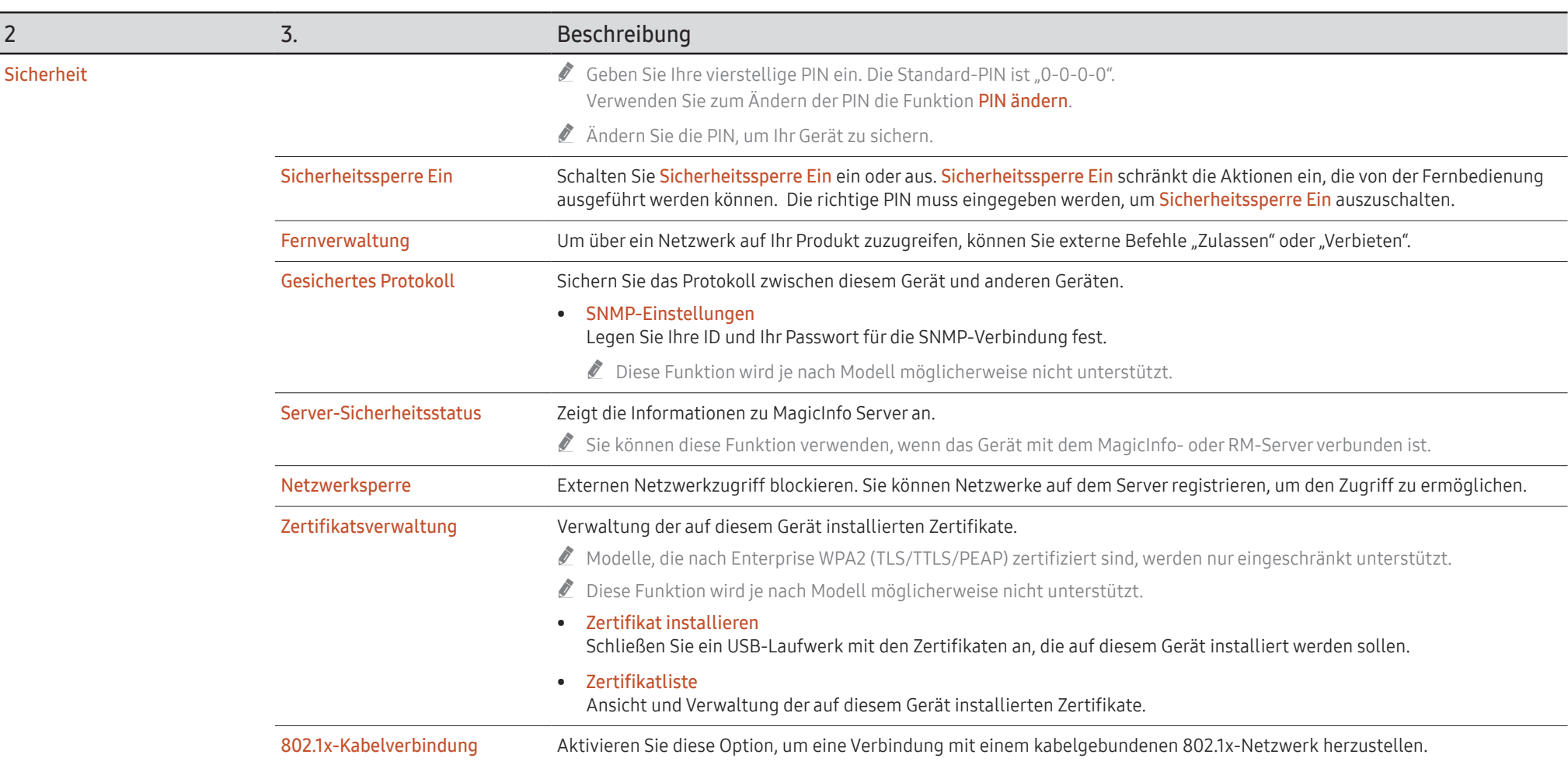

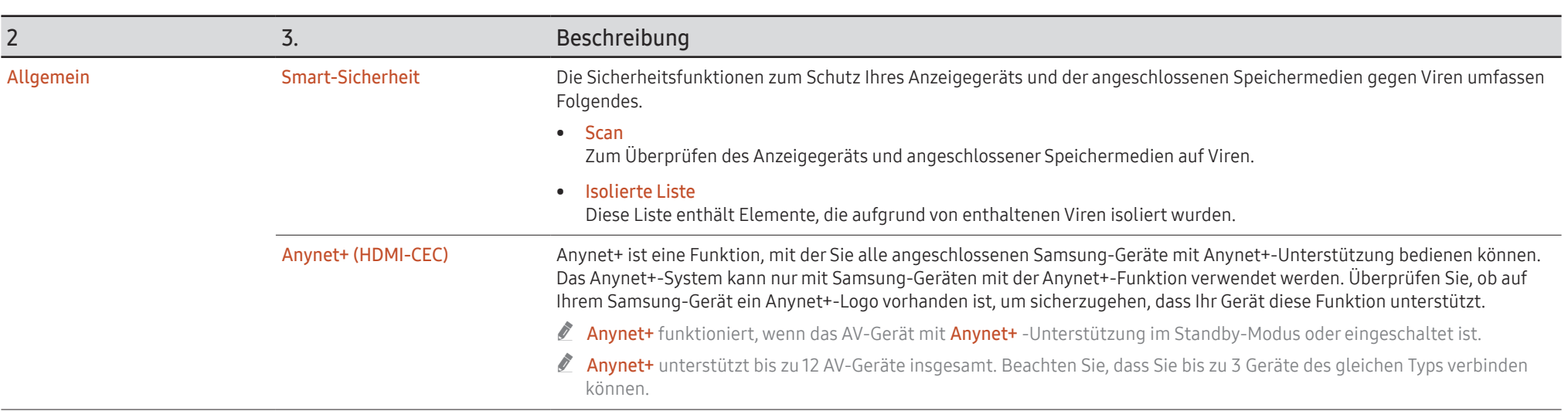

### Fehlerbehebung für Anynet+

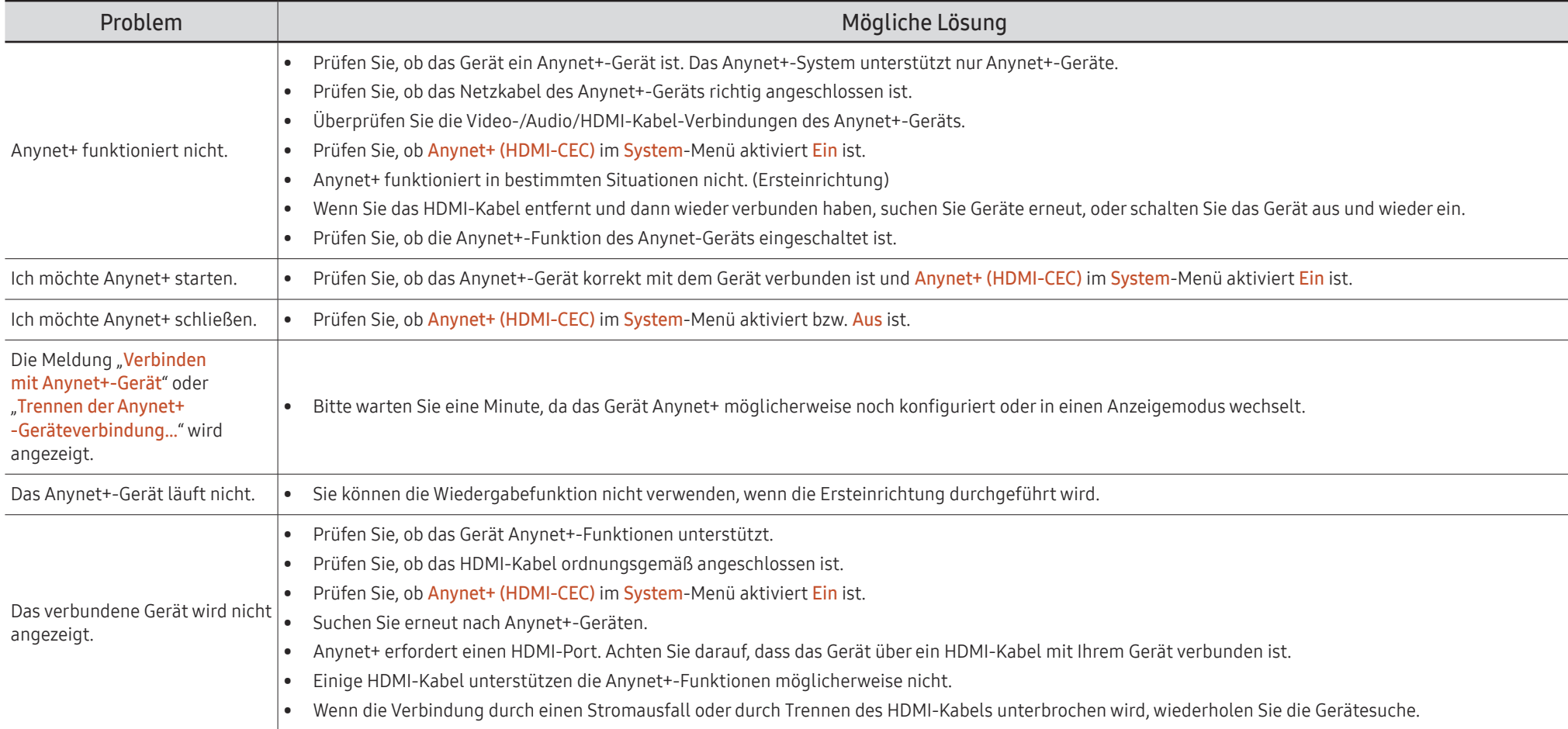

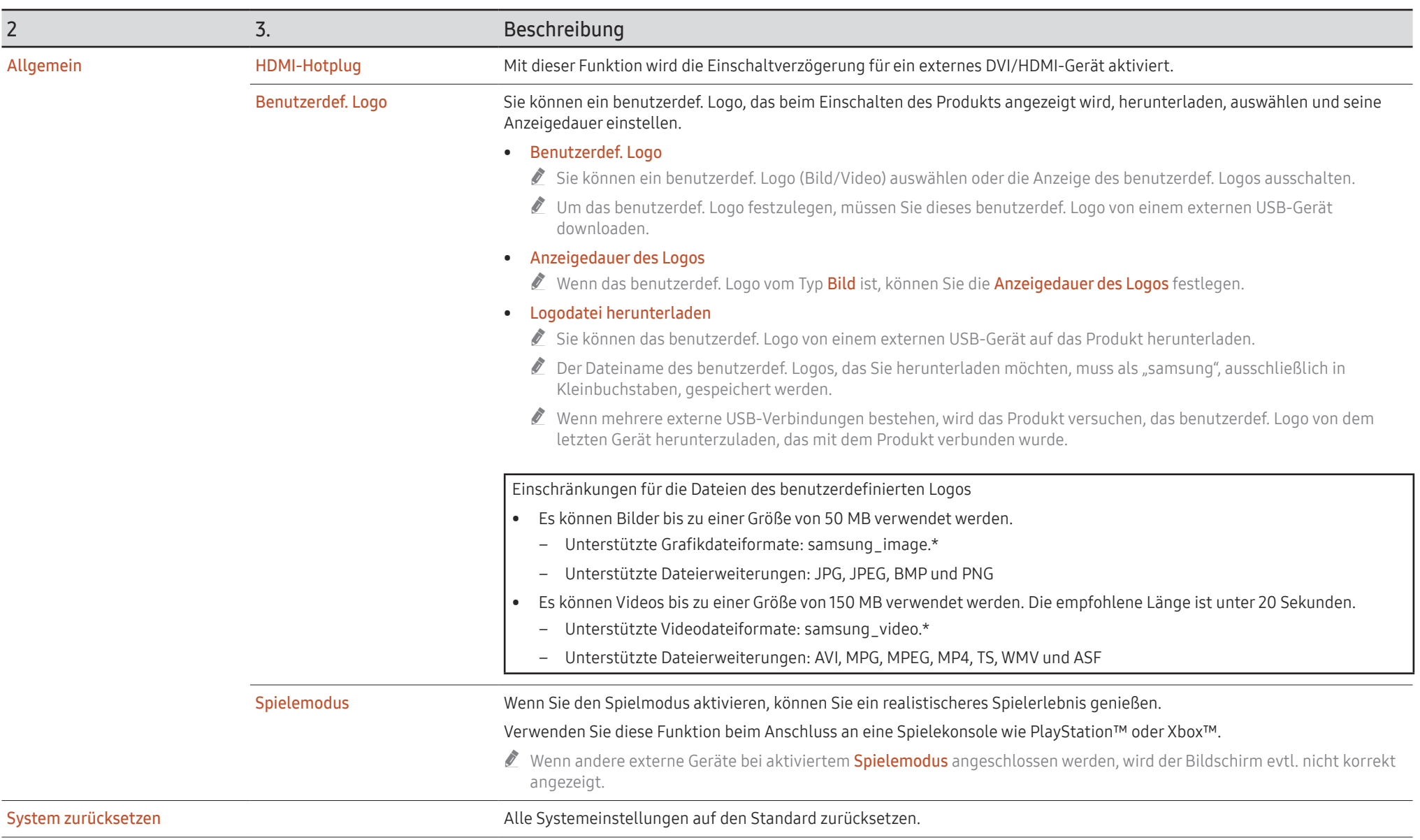

# Unterstützung

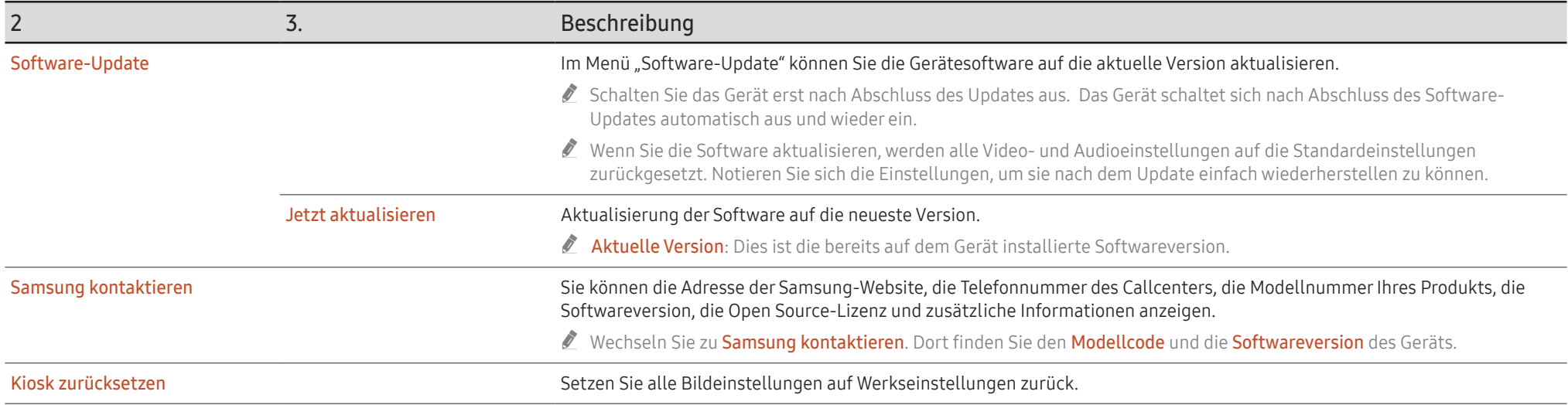

# Anschließen und Verwenden eines externen Geräts Kapitel 05

# Vor dem Anschließen

## Vorbereitungen vor dem Anschließen

" Weitere Informationen zum Quellgerät, mit dem Sie eine Verbindung herstellen möchten, entnehmen Sie bitte der Bedienungsanleitung.

Die Anzahl und die Position der verfügbaren Anschlüsse am Quellgerät können je nach Modell variieren.

- Schließen Sie das Netzkabel nicht an, bevor alle Anschlüsse durchgeführt wurden. Wenn Sie das Netzkabel anschließen, während Sie die Anschlüsse durchführen, wird das Gerät möglicherweise beschädigt.
- " Überprüfen Sie auf der Rückseite des Geräts die gewünschten Anschlüsse.
- " Wir empfehlen Ihnen die Verwendung von für HDMI-Kabelanschlüsse zugelassene Kabeln.
- " Wenn Sie einen PC oder ein externes Gerät anschließen, müssen Sie darauf achten, dass das HDMI-Kabel und das Touch Out-USB-Kabel an die Anzeige angeschlossen wird, ehe Sie das Display mit der Anschlussbox verbinden.

## Anschließen an einen PC

- Schließen Sie das Netzkabel nicht an, bevor nicht alle anderen Kabel angeschlossen sind. Vor dem Anschließen des Netzkabels müssen Sie ein externes Gerät anschließen.
- Sie können den PC auf vielerlei Weise an das Gerät anschließen. Wählen Sie für Ihren Computer geeignete Anschlussmethode.

## Anschließen mit einem HDMI-Kabel

 $\bullet$  Die unterstützten Anschlüsse können ie nach Modell variieren.

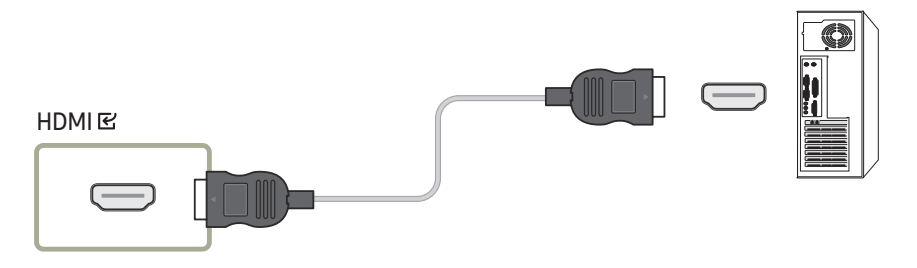

## Anschließen mit einem HDMI/DVI-Kabel

- " Die unterstützten Anschlüsse können je nach Modell variieren.
- Die Audiofunktion wird nicht unterstützt, wenn das externe Gerät mit einem HDMI/DVI-Kabel angeschlossen wird.

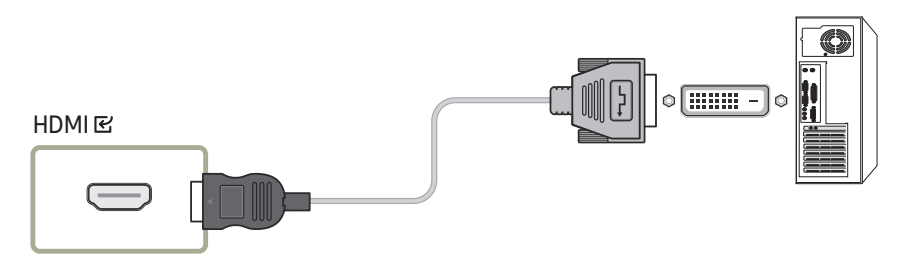

# Anschließen an ein Videogerät

- Schließen Sie das Netzkabel nicht an, bevor nicht alle anderen Kabel angeschlossen sind. Vor dem Anschließen des Netzkabels müssen Sie ein externes Gerät anschließen.
- Sie können das Videogerät über ein Kabel anschließen.
- Tippen Sie nach dem Anschließen eines externen Geräts im Administratormenü auf Quelle  $\left( \frac{1}{2} \right)$

### Mit einem HDMI-Kabel oder HDMI/DVI-Kabel FHD-Anschluss

- HDMI-Kabel unterstützen digitale Bild- und Tonsignale, und Sie benötigen dann kein Audiokabel mehr.
- Das Bild wird möglicherweise nicht ordnungsgemäß (wenn überhaupt) angezeigt oder es erfolgt keine Tonausgabe, wenn ein externes Gerät mit einer älteren HDMI-Version an das Gerät angeschlossen wird.

Wenn dieses Problem auftritt, erfragen Sie die HDMI-Version beim Hersteller des externen Geräts und bitten Sie, wenn veraltet, um ein Upgrade.

- Verwenden Sie auf jeden Fall ein HDMI-Kabel mit einem Durchmesser von höchstens 14 mm.
- Achten Sie darauf, nur ein zertifiziertes HDMI-Kabel zu kaufen. Andernfalls kann es passieren, dass kein Bild angezeigt wird oder ein Verbindungsfehler auftritt.
- Hierfür wird ein normales HDMI-Hochgeschwindigkeitskabel oder ein HDMI-Kabel mit Ethernet empfohlen.
- " Dieses Gerät unterstützt die Ethernet-Funktion über HDMI nicht.

## Anschließen mit einem HDMI-Kabel

" Die unterstützten Anschlüsse können je nach Modell variieren.

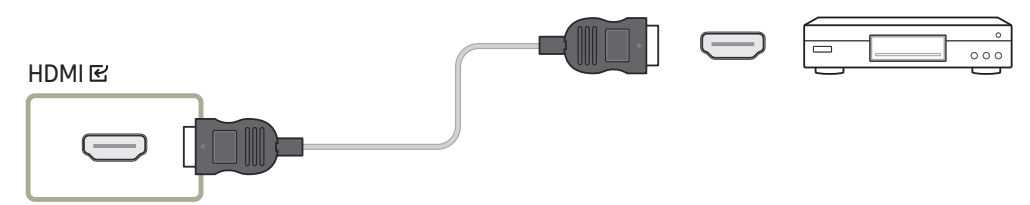

## Anschließen mit einem HDMI/DVI-Kabel

- Die unterstützten Anschlüsse können je nach Modell variieren.
- Die Audiofunktion wird nicht unterstützt, wenn das Videogerät mit einem HDMI/DVI-Kabel angeschlossen wird.
- $\triangle$  Die unterstützten Auflösungen sind 1080p (50/60 Hz), 720p (50/60 Hz), 480p und 576p.

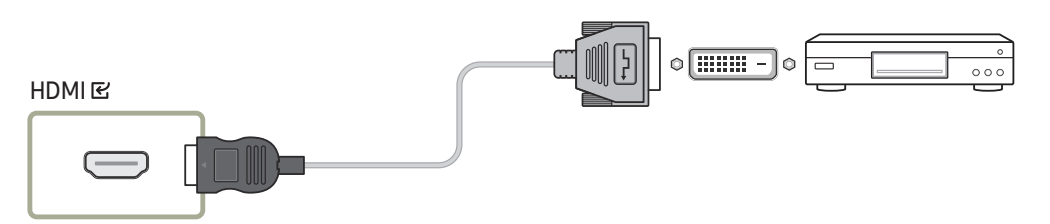

# Anschließen des LAN-Kabels

 $\triangle$  Die unterstützten Anschlüsse können je nach Modell variieren.

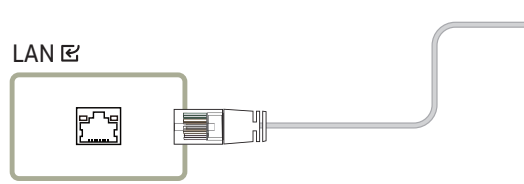

• Verwenden Sie ein Cat 7-Kabel (STP\*-Typ) für die Verbindung. (10/100 Mbit/s) \*STP: \* Abgeschirmtes verdrilltes Kabel (Shielded Twisted Pair)

僵

# Ändern der Eingangsquelle

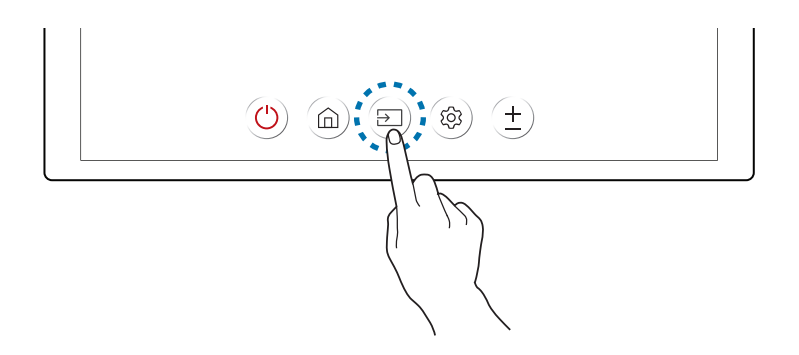

• Im Administratormenü können Sie auf Quelle [integen, um den Bildschirm auf ein externes Gerät umzuschalten, das mit dem Gerät verbunden ist.

# Einen Touchscreen-Monitor verwenden Kapitel 06

## Touchscreen-Monitor

Bedienen Sie einen PC durch Berühren des Bildschirms statt über ein Eingabegerät wie Tastatur oder Maus.

Die Funktion eines Touchscreens beruht auf der Erkennung eines kurzen elektrischen Stroms, der durch Ihren Körper (eine Art Kondensator) fließt. Achten Sie beim Berühren des Bildschirms darauf, dass Sie den Bildschirm mit der Oberfläche Ihrer Fingerkuppe berühren.

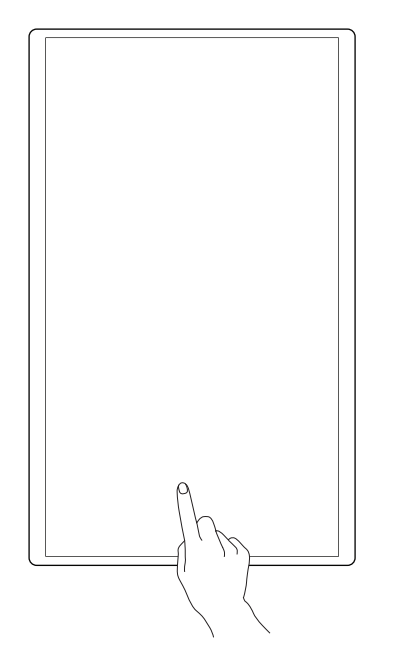

## Vor Inbetriebnahme des Geräts bitte Folgendes beachten:

- Achten Sie besonders darauf, dass kein elektrisch leitfähiger Stoff den Bildschirm berührt. Die Funktion des Bildschirms kann durch elektrostatische Ladungen beeinträchtigt werden.
- Drücken Sie mit Ihren Fingerspitzen nicht zu stark auf den Touchscreen. Verwenden Sie für das Drücken auf den Touchscreen keine scharfkantigen Objekte. Der Bildschirm kann durch scharfkantige Objekte beschädigt oder gar zerstört werden.
- Berühren Sie den Bildschirm nicht mit Handschuhen, unsauberen Fingern oder scharfen Gegenständen wie z. B. mit einem Kugelschreiber. Möglicherweise funktioniert der Bildschirm nicht ordnungsgemäß.
- Achten Sie besonders darauf, dass keine Feuchtigkeit mit dem Bildschirm in Berührung kommt. Möglicherweise funktioniert der Berührungssensor nicht ordnungsgemäß.
- Beim Anzeigen eines Standbilds auf dem Bildschirm über längere Zeit kann es zu Nachbildern (Beschädigung des Bildschirms) oder Fehlstellen kommen. Schalten Sie den Bildschirm aus, wenn er nicht in Gebrauch ist.

# Anforderungen

## Kompatible Betriebssysteme

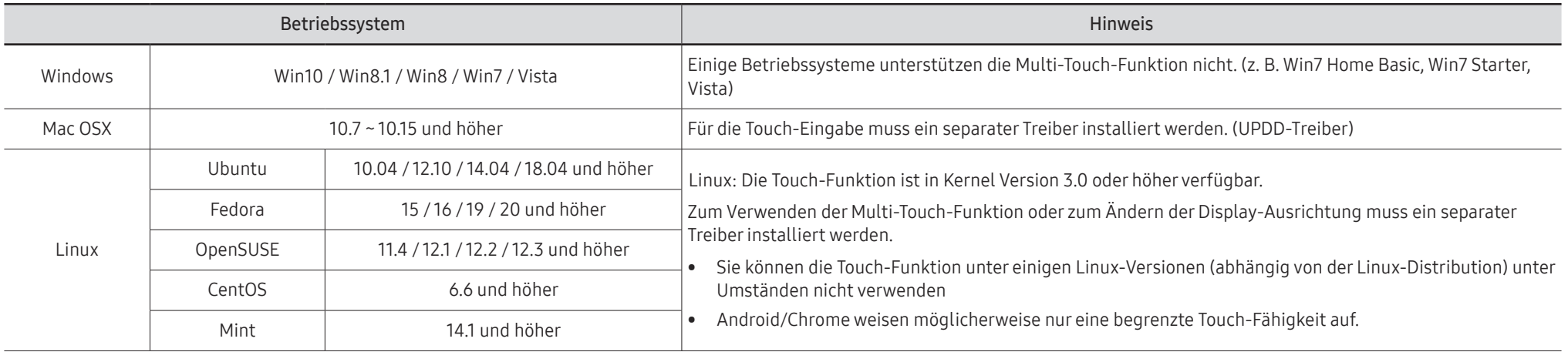

# Anschließen des Touchscreen-Monitors

- $\triangle$  Die Anschlussteile können sich je nach Gerät unterscheiden.
- " Wenn Sie einen PC oder ein externes Gerät anschließen, müssen Sie darauf achten, dass das HDMI-Kabel und das Touch Out-USB-Kabel an die Anzeige angeschlossen wird, ehe Sie das Display mit der Anschlussbox verbinden.

## Anschließen an einen PC

1 Schließen Sie einen PC über ein HDMI-Kabel oder ein HDMI-DVI-Kabel an das Gerät an.

### Anschließen von Geräten über ein HDMI-Kabel

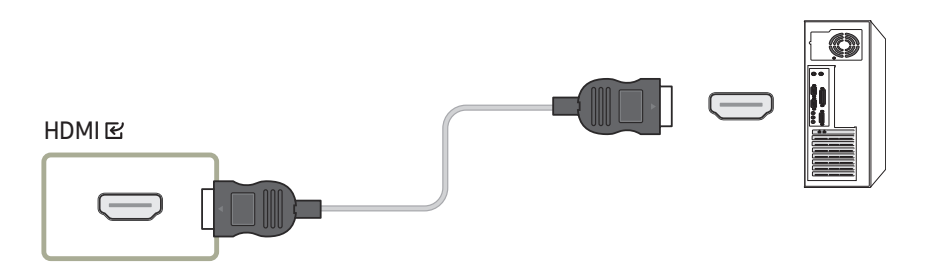

## Anschließen von Geräten über ein HDMI/DVI-Kabel

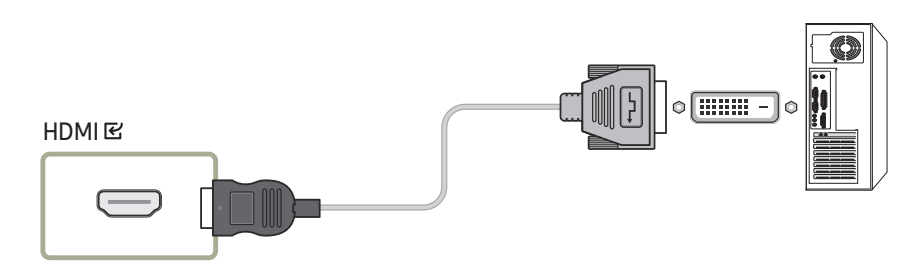

- 2 Verbinden Sie das Gerät und die Steckdose mit dem Netzkabel.
- 3 Tippen Sie nach dem Anschließen des Netzkabels im Administratormenü auf Quelle ...
- 4 Verbinden Sie den TOUCH E3-Anschluss des Geräts über das Touch Out USB-Kabel mit dem USB-Anschluss des Computers.
	- Das Touch Out USB-Kabel ist nicht im Lieferumfang enthalten.

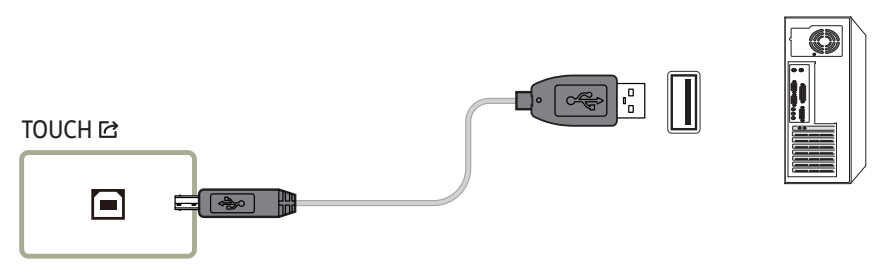

## An einem Laptop oder Tablet anschließen

Ein Laptop oder ein Tablet kann auf die gleiche Weise wie ein Desktop-PC angeschlossen werden.

- " Nach dem Verbinden der Geräte ist keine Touchscreen-Steuerung möglich
	- Sie müssen das HDMI- oder HDMI-DVI-Kabel anschließen, bevor Sie das TOUCH OUT-Kabel anschließen.
	- Wenn auch nach korrektem Anschluss der Kabel keine Touchscreen-Steuerung möglich ist, ziehen Sie das TOUCH OUT-Kabel ab und schließen Sie es erneut an.

# Konfigurieren der Einstellungen für den Touchscreen-Monitor

### Um die Touchfunktion des Geräts unter Windows verwenden zu können, öffnen Sie die Tablet PC-Einstellungen, und kalibrieren Sie das Gerät.

- " Bevor Sie die folgenden Einstellungen konfigurieren, schließen Sie zuerst den Touchscreen-Monitor an.
- " Die maximale Anzahl der Touchscreen-Monitore, die gleichzeitig angeschlossen sein können, hängt vom Betriebssystem und den Grafikkarteneinstellungen ab.
- " Wenn Tablet PC-Einstellungen in der Systemsteuerung nicht angezeigt wird, suchen Sie unter Systemsteuerung durchsuchen nach Tablet PC-Einstellungen.
- " Stellen Sie bei Verwendung in einer Konfiguration mit mehreren Bildschirmen sicher, dass Sie KM24A als Hauptdisplay konfiguriert haben.

## Kalibriert

- " Die folgenden Anleitungen gelten für Windows 8. Dieses Verfahren gilt für Windows 7, Windows 8 und für Windows 10.
- **Thach dem Ändern des Bildformats** über das OSD-Menü müssen Sie die Bildeinstellungen möglicherweise erneut kalibrieren.
- " Falls während der Kalibrierung ein Fehler auftritt, öffnen Sie die Tablet PC-Einstellungen. Tippen Sie In der Registerkarte Anzeige auf Zurücksetzen und führen Sie die Kalibrierung erneut durch.
- Wählen Sie auf der Registerkarte Anzeige unter Konfigurieren die Option Einrichten aus.

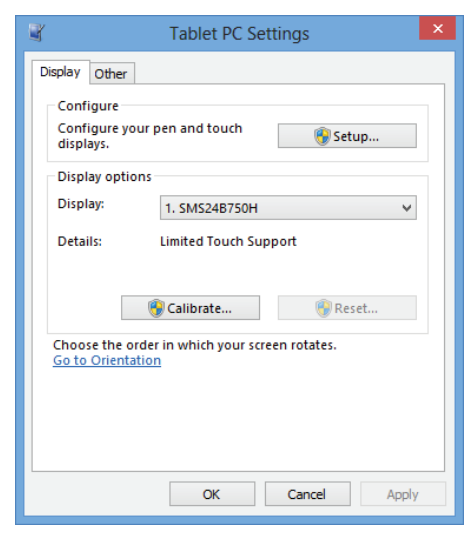

### 2 Berühren Sie die auf dem Gerät angezeigte Seite mit dem Finger.

" Im Modus mit zwei Monitoren: Wenn die folgende Seite nicht auf dem Gerät angezeigt wird, drücken Sie die EINGABETASTE, um die Seite anzuzeigen.

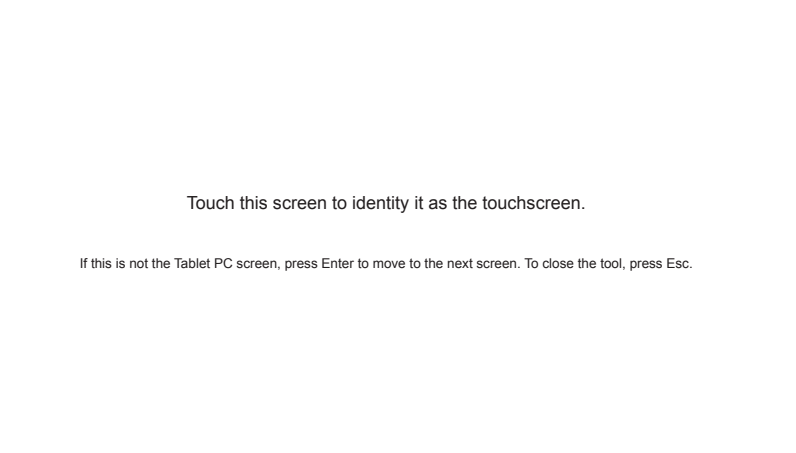

3 Wählen Sie das Produkt aus Anzeige unter Anzeigeoptionen aus. Wählen Sie anschließend Kalibrieren aus.

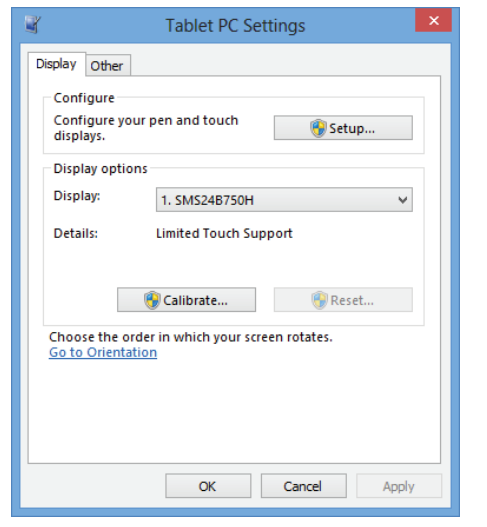

4 Nehmen Sie anhand der in der Abbildung dargestellten Bildschirmanweisungen eine Kalibrierung vor.

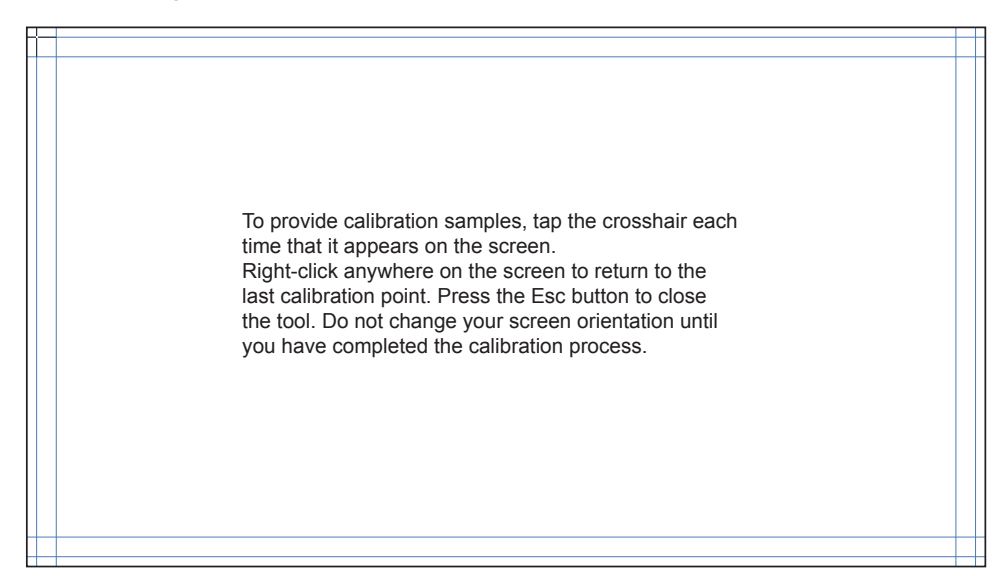

5 Nachdem die Kalibrierung abgeschlossen ist, wird die Meldung Möchten Sie die Kalibrierungsdaten speichern? angezeigt. Klicken Sie auf Ja, um die Änderungen zu speichern.

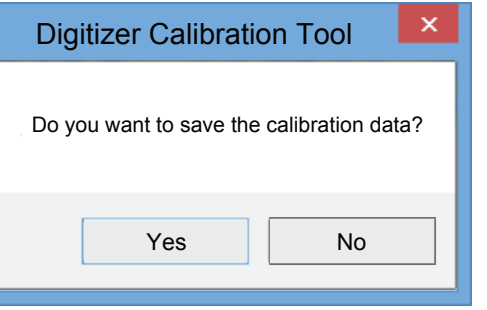

6 Der Touchscreen-Monitor wurde erfolgreich kalibriert.

" Durch Auswählen von Zurücksetzen werden die Kalibrierungsdaten verworfen.

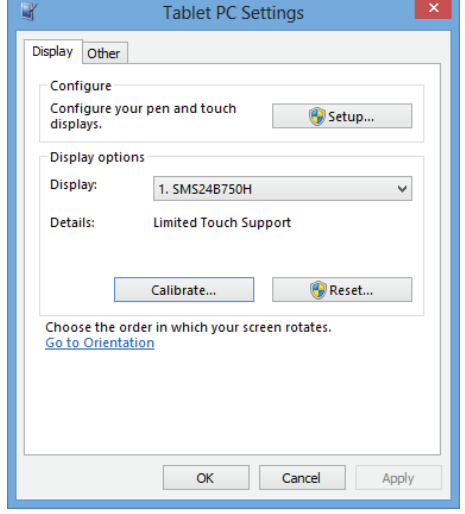

# Den Bildschirm bedienen

" Die Anweisungen in diesem Abschnitt beziehen sich auf die Bedienung des PCs mit dem Touchscreen.

## Touchscreen-Gesten

Touchscreen-Gesten funktionieren ähnlich wie die Verwendung einer Maus.

## Tippen

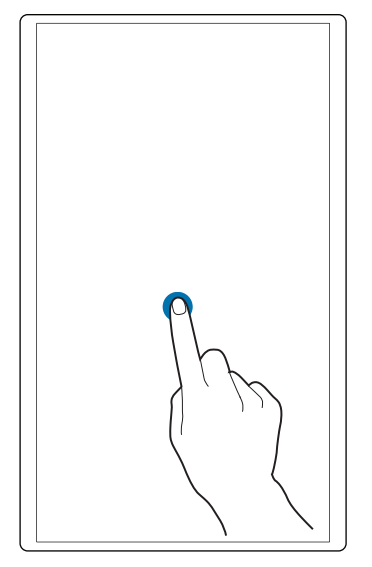

Tippen Sie leicht auf den Bildschirm.

Verwenden Sie diese Geste, um eine Funktion oder ein Menüelement auszuwählen.

" Das ist ähnlich wie das Klicken auf eine Maustaste.

## Ziehen

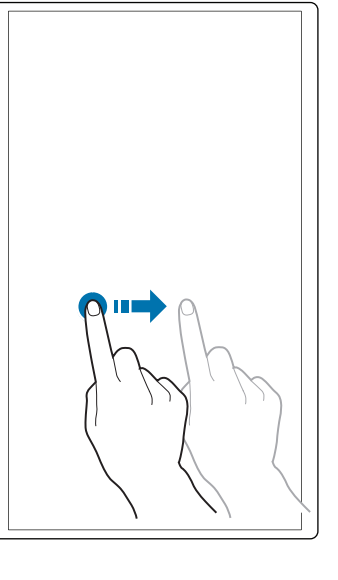

## Zweimal tippen

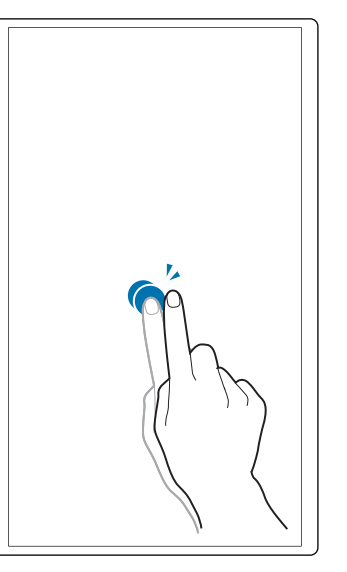

Berühren Sie ein Element leicht und ziehen Sie es auf dem Bildschirm in die gewünschte Richtung.

Verwenden Sie diese Geste, um auf einer Webseite, einer Karte oder einem Foto in eine bestimmte Richtung zu navigieren.

Das ist ähnlich wie das Ziehen einer Maus.

Tippen Sie zweimal auf den Bildschirm.

Verwenden Sie diese Geste, um das ausgewählte Programm auszuführen.

 $\triangle$  Das ist ähnlich wie das Doppelklicken auf eine Maustaste.

### Wischen

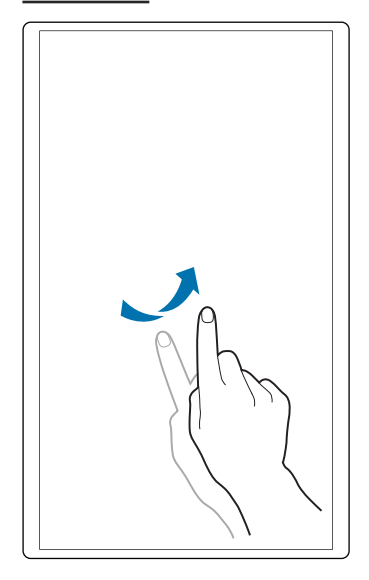

Wischen Sie einen Finger auf dem Bildschirm (siehe Abbildung).

Verwenden Sie diese Geste, um zum vorherigen oder nächsten Bild oder zur nächsten oder vorherigen Webseite zu gehen.

## Hinweise

- Verwenden Sie eine größere Schrift oder größere Symbole, um die Genauigkeit der Touch-Eingabe zu erhöhen.
- Verwenden Sie eine Maus als zusätzliche Eingabemethode im Touchscreen-Modus für eine präzisere Steuerung.

# Multi Display Control (MDC) Kapitel 07

Zur gleichzeitigen Steuerung mehrerer an einen PC angeschlossener Anzeigegeräte.

## Kabelanschluss

### • Stiftbelegung

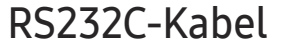

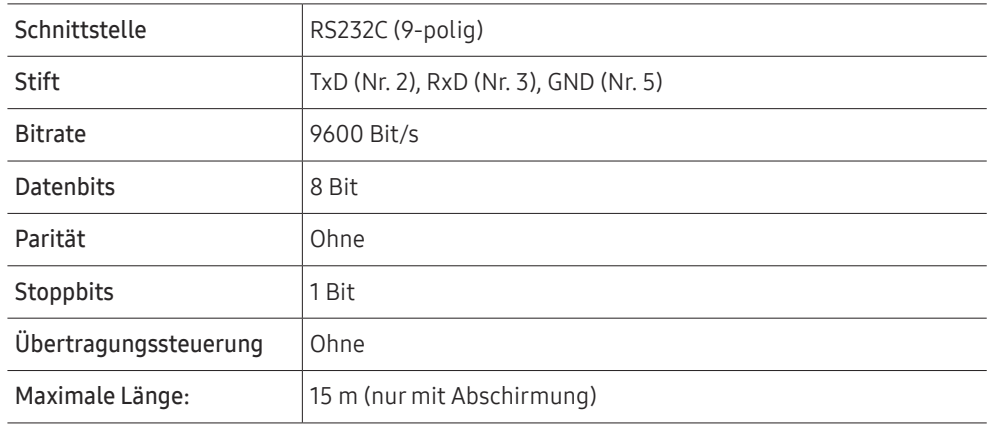

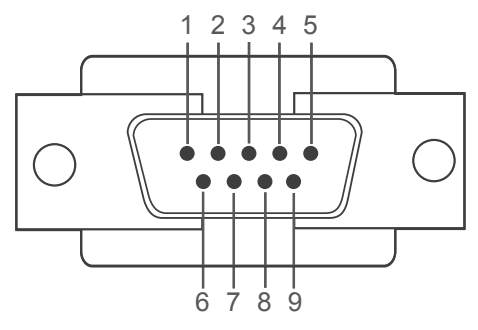

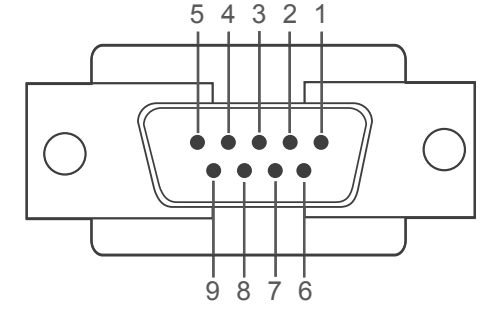

<Anschluss> <Empfänger>

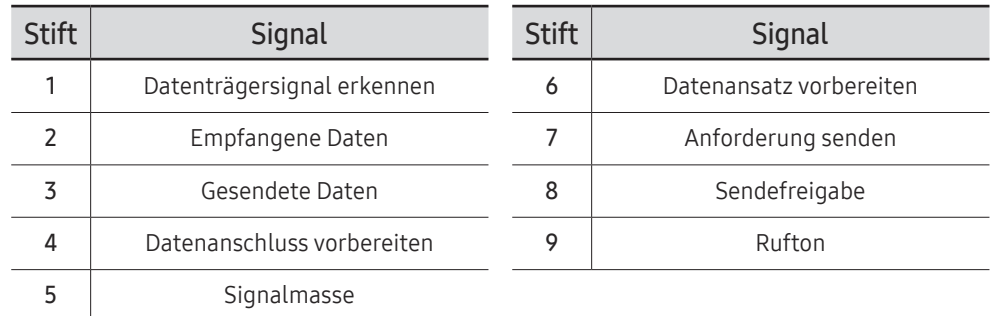

• RS232C-Kabel Anschluss: 9-poliges D-Sub-Stereo-Kabel

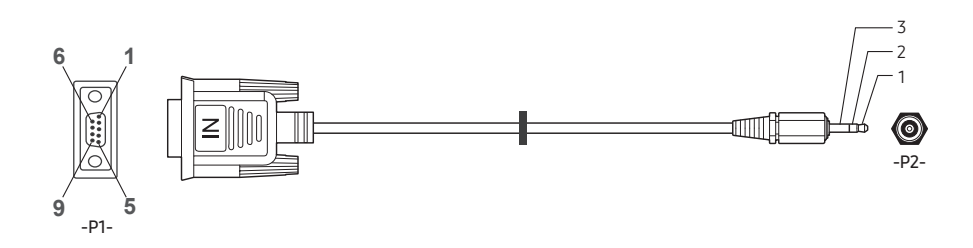

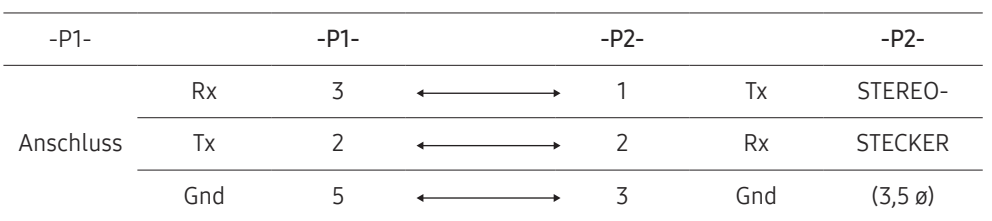

## LAN-Kabel

• Stiftbelegung

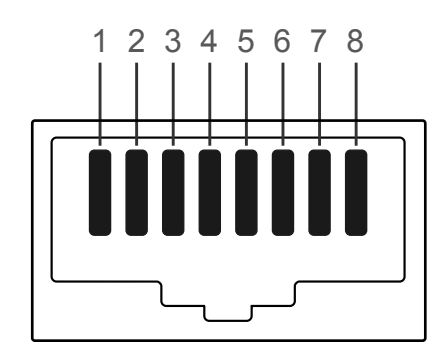

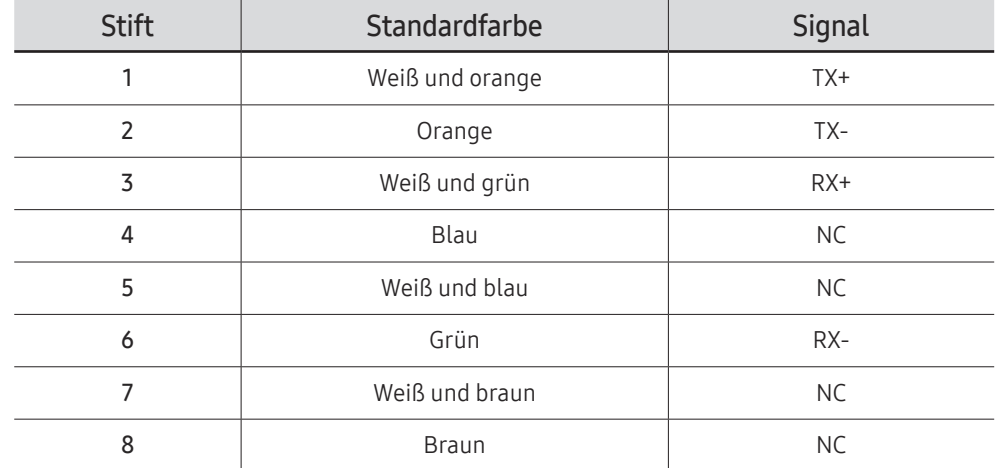

• Anschluss: RJ45

## Direktes LAN-Kabel (PC zu HUB)

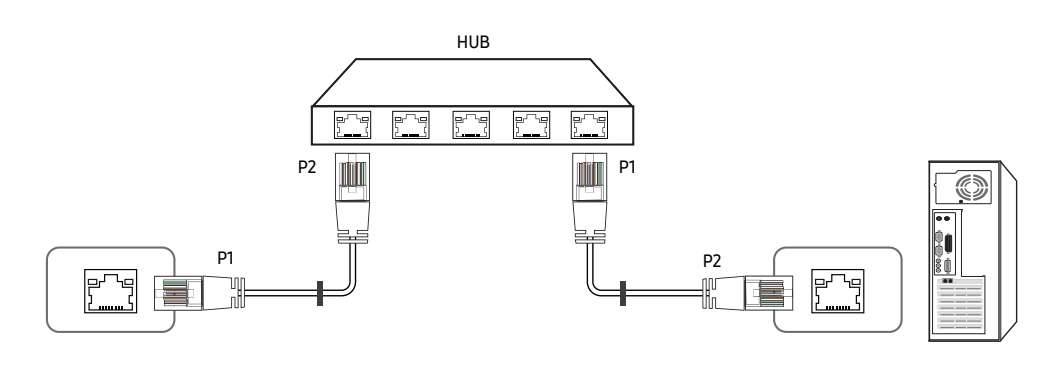

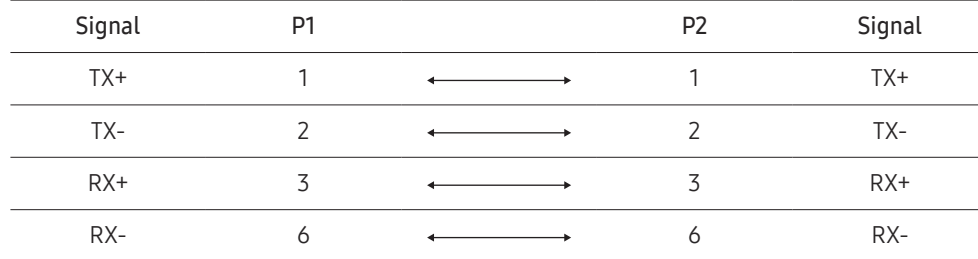

## Gekreuztes LAN-Kabel (PC zu LFD)

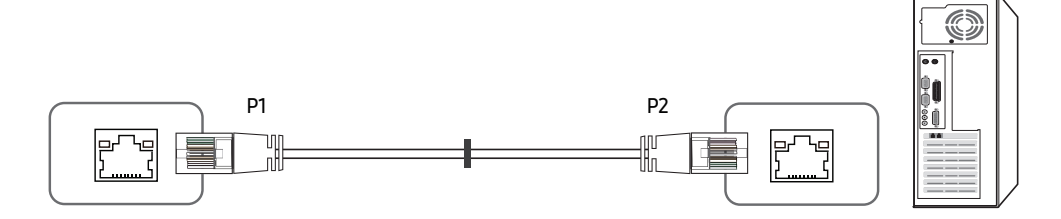

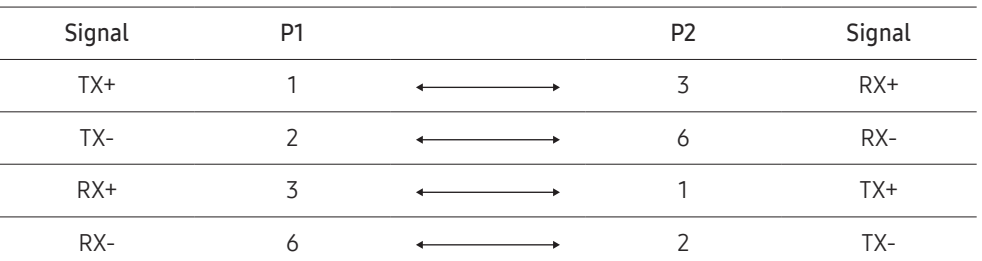

## <span id="page-59-0"></span>Anschluss

- " Verbinden Sie das Kabel mit den RS232C IN-Anschlüssen des PCs und mit dem Geräts.
- $\blacklozenge$  Welche Anschlüsse unterstützt werden, hängt vom jeweiligen Modell ab.
- Anschluss 1

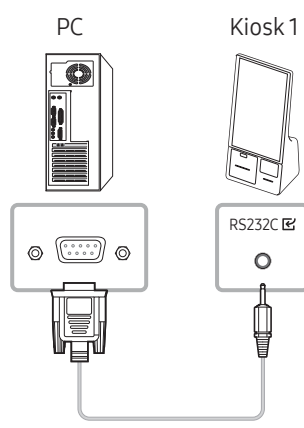

• Anschluss 2

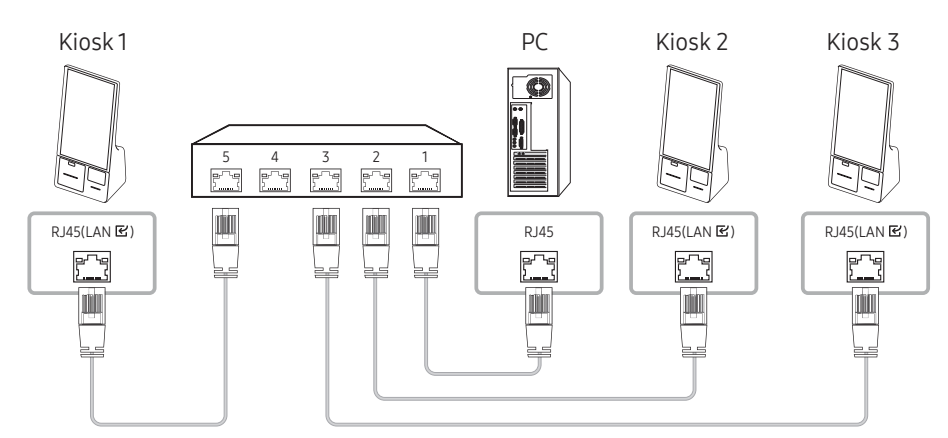

• Anschluss 3

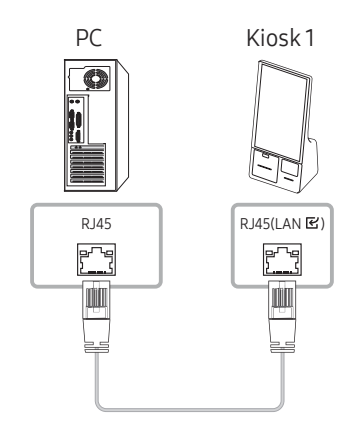

## **Steuercodes**

Welche Steuercodes unterstützt werden, hängt vom jeweiligen Modell ab.

## Anzeigen des Steuerstatus (Befehl: Get control)

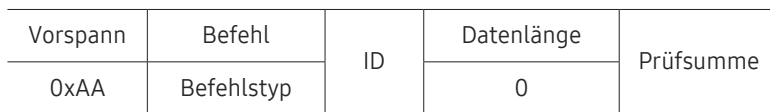

## Steuerelement (Befehl: Set control)

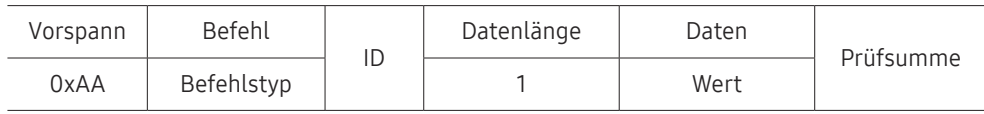

## Befehl

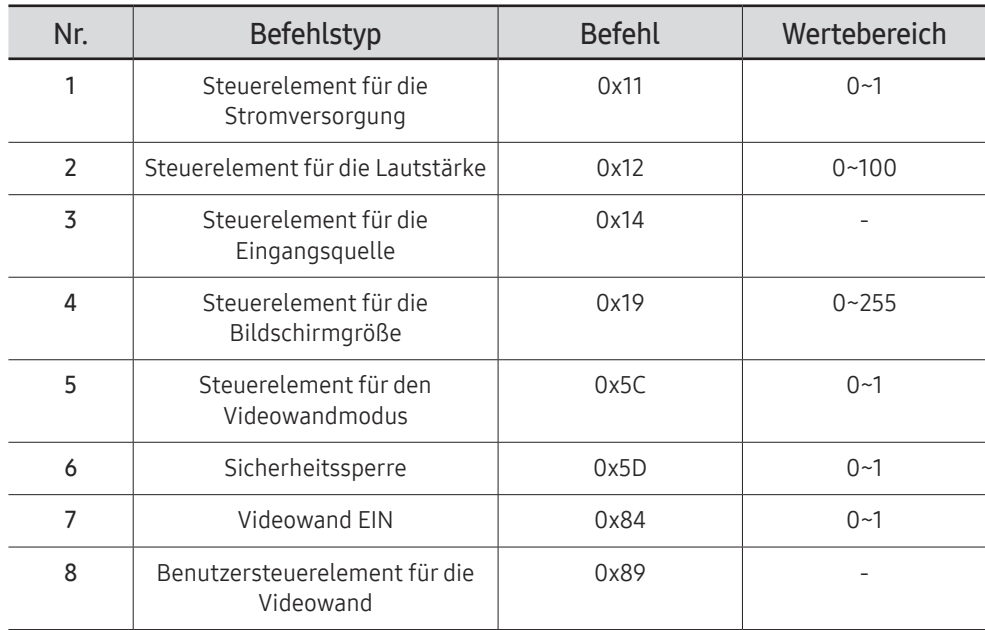

• Die gesamte Datenübertragung erfolgt hexadezimal. Die Prüfsumme wird durch Addieren aller Werte außer dem Vorspann berechnet. Wenn die Prüfsumme, wie nachfolgend gezeigt, mehr als 2 Stellen lang ist (11+FF+01+01=112), wird die erste Stelle gelöscht.

Z. B. Strom Ein & ID=0

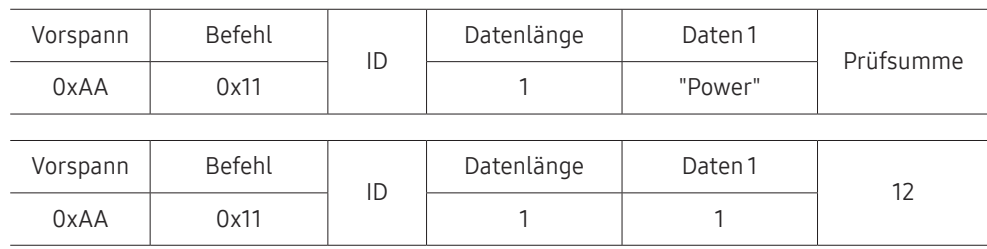

• Stellen Sie die ID "OxFE" ein und senden Sie Befehle, um alle mit einem seriellen Kabel verbundenen Geräte unabhängig von ihrer ID simultan zu steuern. Die Befehle werden von jedem Gerät ausgeführt, aber es gibt keine Bestätigung mit ACK.

## Steuerelement für die Stromversorgung

- Funktion Ein Gerät kann mithilfe eines PCs ein- und ausgeschaltet werden.
- Anzeigen des Netzstatus (Get Power ON / OFF Status)

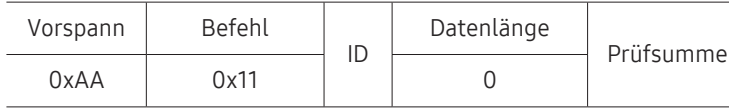

• Ein-/Ausschalten der Stromversorgung (Set Power ON / OFF)

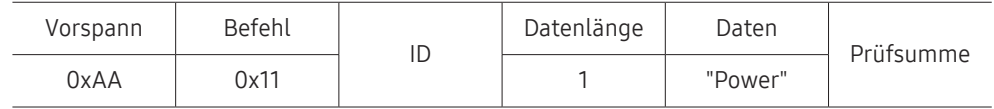

"Power": Der Code für den Netzstatus, der an einem Gerät eingestellt werden soll.

```
1: Strom EIN
```

```
0: Strom AUS
```
### • Ack

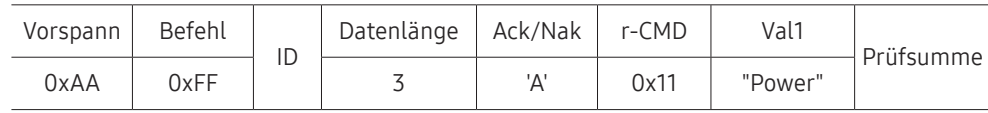

"Power": Der Code für den Netzstatus, der an einem Gerät eingestellt werden soll.

#### • Nak

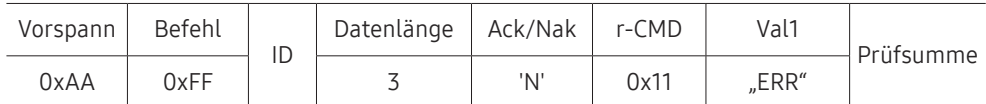

"ERR": Dieser Code zeigt an, welcher Fehler aufgetreten ist

## Steuerelement für die Lautstärke

• Funktion

Die Lautstärke eines Geräts kann mithilfe eines PCs eingestellt werden.

• Anzeigen der aktuellen Lautstärke (Get Volume Status)

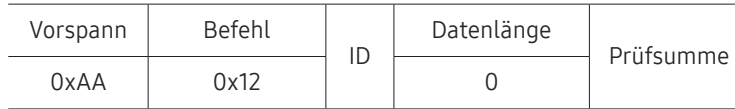

• Einstellen der Lautstärke (Set Volume)

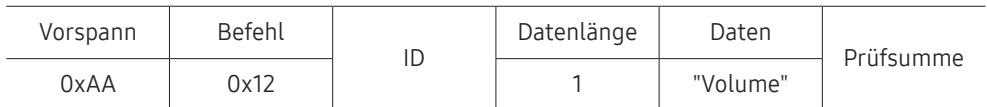

"Volume": Der Code für die Lautstärke, die an einem Gerät eingestellt werden soll. (0-100)

• Ack

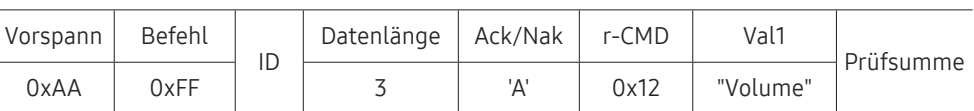

"Volume": Der Code für die Lautstärke, die an einem Gerät eingestellt werden soll. (0-100)

• Nak

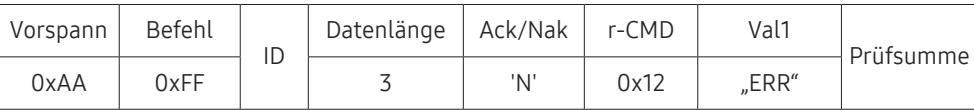

## Steuerelement für die Eingangsquelle

### • Funktion

Die Signalquelle eines Fernsehers/Monitors kann mithilfe eines PCs geändert werden.

• Anzeigen der aktuellen Signalquelle (Get Input Source Status)

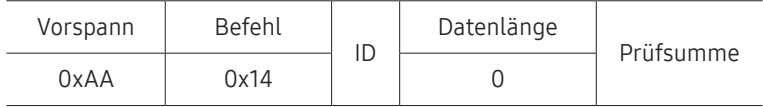

• Einstellen der Signalquelle (Set Input Source)

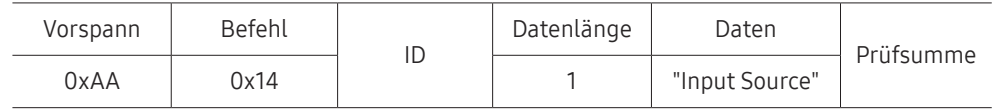

"Input Source": Der Code für die Eingangsquelle, die an einem Monitor eingestellt werden soll.

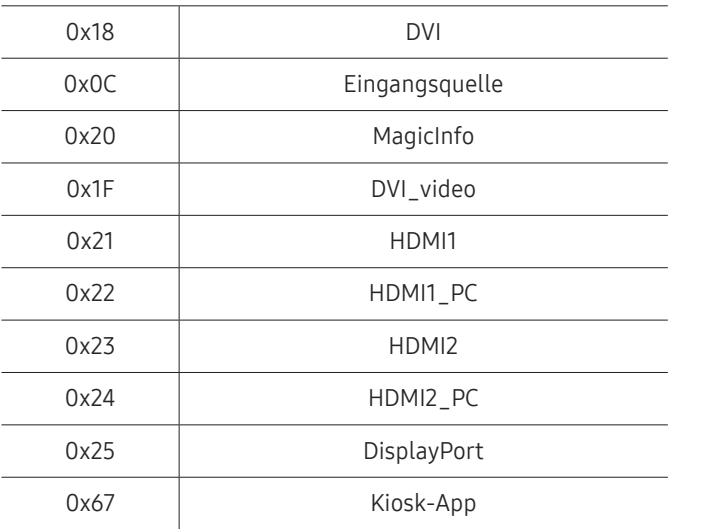

" DVI\_video, HDMI1\_PC und HDMI2\_PC können im Set-Befehl nicht verwendet werden. Sie reagieren nur auf Get-Befehle.

MagicInfo ist nur bei Modellen mit der MagicInfo-Funktion verfügbar.

Die Kiosk-App ist nur bei Modellen verfügbar, die diese App unterstützen.

### • Ack

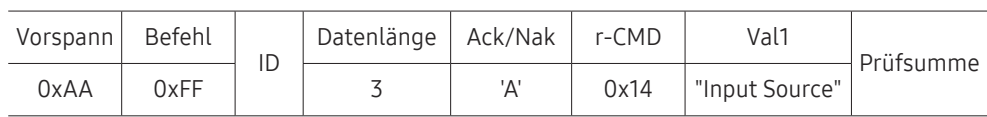

"Input Source": Der Code für die Eingangsquelle, die an einem Monitor eingestellt werden soll.

• Nak

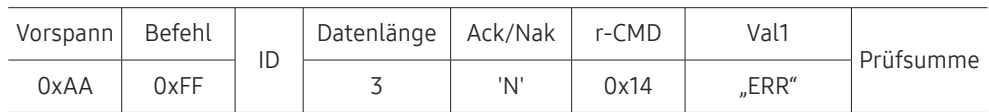

## Steuerelement für die Bildschirmgröße

• Funktion

Die Bildschirmgröße eines Fernsehers/Monitors kann mithilfe eines PCs geändert werden.

• Anzeigen des Bildschirmformats (Get Screen Size Status)

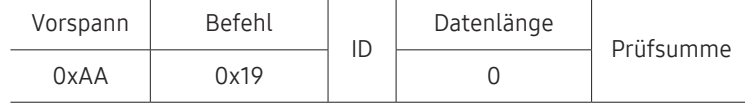

• Ack

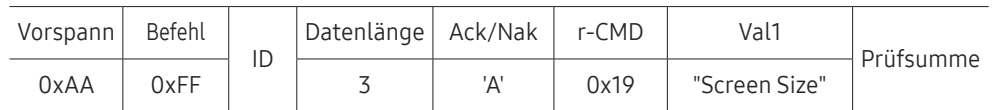

"Screen Size": Bildschirmgröße des Geräts (Bereich: 0 – 255, Einheit: Zoll)

• Nak

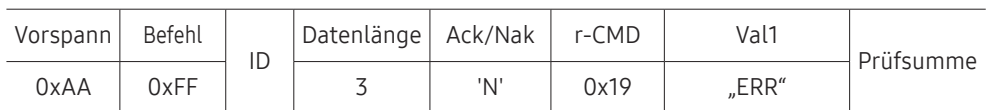

"ERR": Dieser Code zeigt an, welcher Fehler aufgetreten ist

## Steuerelement für den Videowandmodus

• Funktion

Videowand Dieser Modus kann auf einem Gerät mithilfe eines PCs aktiviert werden. Dieses Steuerelement ist nur bei Geräten verfügbar, auf denen Videowand aktiviert ist.

• Anzeigen des Videowandmodus (Get Video Wall Mode)

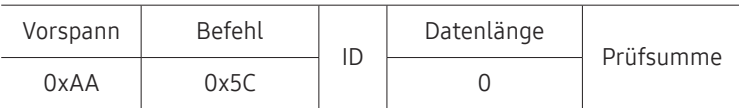

• Einstellen der Videowand (Set Video Wall Mode)

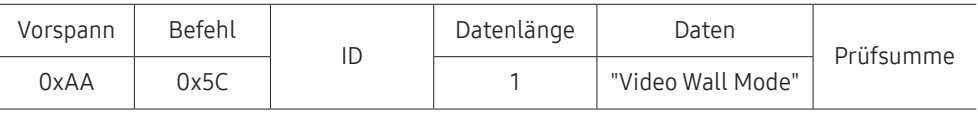

"Video Wall Mode": Ein Code zum Aktivieren des Videowand-Modus auf einem Gerät

#### 1: Voll

#### 0: Natürlich

• Ack

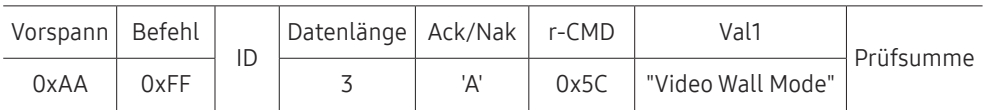

"Video Wall Mode": Ein Code zum Aktivieren des Videowand-Modus auf einem Gerät

• Nak

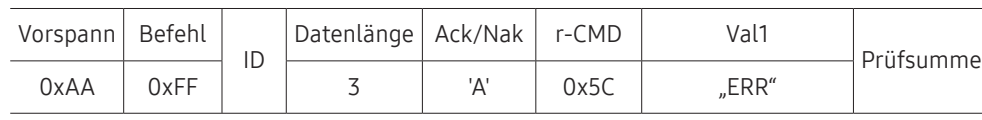

### Sicherheitssperre

• Funktion

Zum Aktivieren/Deaktivieren von Sicherheitssperre Ein eines Geräts kann ein PC verwendet werden.

Dieses Steuerelement ist unabhängig davon verfügbar, ob die Stromversorgung ausgeschaltet ist oder nicht.

### • Anzeigen des Status der Sicherheitssperre (Get Safety Lock Status)

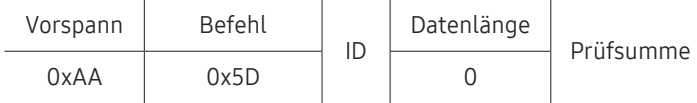

• Aktivieren/Deaktivieren der Sicherheitssperre (Set Safety Lock Enable / Disable)

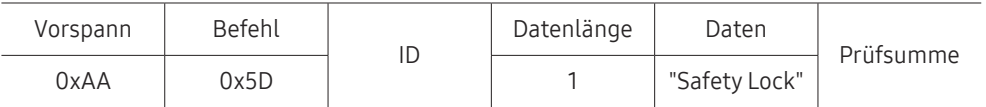

"Safety Lock": Der Code für die Sicherheitssperre, die am Gerät eingestellt werden soll

1: EIN

0: AUS

• Ack

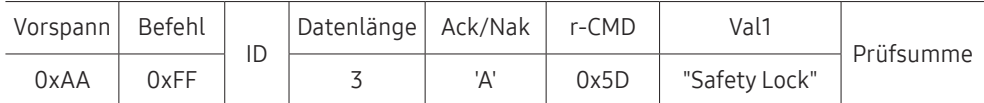

"Safety Lock": Der Code für die Sicherheitssperre, die am Gerät eingestellt werden soll

• Nak

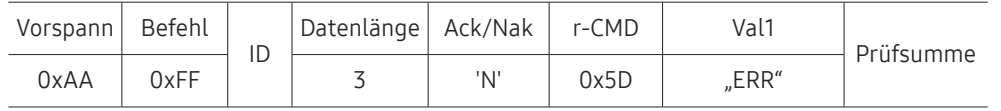

"ERR": Dieser Code zeigt an, welcher Fehler aufgetreten ist

## Videowand EIN

• Funktion

Der PC schaltet die Videowand ein bzw. aus.

• Einschaltstatus der Videowand abrufen

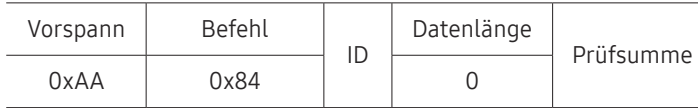

• Videowand ein- bzw. ausschalten

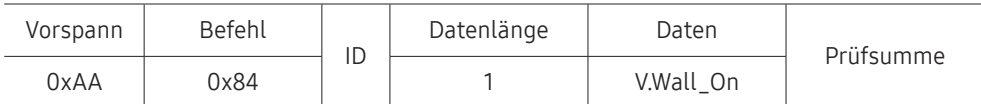

• V.Wall\_On: Videowand-Code der dem Gerät zugewiesen werden soll

1: Videowand EIN

0: Videowand AUS

• Ack

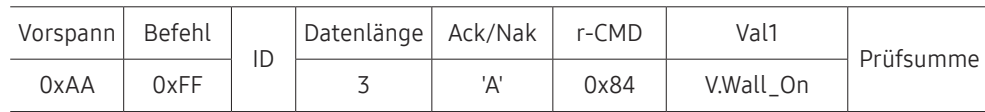

V.Wall\_On: Videowand-Code der dem Gerät zugewiesen werden soll

• Nak

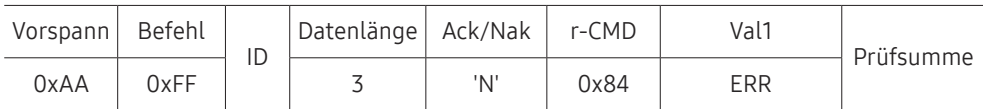

## Benutzersteuerelement für die Videowand

- Funktion Der PC schaltet die Videowand ein bzw. aus.
- Videowandstatus abrufen

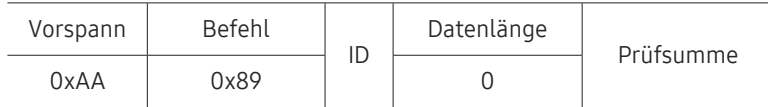

• Videowand einstellen

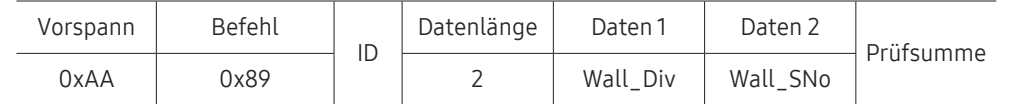

Wall\_SNo: Produktnummer-Code der dem Gerät zugewiesen werden soll

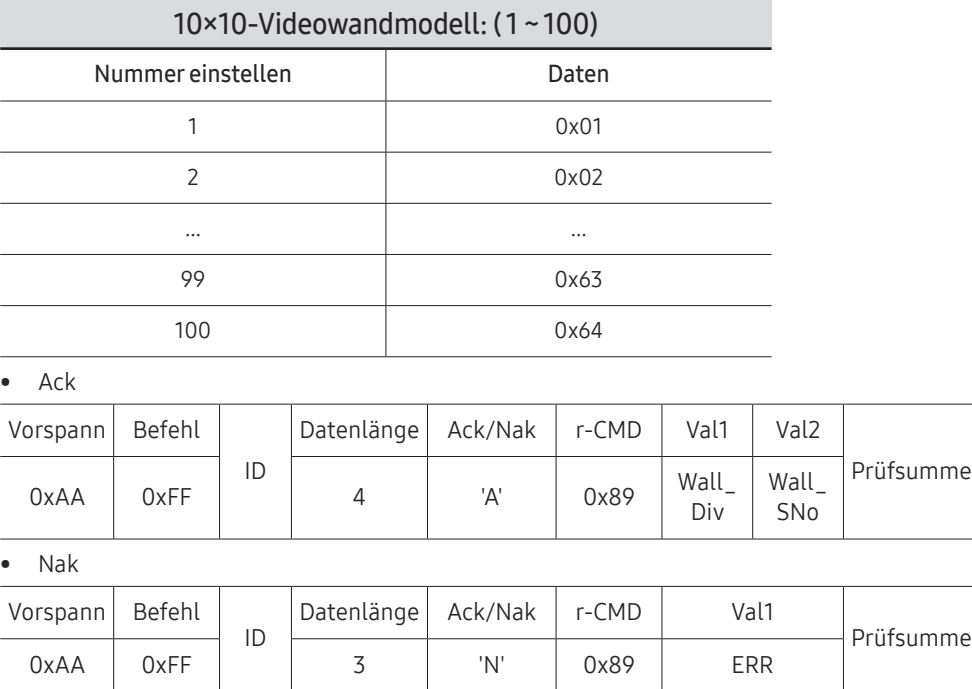

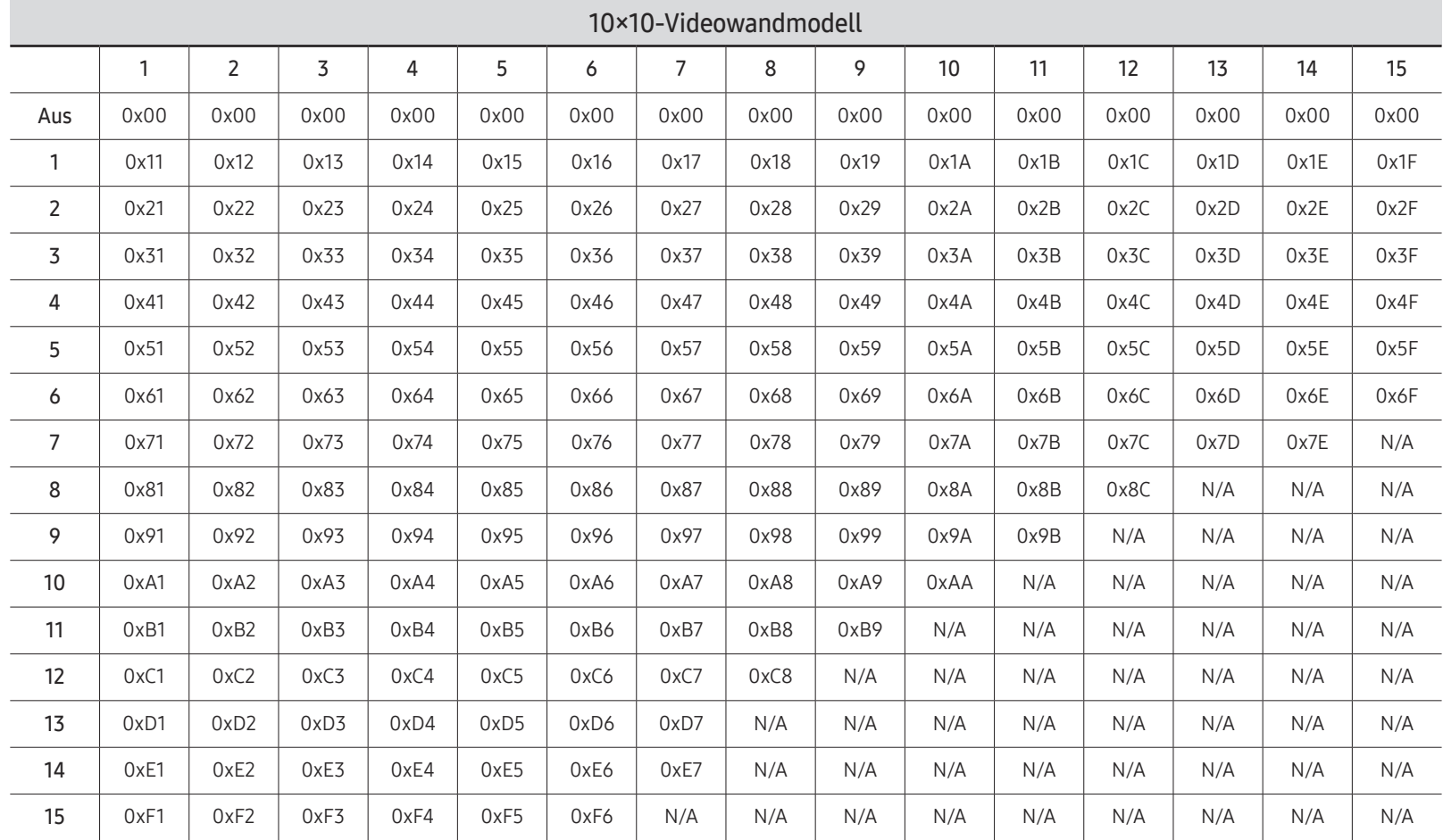

Wall\_Div: Videowand-Teilercode der dem Gerät zugewiesen werden soll

# Verwenden von MDC

MDC (Multiple Display Control) ist eine Anwendung, mit der Sie problemlos mehrere Anzeigegeräte gleichzeitig über einen PC steuern können.

Informationen zur Verwendung des Programms MDC finden Sie nach der Installation in der Hilfe. Das MDC-Programm kann von der Website heruntergeladen werden. (http:// displaysolutions.samsung.com)

- $\triangle$  Wenn Sie die On-Taste oder Off-Taste oben links am Bildschirm drücken, überprüft das Gerät eine Minute lang seinen Betriebsstatus. Warten Sie eine Minute mit dem Ausführen anderer Befehle.
- " Informationen zum Anschluss mehrerer Geräte mit Multiple Display Control (MDC) finden Sie auf Seite [60](#page-59-0).

## Installieren und Deinstallieren des Programms MDC

" Die Schritte zur Installation und Deinstallation können je nach Betriebssystem unterschiedlich sein.

### Installieren

- " Die Installation von MDC kann durch die Grafikkarte, dem Motherboard und den Netzwerkbedingungen beeinträchtigt werden.
- 1 Klicken Sie auf das Installationsprogramm für MDC Unified.
- 2 Klicken Sie auf "Next".
- 3 Klicken Sie auf "Next", wenn das Fenster "Welcome to the InstallShield Wizard for MDC Unified" angezeigt wird.
- 4 Wählen Sie im Bildschirm "License Agreement" "I accept the terms in the license agreement" aus, und klicken Sie auf "Next".
- 5 Füllen Sie im Bildschirm "Customer Information" alle Informationsfelder aus, und klicken Sie auf "Next".
- 6 Wählen Sie im Bildschirm "Destination Folder" den Pfad des Verzeichnisses aus, in dem Sie das Programm installieren möchten, und klicken Sie auf "Next".
	- Wenn Sie den Pfad des gewünschten Verzeichnisses nicht angeben, wird das Programm im Standardverzeichnis installiert.
- 7 Überprüfen Sie im Fenster "Ready to Install the Program", ob der Pfad des gewünschten Verzeichnisses korrekt ist, und klicken Sie auf Installieren".
- 8 Der Fortschritt des Installationsprozesses wird angezeigt.
- 9 Klicken Sie im Fenster "InstallShield Wizard Complete" auf "Finish".
	- Wählen Sie "Launch the program" aus, und klicken Sie auf "Finish", um MDC sofort auszuführen.
- 10 Nach der Installation wird auf dem Desktop das MDC Unified-Verknüpfungssymbol erstellt.
	- Das MDC-Ausführungssymbol wird je nach Betriebssystem oder den technischen Daten des Geräts möglicherweise nicht angezeigt.
	- " Drücken Sie die F5-Taste, wenn das Ausführungssymbol nicht angezeigt wird.

### Deinstallieren

- 1 Wählen Sie im Menü Start den Befehl Einstellungen → Systemsteuerung aus, und doppelklicken Sie auf Software.
- 2 Markieren Sie in der Liste MDC Unified, und klicken Sie auf Ändern/Entfernen.

# Handbuch zur Fehlerbehebung Kapitel 08

# Vorbereiten der Kontaktaufnahme mit dem Samsung Kundenservicecenter

- Befolgen Sie die Anweisungen auf der rechten Seite, um Ihr Produkt zu testen, bevor Sie den Dienst in Anspruch nehmen. Wenn das Problem weiterhin besteht, wenden Sie sich an das Samsung-Kundendienstcenter.
- " Die Stromversorgungsanzeige wird je nach Modell möglicherweise nicht bereitgestellt.

## Testen des Geräts

Überprüfen Sie, ob Ihr Gerät ordnungsgemäß funktioniert, indem Sie die Funktion für den Gerätetest verwenden. Führen Sie den Gerätetest durch, wenn der Bildschirm bei blinkender Stromversorgungsanzeige leer bleibt, obwohl das Gerät korrekt an einen PC angeschlossen ist.

- 1 Schalten Sie den PC und das Gerät aus.
- 2 Trennen Sie alle Kabel vom Gerät.
- 3 Einschalten des Geräts.
- 4 Das Gerät arbeitet ordnungsgemäß, wenn die Meldung Keine Kabelverbindung angezeigt wird.

Wenn der Bildschirm leer bleibt, überprüfen Sie das Computersystem, die Videokarte und das Kabel.

# Überprüfen Sie folgenden Punkte.

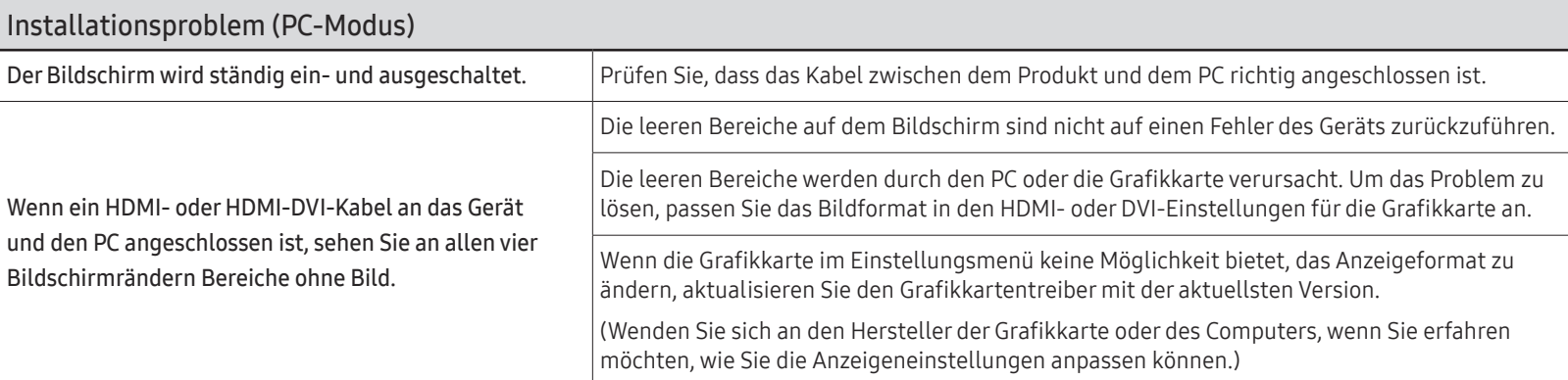

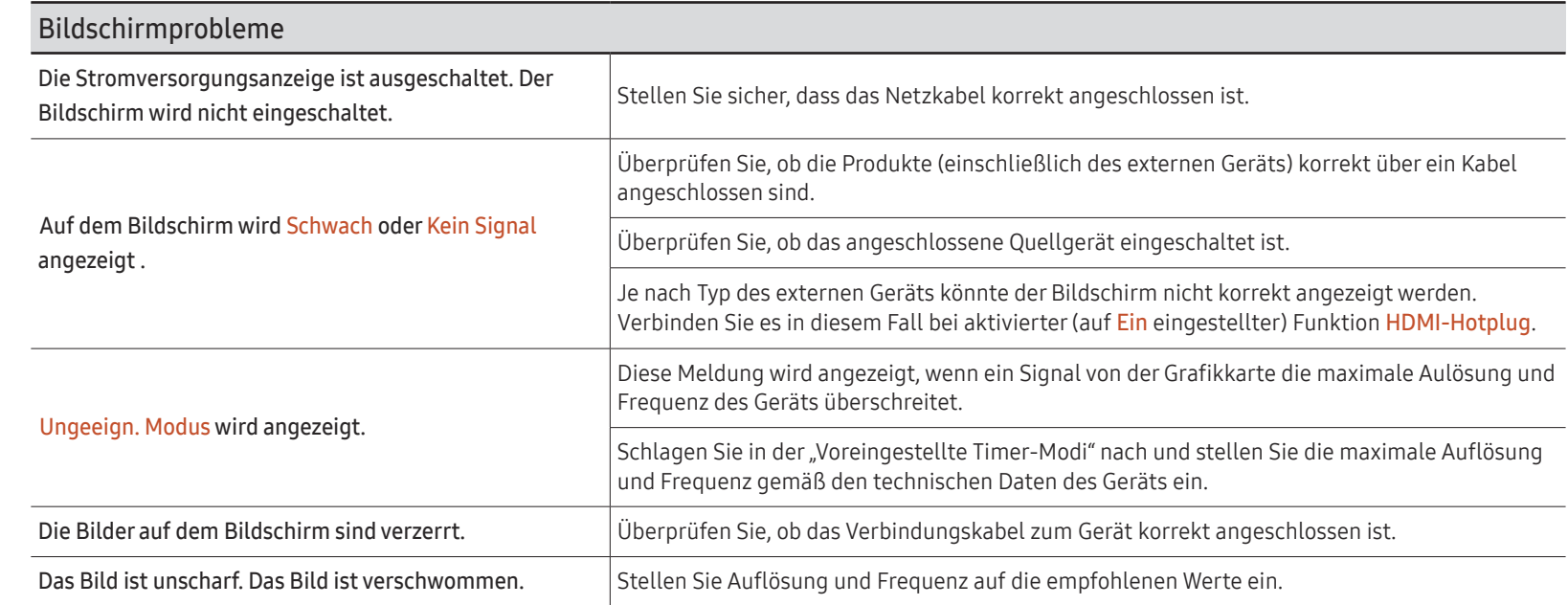

**Die Stromversorgungsanzeige wird** je nach Modell möglicherweise nicht bereitgestellt.

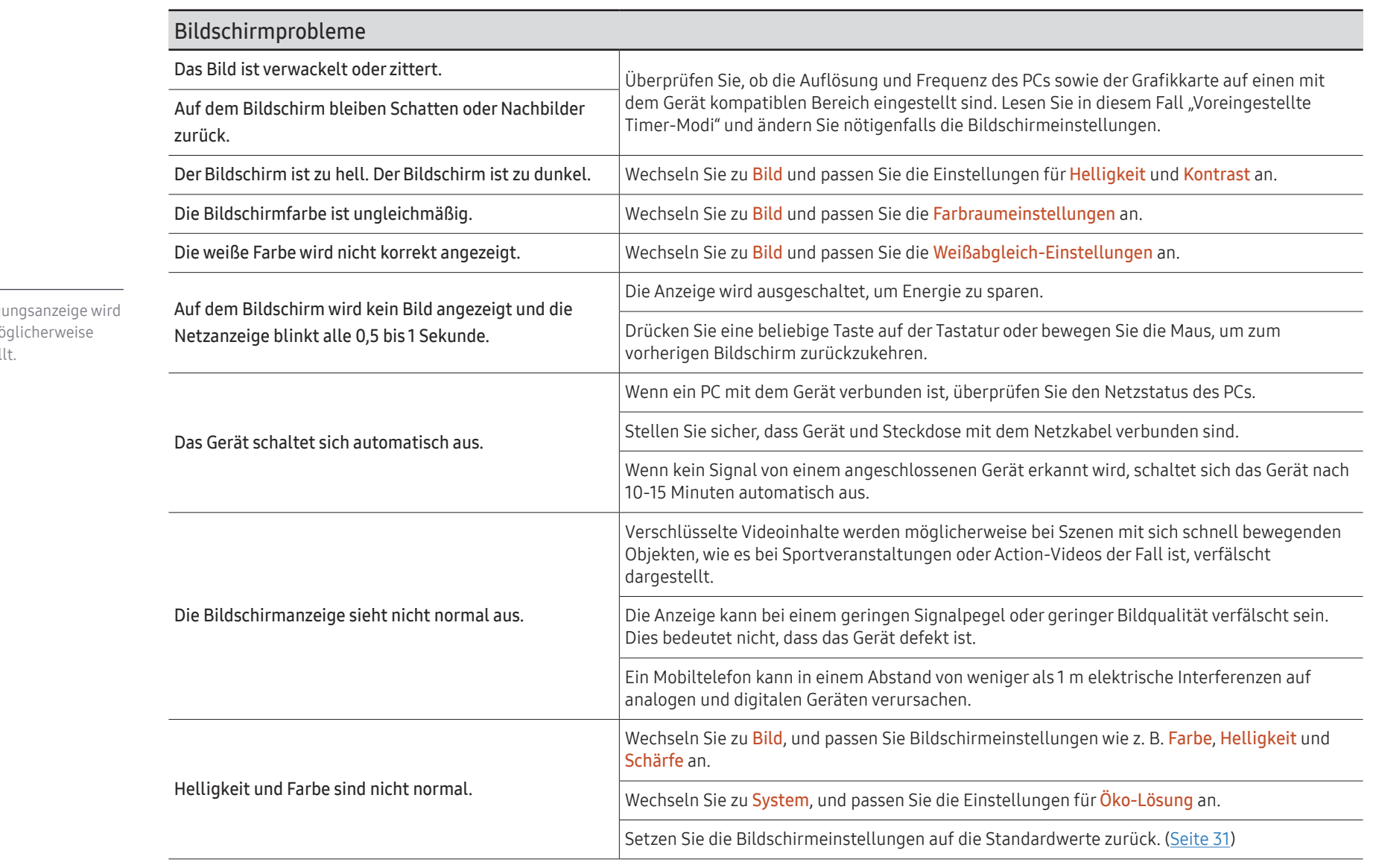

 $\sum$  Die Stromversorgu je nach Modell möglicherweise nicht bereitgestellt.

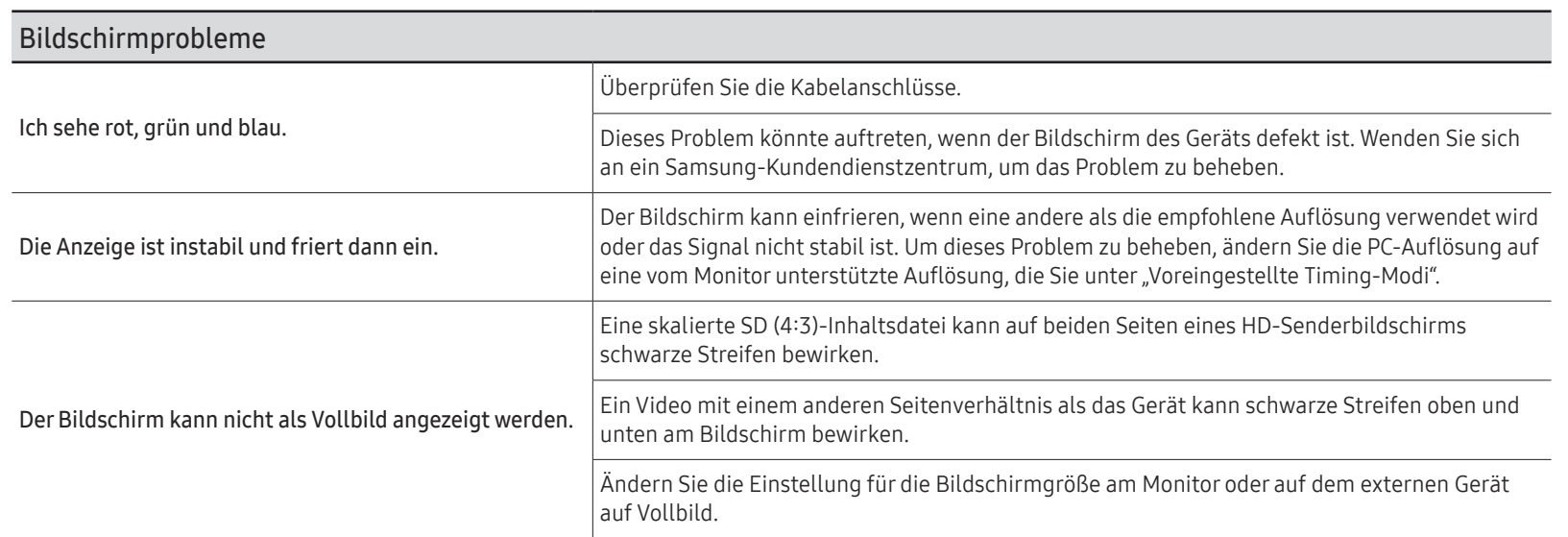

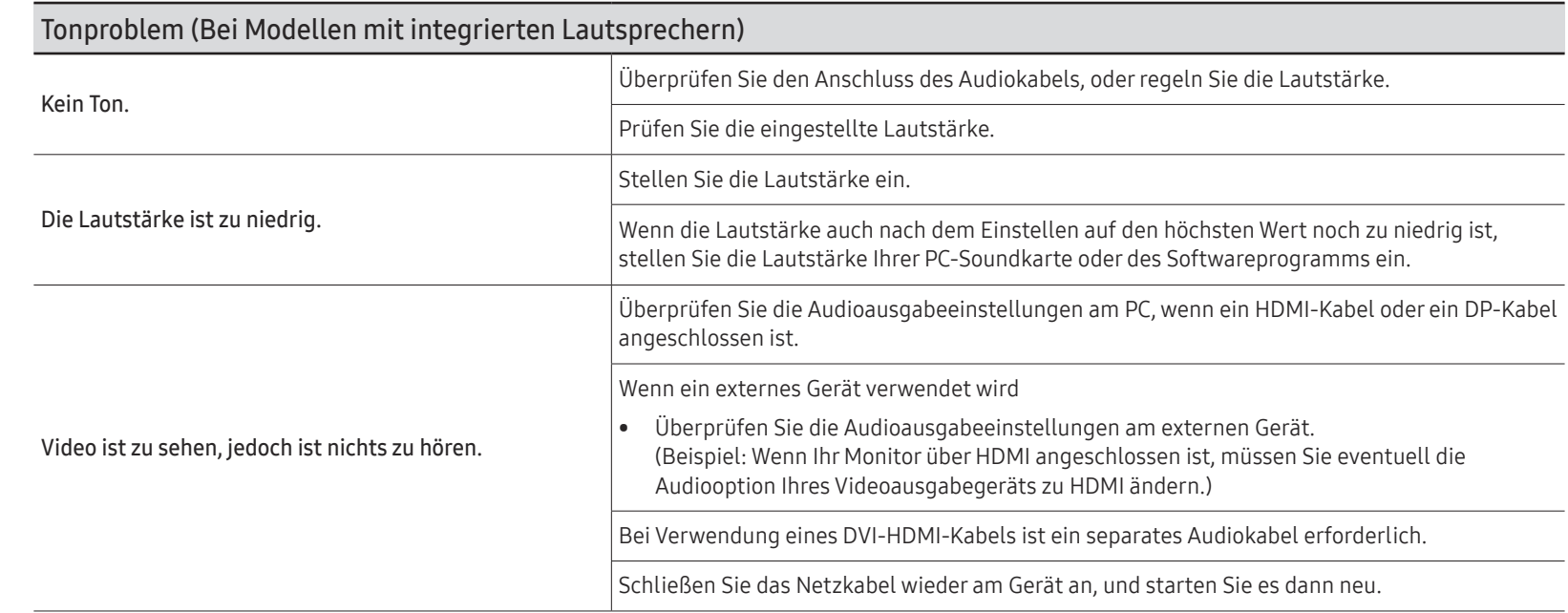

 $\mathscr Z$  DisplayPort wird je nach Modell möglicherweise nicht unterstützt.
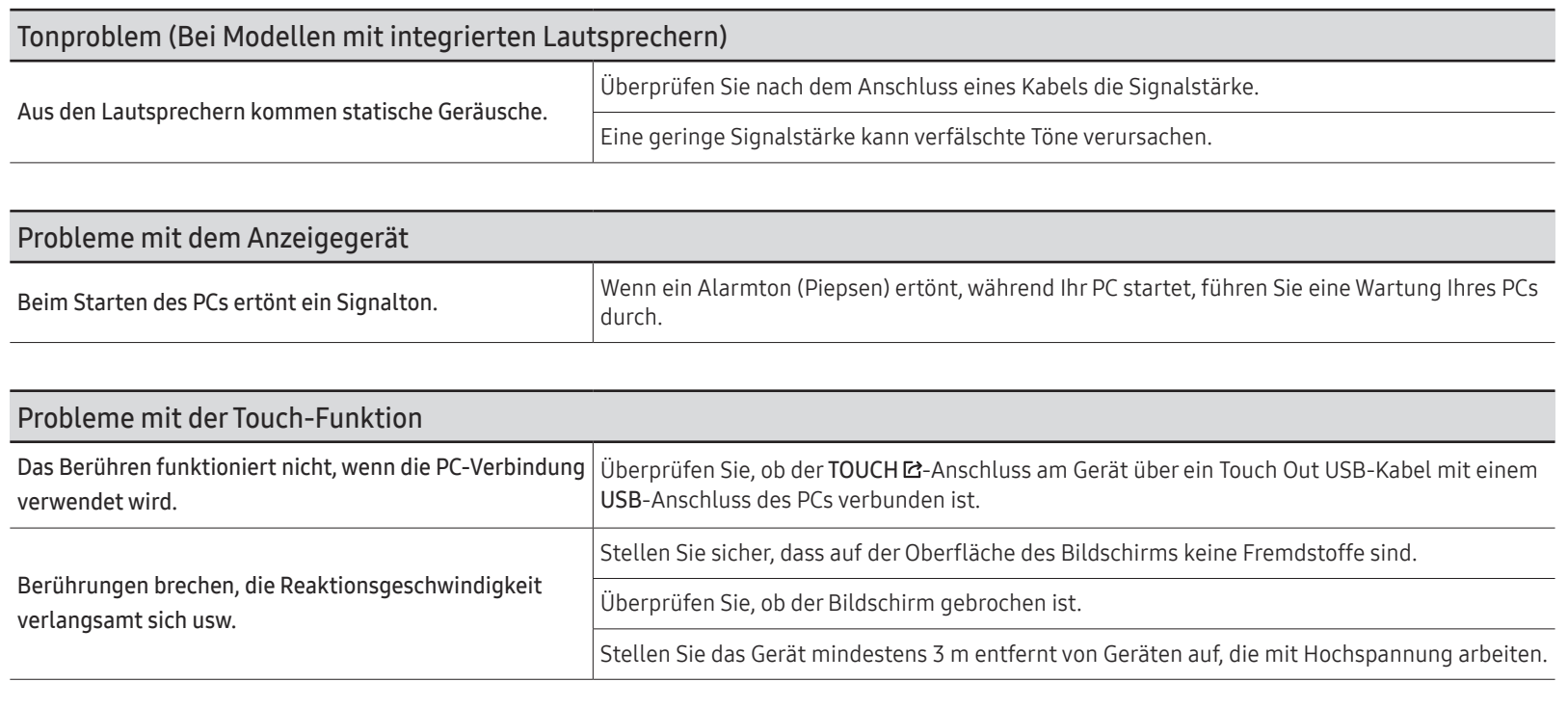

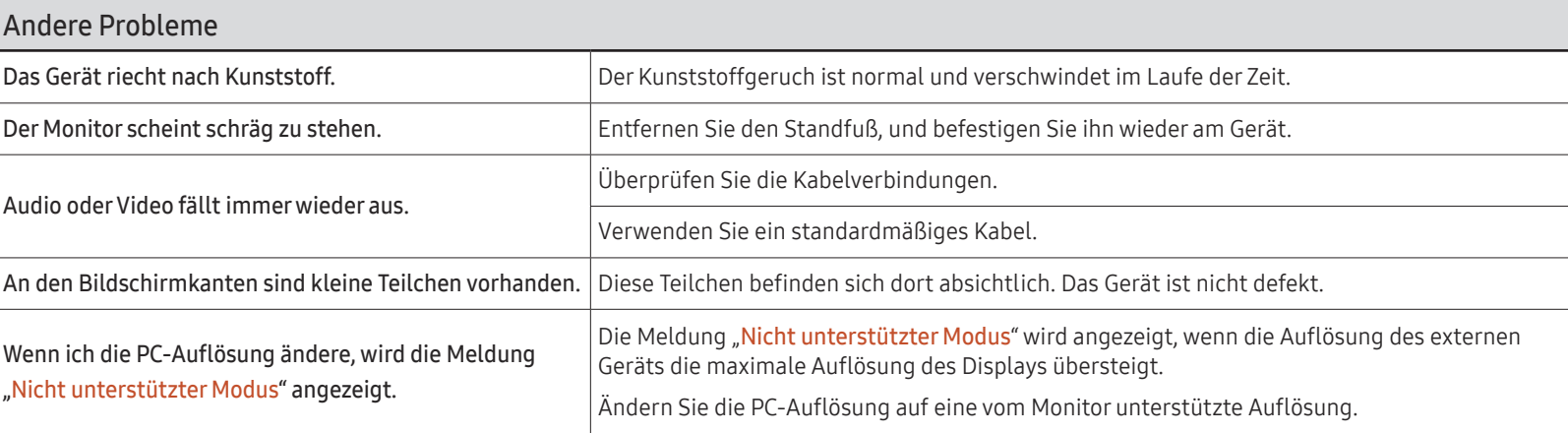

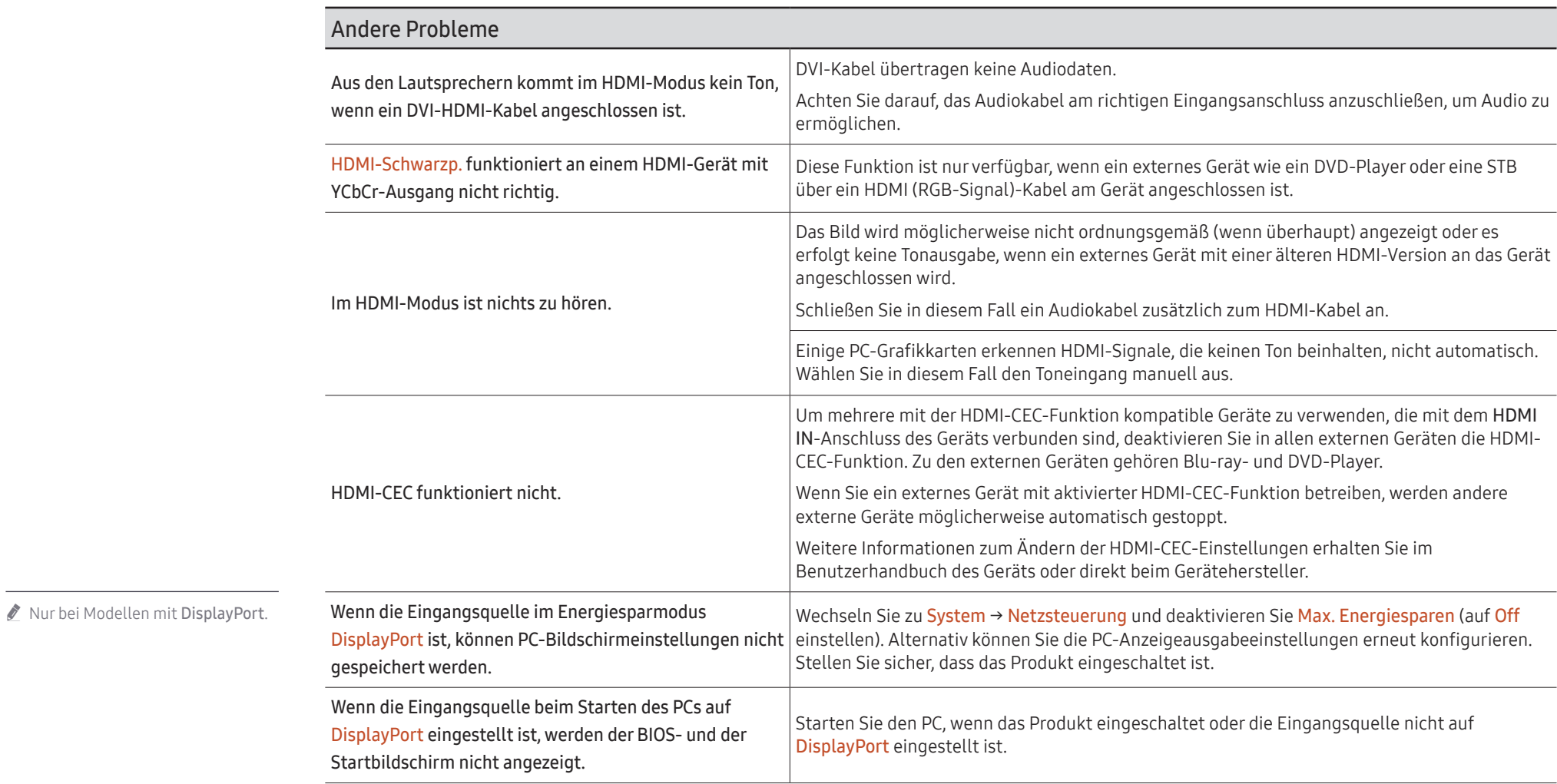

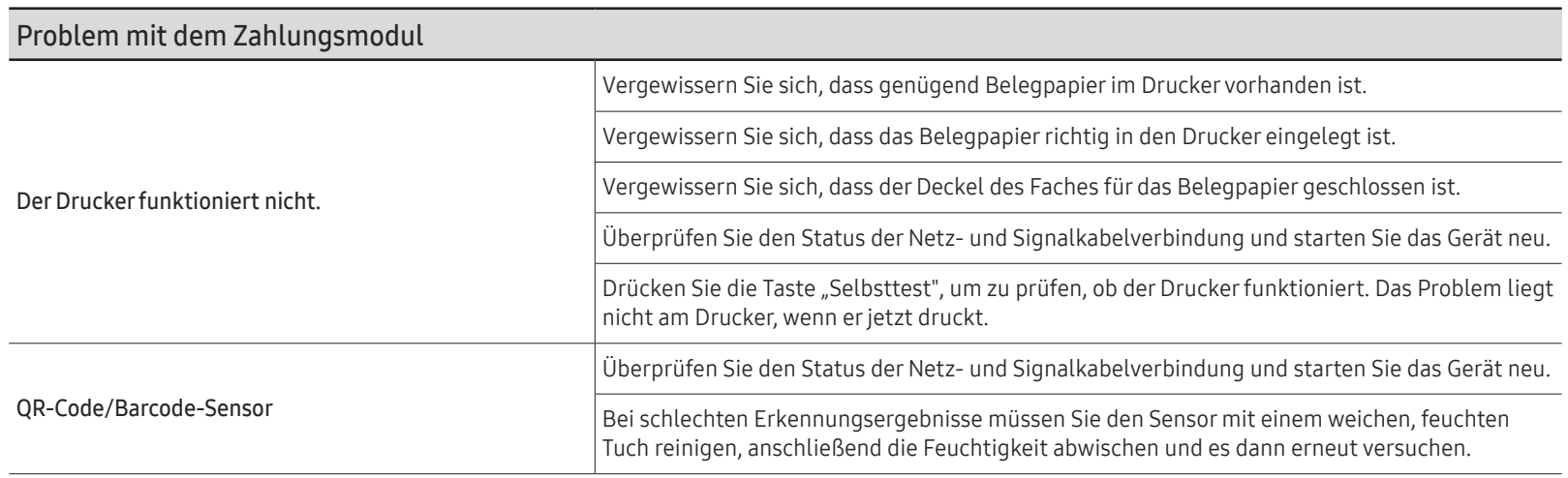

# Technische Daten Kapitel 09

# Allgemein

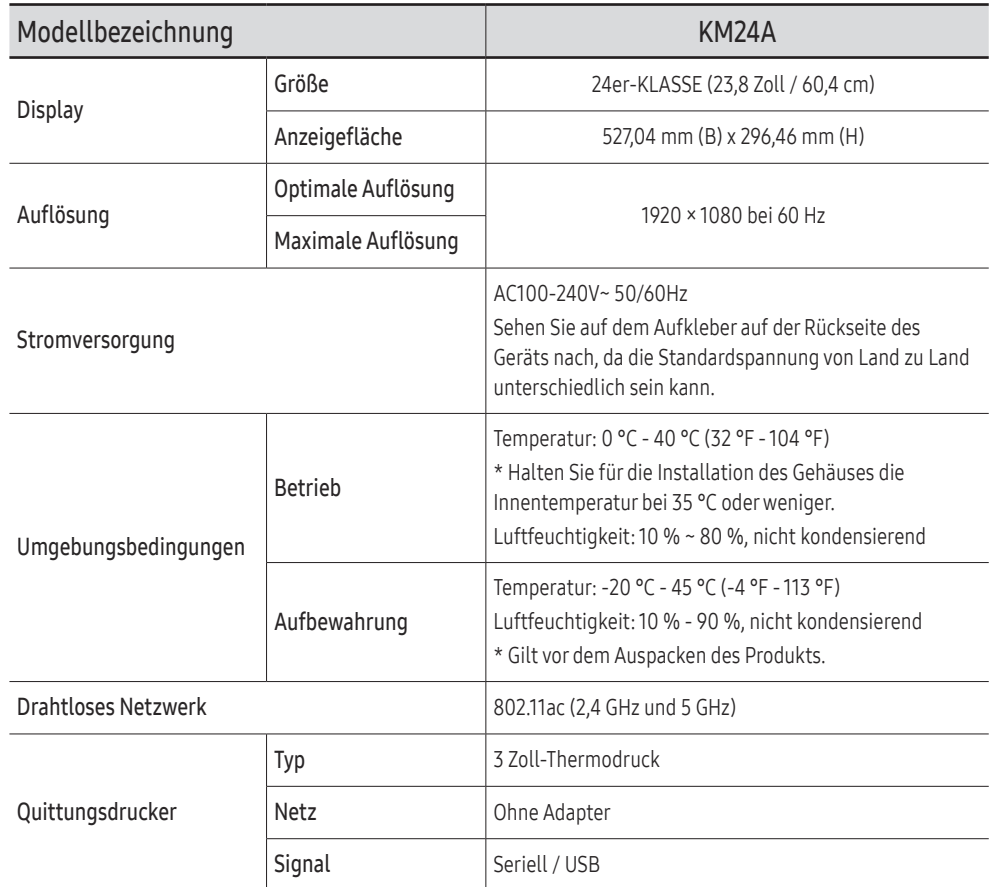

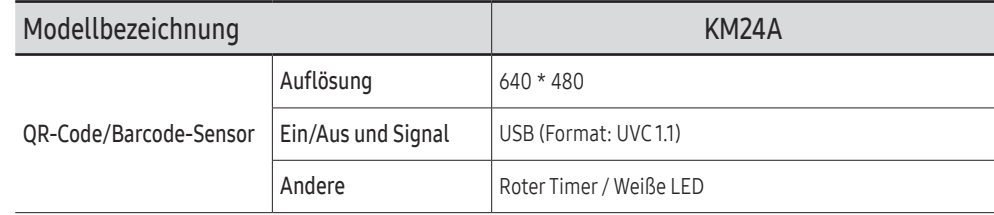

#### Plug & Play

Dieser Monitor kann auf jedem Plug & Play-fähigen System installiert werden. Durch den Datenaustausch zwischen dem Monitor und dem Computersystem werden die Monitoreinstellungen optimiert. Die Installation des Monitors wird automatisch durchgeführt. Sie können die Installationseinstellungen nach Wunsch auch manuell anpassen.

- " Bedingt durch das Herstellungsverfahren dieses Geräts wird ca. 1 Pixel pro Million (1 ppm) auf dem LCD-Display heller oder dunkler dargestellt. Dies beeinträchtigt die Geräteleistung nicht.
- Bei diesem Gerät können Sie aufgrund der Beschaffenheit des Bildschirms für jedes Bildschirmformat nur eine optimale Auflösung einstellen. Wenn Sie statt der vorgegebenen Auflösung eine andere verwenden, verschlechtert sich möglicherweise die Bildqualität. Um dies zu vermeiden, wird empfohlen, dass Sie die für Ihr Gerät angegebene optimale Auflösung auswählen.

 $\triangle$  Detaillierte technischen Daten des Geräts finden Sie auf der Website von Samsung.

# Voreingestellte Timer-Modi

Der Bildschirm wird automatisch angepasst, wenn Ihr PC ein Signal überträgt, das zu einem der folgenden Standardsignalmodi gehört.

Wenn das Signal des PCs zu keinem Standardsignalmodus gehört, zeigt der Bildschirm möglicherweise nichts an.

Ändern Sie die Einstellungen in diesem Fall anhand der folgenden Tabelle und schlagen Sie im Benutzerhandbuch der Grafikkarte nach.

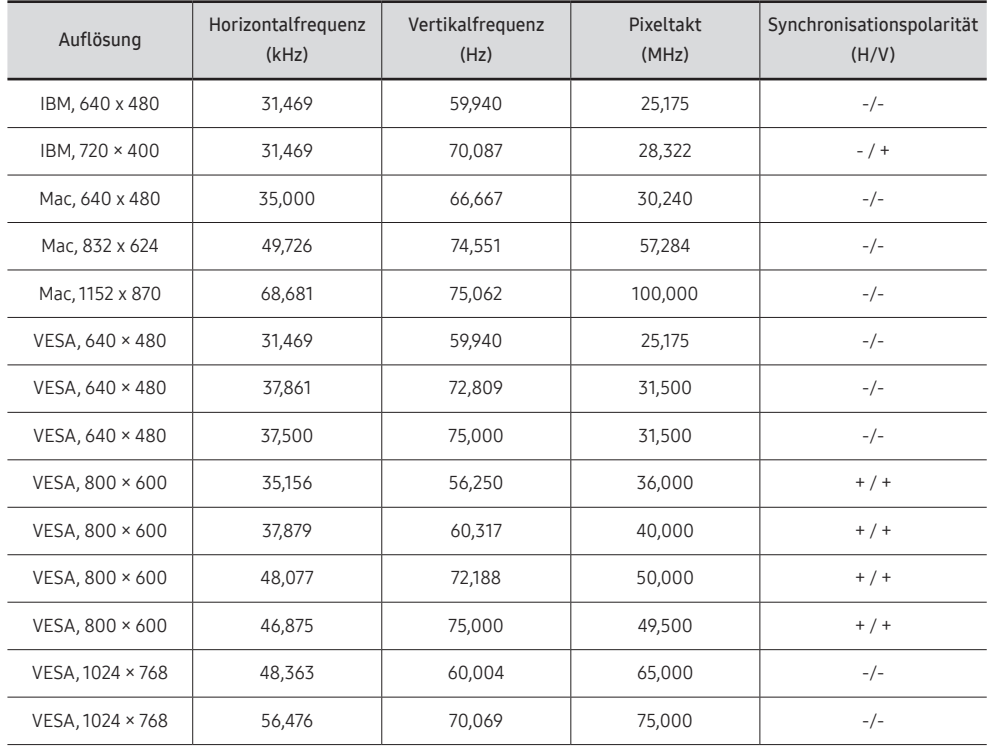

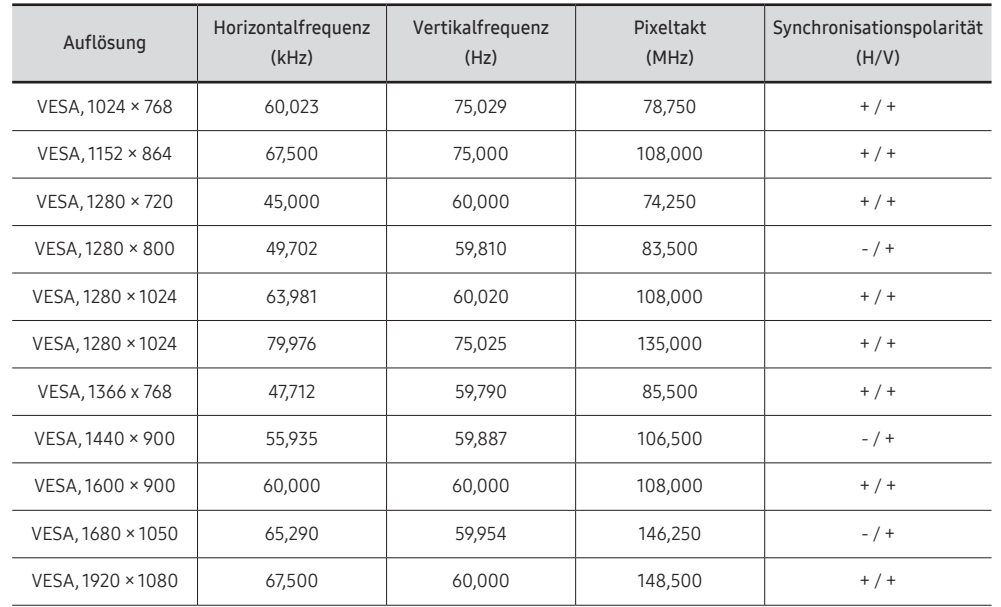

# Anhang Kapitel 10

# Inanspruchnahme des kostenpflichtigen Services (Kosten für Kunden)

 $\triangle$  Wenn Serviceleistungen in Anspruch genommen werden, stellen wir den Besuch eines Servicetechnikers trotz bestehender Gewährleistung in folgenden Fällen möglicherweise in Rechnung.

### Kein Produktdefekt

Reinigung, Anpassung, Erklärung, Neuinstallation o. ä. des Geräts

- Ein Servicetechniker wird gebeten, die Verwendung des Geräts zu erklären oder die Optionen anzupassen, ohne das Gerät zu zerlegen.
- Ein Defekt wird durch äußere Einflüsse verursacht (Internet, Antenne, drahtgebundene Signale usw.).
- Ein Gerät wird neu installiert oder zusätzliche Geräte werden angeschlossen, nachdem das gekaufte Gerät zum ersten Mal installiert wurde.
- Ein Gerät wird neu installiert, um es woanders aufzustellen oder an einen anderen Wohnort umzuziehen.
- Der Kunde benötigt eine Anleitung zur Verwendung eines Geräts eines anderen Herstellers.
- Der Kunde benötigt eine Anleitung zur Verwendung des Netzwerks oder eines Programms eines anderen Herstellers.
- Der Kunde möchte, dass auf dem Gerät Software installiert und das Gerät eingerichtet wird.
- Ein Servicetechniker beseitigt/säubert Staub oder Fremdkörper innerhalb des Geräts.
- Der Kunde möchte nach dem Homeshopping- oder Online-Kauf noch zusätzlich die Installation.

#### Ein Schaden am Gerät, der auf einen Kundenfehler zurückzuführen ist

Schaden am Gerät durch falsche Bedienung durch den Kunden oder fehlerhafte Reparatur. Wenn der Schaden am Gerät verursacht wird durch:

- Einwirkung von außen oder fallen lassen
- Verwendung von Zubehör oder separat gekauften Geräten, die nicht von Samsung freigegeben wurden.
- Reparatur durch eine Person, bei der es sich nicht um einen Techniker eines von Samsung beauftragten Serviceanbieters oder eines Partners von Samsung Electronics Co., Ltd. handelt.
- Umbau oder Reparatur des Geräts durch den Kunden
- Verwendung mit falscher Spannung oder nicht zugelassenen elektrischen Anschlüssen
- Nichtbeachtung der Warnhinweise im Benutzerhandbuch

#### Andere

- Das Produkt fällt aufgrund einer Naturkatastrophe aus (Z. B. Blitzschlag, Feuer, Erdbeben, Hochwasserschäden usw.).
- Die Verbrauchskomponenten sind aufgebraucht. (Batterie, Toner, Leuchtstofflampen, Tonköpfe, Vibrator, Lampe, Filter, Bänder usw.)
- $\triangle$  Wenn der Kunde einen Service anfordert, obwohl das Gerät nicht defekt ist, wird möglicherweise eine Servicegebühr berechnet. Lesen Sie daher zunächst das Benutzerhandbuch.

# Vermeidung des Einbrennens von Nachbildern

#### Was geschieht beim Einbrennen von Nachbildern?

Wenn der Bildschirm normal betrieben wird, sollten sich keine Nachbilder einbrennen können. Als normaler Betrieb versteht man den kontinuierlichen Wechsel von Bildmustern. Wenn der Bildschirm jedoch ein Standbild über einen längeren Zeitraum anzeigt, kann zwischen den Elektroden in den Pixeln, die das Flüssigkristall steuern, eine leichte Spannungsdifferenz entstehen.

Mit der Zeit steigt die Spannungsdifferenz zwischen diesen Elektroden weiter an und verringert so das Flüssigkristall.

In diesem Fall kann beim Wechsel der Bilder das vorherige Bild als Nachbild auf dem Bildschirm zurückbleiben.

Diese Information ist eine Anleitung, um das Einbrennen von Nachbildern zu vermeiden. Das Anzeigen eines Standbilds über einen längeren Zeitraum kann zum Einbrennen von Nachbildern führen. Dieses Problem ist nicht in der Gewährleistung enthalten.

#### Empfohlene Präventionsmaßnahmen

Das Anzeigen eines Standbilds über einen längeren Zeitraum kann zum Einbrennen von Nachbildern oder zu Flecken führen. Wenn das Gerät über einen längeren Zeitraum nicht verwendet werden wird, schalten Sie es aus oder aktivieren Sie den Energiesparmodus oder den Bildschirmschoner mit einem bewegten Bild.

• Ändern Sie regelmäßig die Farben.

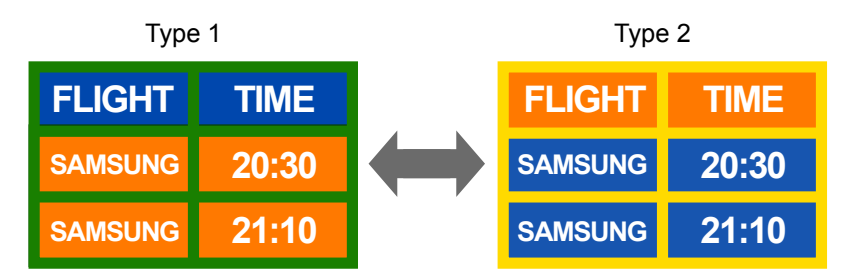

- Vermeiden Sie Kombinationen von Text- und Hintergrundfarben in kontrastierender Helligkeit.
- " Verwenden Sie keine Farben mit kontrastierender Helligkeit (z. B. schwarz und weiß, grau und schwarz).

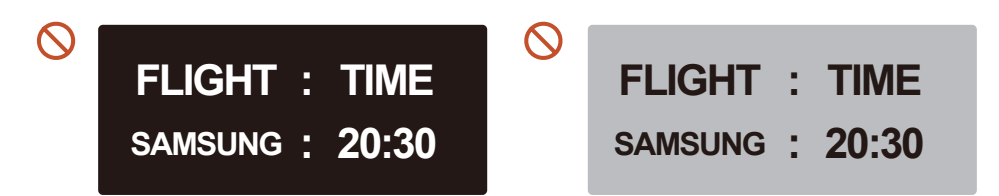

### Lizenzen

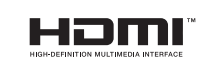

Die Begriffe HDMI und HDMI High-Definition Multimedia Interface sowie das HDMI-Logo sind Marken oder eingetragene Marken von HDMI Licensing Administrator, Inc. in den Vereinigten Staaten und anderen Ländern.

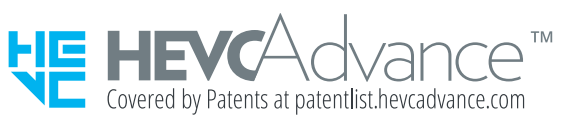

THIS PRODUCT IS SOLD WITH A LIMITED LICENCE AND IS AUTHORISED TO BE USED ONLY IN CONNECTION WITH HEVC CONTENT THAT MEETS EACH OF THE THREE FOLLOWING QUALIFICATIONS: (1) HEVC CONTENT ONLY FOR PERSONAL USE; (2) HEVC CONTENT THAT IS NOT OFFERED FOR SALE; AND (3) HEVC CONTENT THAT IS CREATED BY THE OWNER OF THE PRODUCT. THIS PRODUCT MAY NOT BE USED IN CONNECTION WITH HEVC ENCODED CONTENT CREATED BY A THIRD PARTY, WHICH THE USER HAS ORDERED OR PURCHASED FROM A THIRD PARTY, UNLESS THE USER IS SEPARATELY GRANTED RIGHTS TO USE THE PRODUCT WITH SUCH CONTENT BY A LICENSED SELLER OF THE CONTENT. YOUR USE OF THIS PRODUCT IN CONNECTION WITH HEVC ENCODED CONTENT IS DEEMED ACCEPTANCE OF THE LIMITED AUTHORITY TO USE AS NOTED ABOVE.

Hinweis zur Open Source-Lizenz

Bei Verwendung einer Open Source-Software, können die Open Source-Lizenzen über das Gerätemenü bezogen werden.

Für Informationen zum Open Source-Lizenzhinweis wenden Sie sich an Samsung Open Source (<http://opensource.samsung.com>)